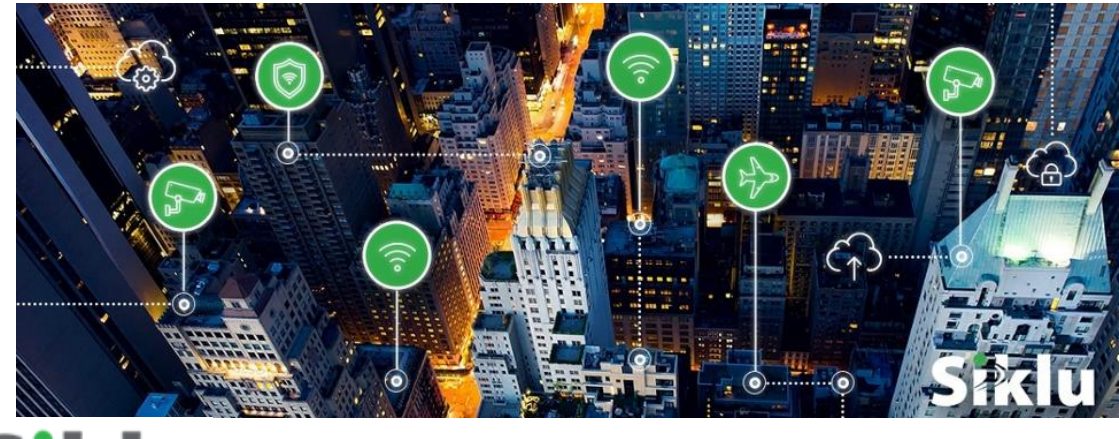

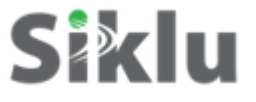

# **MultiHaul™**

Wireless 60GHz Point to Multipoint Gigabit Ethernet

## **Installation, Operation and Maintenance Manual**

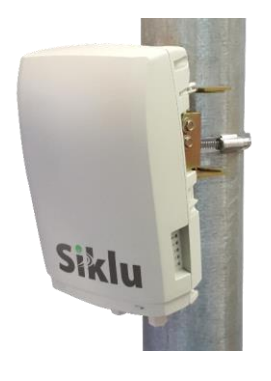

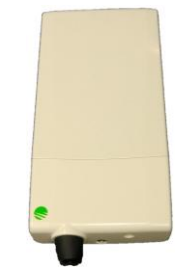

MH-I&O-01, Issue 6 **October 2018**

#### **Trademarks**

Siklu, the Siklu logo, and MultiHaul™ are all trademarks of Siklu Communication Ltd.

All other product names and trademarks mentioned in this document are trademarks or registered trademarks of their respective companies.

#### **Copyrights**

#### **Copyright © 2018 Siklu Communication Ltd. All rights reserved.**

No part of this publication may be reproduced or distributed in any form or by any means, or stored in a database or retrieval system, without the prior written consent of Siklu.

#### **Disclaimers**

The information contained in this document is subject to change without notice.

Siklu assumes no responsibility for any errors that may appear. Siklu makes no warranties, expressed or implied, by operation of law or otherwise, relating to this document, the products or the computer software programs described herein.

This document was originally written in English. Please refer to the English language version for a full and accurate description of all products and services described herein.

### **About this Document**

This document is the Installation, Operation and Maintenance manual for the MultiHaul™, Siklu's point-to-multipoint wireless radios.

It provides product overview and details the installation, setup and monitoring of the Base Unit (BU) and the different Terminal Units (TU).

**Note:**

Features and functionality described in this document may be available for specific product models or starting from specific SW version.

Please review the individual product's release notes to verify if a specific feature is supported in the product you use.

#### **Applicable Products and Releases**

- V-Band Point to multipoint MultiHaul™ B100, T200, T201
	- o MultiHaul™, minimum SW release MH-2.1.0

#### **Audience**

This document assumes a working knowledge of wireless connectivity platforms and their operating environments.

This document is intended for use by all persons who are involved in planning, installing, configuring, and using the MultiHaul™ system.

#### **Conventions**

The following conventions are used in this document in order to make locating, reading, and using information easier.

#### *Special Attention*

#### **Hint:**

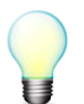

Informs you of a helpful optional activity that may be performed at the current operating stage.

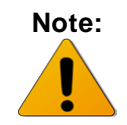

**Note:** Provides important and useful information or describes an activity or situation that may or will interrupt normal operation of the MultiHaul™ system, one of its components, or the network.

**Caution:**

Describes an activity or situation that requires special attention or warning. *Text Conventions Document References* Italicized text is used to reference sections or chapters in this document. In many cases, references use clickable hypertext links that enable immediate access to referenced objects. **Command Input** Monospace text is used to help delineate command line user input or text displayed in a command window.

### **Safety and Regulatory Notices**

The following are mandatory notices for installation and operation of MultiHaul™ Wireless Backhaul Link. Indications appearing here are required by the designated government and regulatory agencies for purposes of safety and compliance.

#### **General**

Do not install or operate this System in the presence of flammable gases or fumes. Operating any electrical instrument in such an environment is a safety hazard.

#### **European Commission**

This product has been designed to comply with CE markings in accordance with the requirements of European Directive 1995/5/EC, 2011/65/EU and RED 2014/53/EU (see declaration of conformity enclosed).

This equipment must be permanently grounded for protection and functional purposes. To make a protective earth connection, use the grounding point located on the System ODU using a minimum amount of 16AWG grounding cable or according to local electrical code.

This apparatus is intended to be accessible only to authorized personnel. Failure to prevent access by unauthorized personnel will invalidate any approval given to this apparatus.

This product is in full compliance with the following standards:

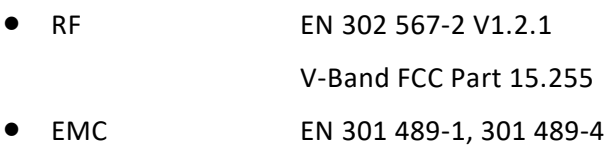

- Safety IEC 60950
- Operation EN 300 019-1-4 Class 4.1
- Storage EN 300 019-1-1 Class 1.2
- Transportation EN 300 019-1-2 Class 2.2
- Reduction of hazardous waste EN 50581

### Siklu

### **EC Declaration of Conformity**

Declaring Organization:

Siklu Communication Ltd. 43 Hasivim Street

Petach Tikva, Israel

Product name(s): MultiHaul™-B100, MultiHaul™-T200.

Product Model Number(s):

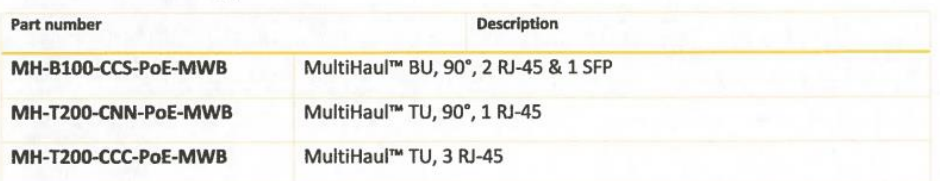

We, Siklu Communication Ltd., declare under our sole responsibility that the above products conforms to the essential requirements of the European Union Directives listed below together with the following standards to which the product's conformance has been verified (when applicable):

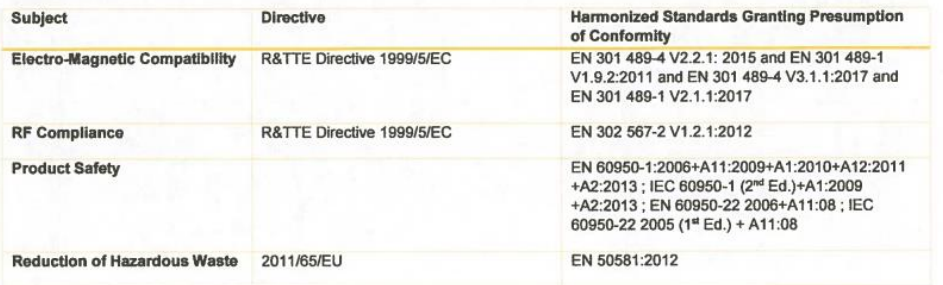

Signed:

Date:

 $3017/17$ 

Name: Eyal Assa

CEO

Copyright Siklu Communication Ltd. All Rights Reserved.

hello@siklu.com | www.siklu.com

#### **Safe Distance and RF Exposure**

This product conforms with the following:

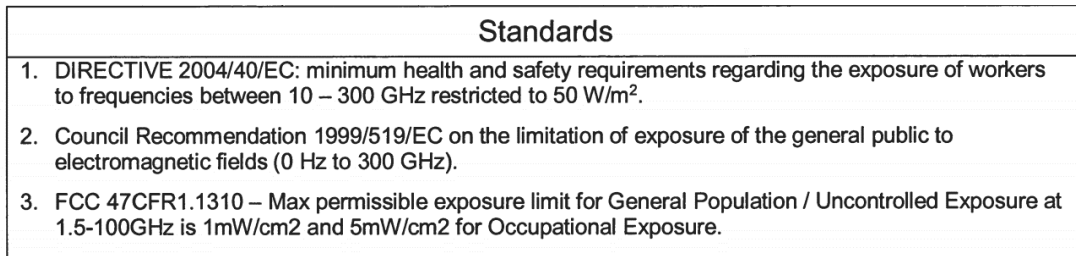

4. ICNIRP 1998 Guidelines for limiting exposure to time-varying electric, magnetic and electromagnetic fields - Maximum power density for transmitter operating at 2-300GHz, is less than 10W/m<sup>2</sup> for general public exposure and less than 50W/m<sup>2</sup> for occupational exposure.

On condition that the following exclusion zones are respected:

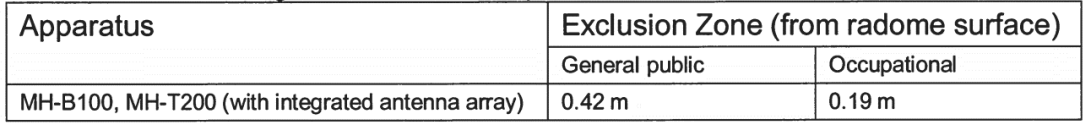

#### **FCC Regulatory Statements**

This equipment has been tested and found to comply with the limits for a Class B digital device, pursuant to Part 15 of the FCC Rules. These limits are designed to provide reasonable protection against harmful interference in a residential installation. This equipment generates uses and can radiate radio frequency energy and, if not installed and used in accordance with the instructions, may cause harmful interference to radio communications. However, there is no guarantee that interference will not occur in a particular installation. If this equipment does cause harmful interference to radio or television reception, which can be determined by turning the equipment off and on, the user is encouraged to try to correct the interference by one or more of the following measures:

- Reorient or relocate the receiving antenna.
- Increase the separation between the equipment and receiver.
- Connect the equipment into an outlet on a circuit different from that to which the receiver is connected.
- Consult the dealer or an experienced radio/TV technician for help.

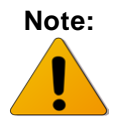

**Note:** Changes or modifications to this equipment not expressly approved by Siklu LTD or the party responsible for compliance could void the user's authority to operate the equipment.

**Caution:** Outdoor units and antennas should be installed ONLY by experienced installation professionals who are familiar with local building and safety codes and, wherever applicable, are licensed by the appropriate government regulatory authorities. Failure to do so may void the product warranty and may expose the end user or the service provider to legal and financial liabilities. Siklu LTD and its resellers or distributors are not liable for injury, damage or violation of regulations associated with the installation of outdoor units or antennas.

**Prudence :** Les unités extérieures et les antennes doivent être installées par des professionnels expérimentés d'installation qui sont familiers avec les normes locales et les codes de sécurité et, si applicable, sont agréées par les autorités gouvernementales. Ne pas le faire peut annuler la garantie du produit et peut exposer l'utilisateur final ou le fournisseur de services a des d'obligations juridiques et financieres. Les revendeurs ou distributeurs de ces équipements ne sont pas responsables des blessures, des dommages ou violations des règlements liés à l'installation des unités extérieures ou des antennes. L'installateur doit configurer le niveau de puissance de sortie des antennes conformément aux réglementations nationales et au type d'antenne.

## **TABLE OF CONTENTS**

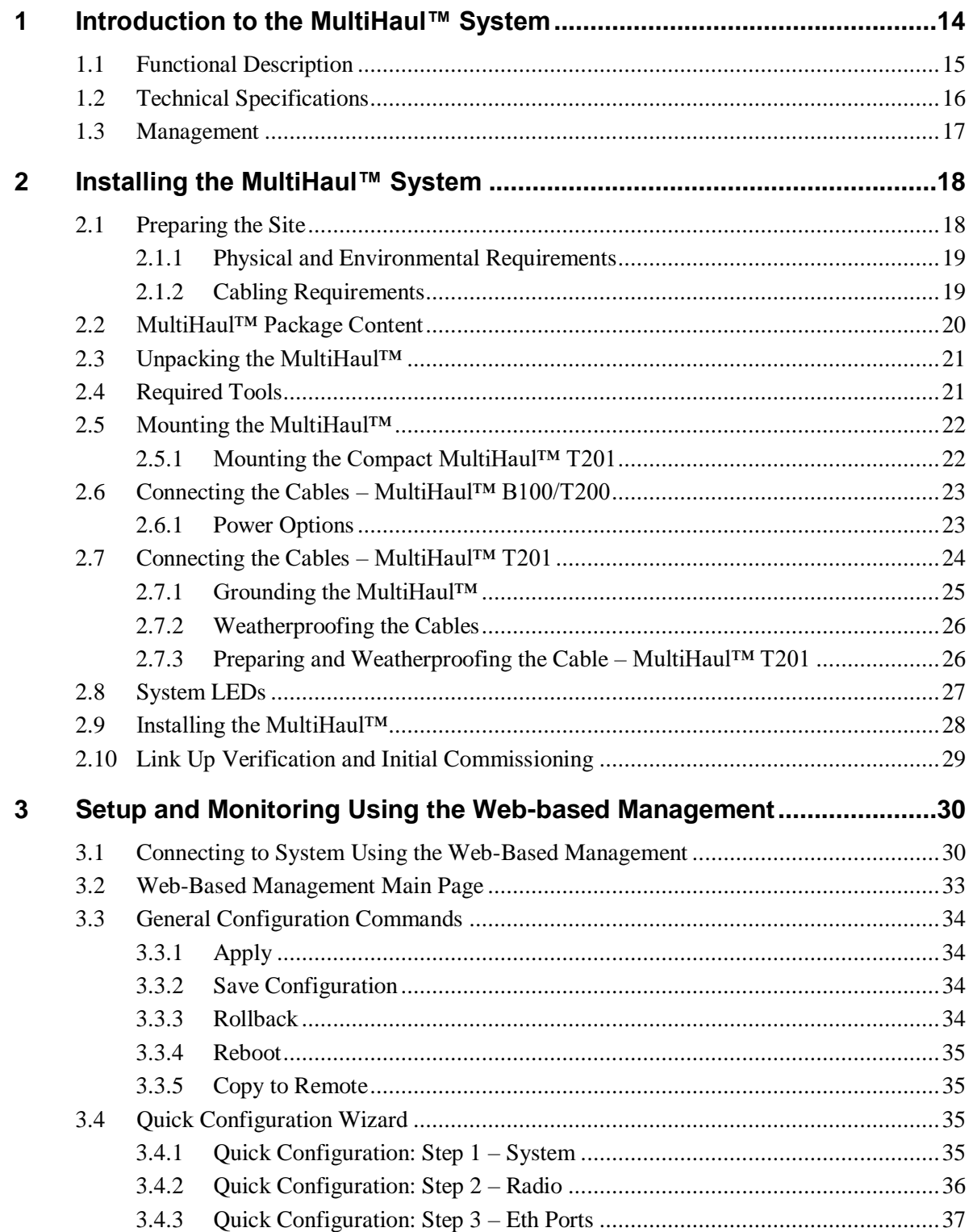

 $\overline{\mathbf{4}}$ 

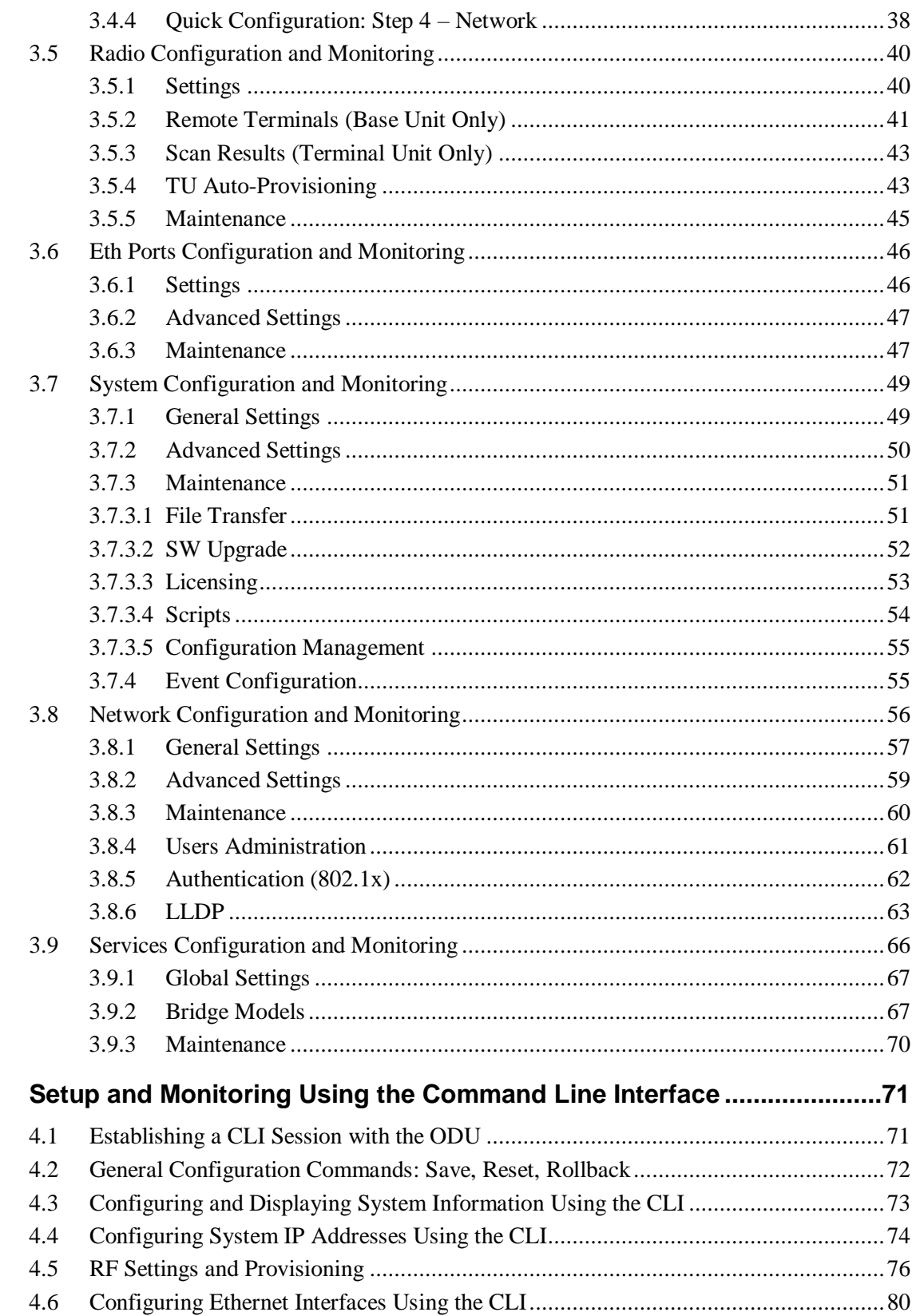

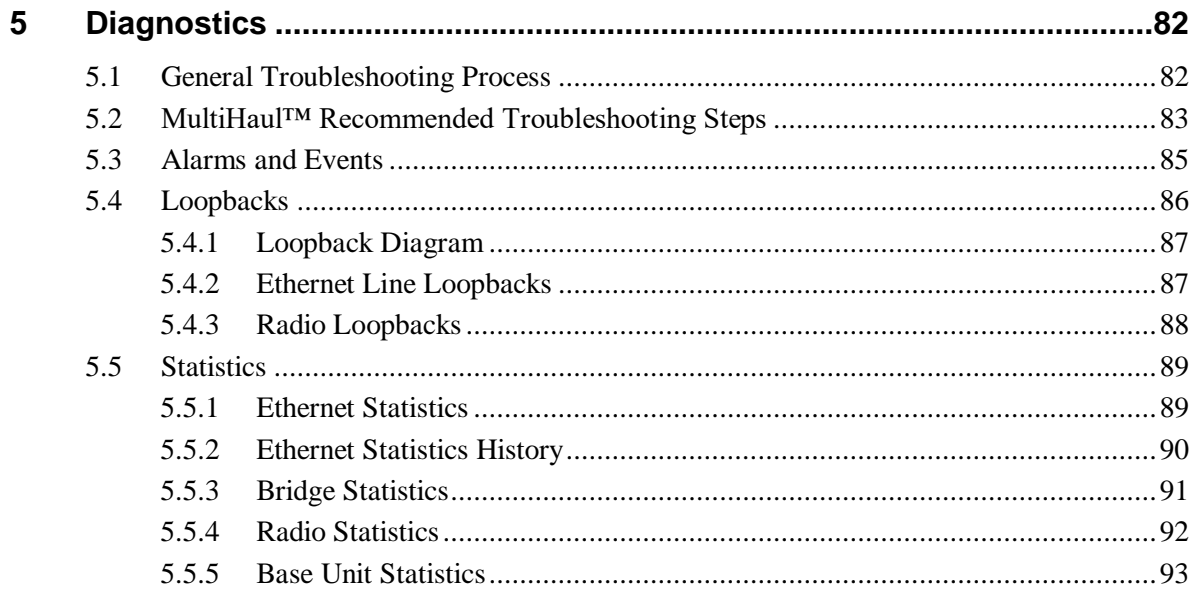

### **TABLE OF FIGURES**

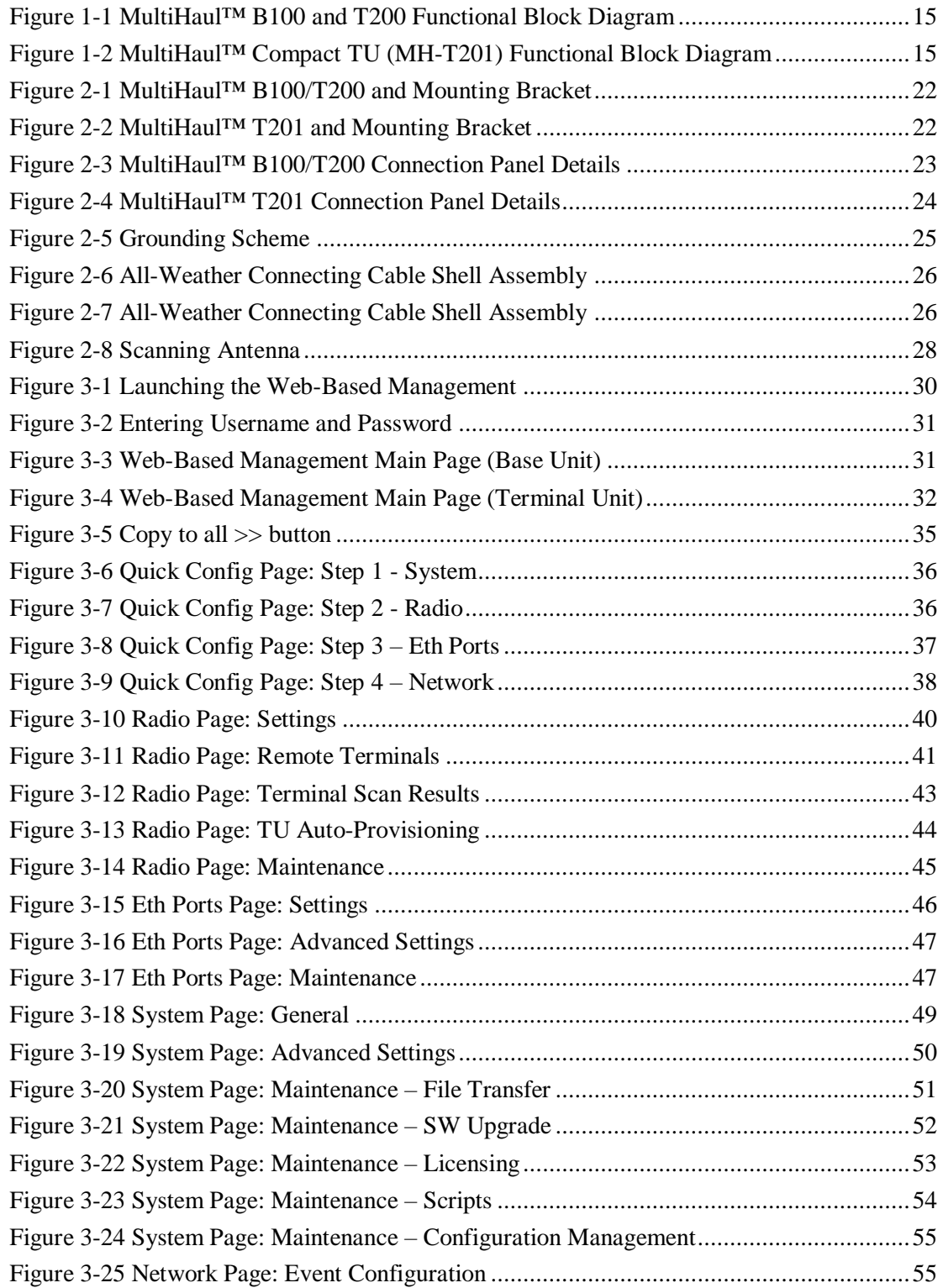

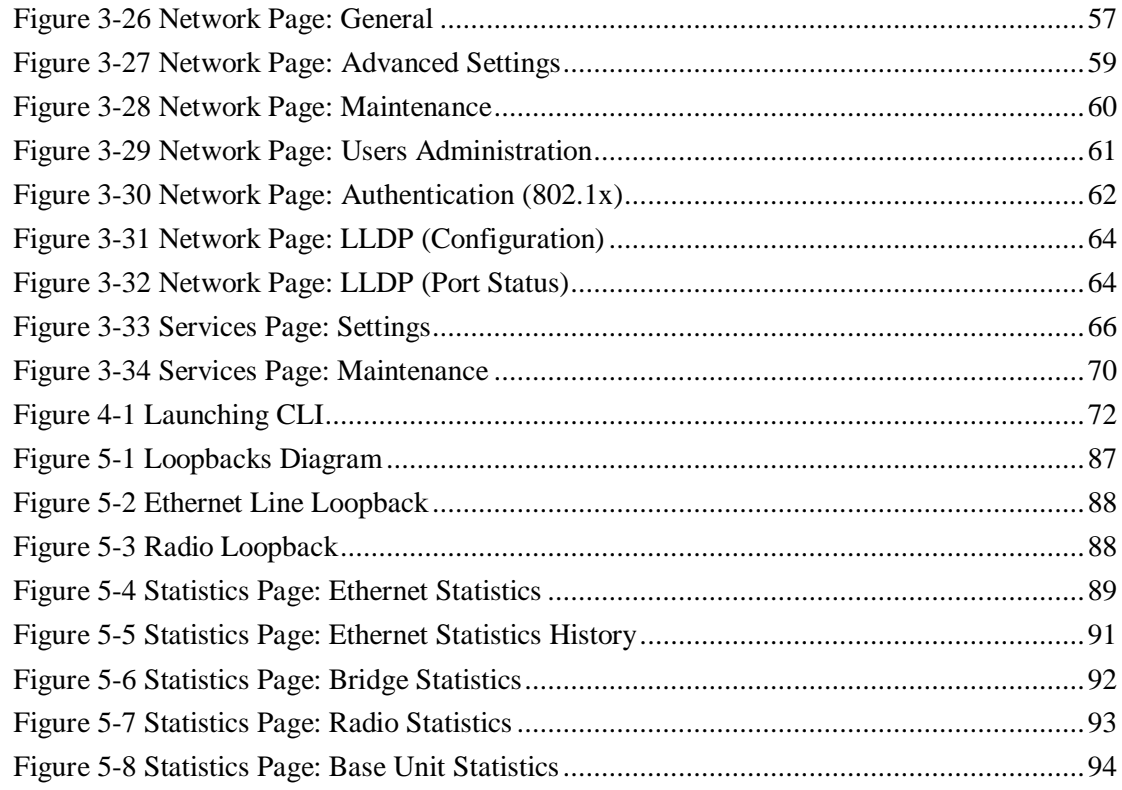

### **1 Introduction to the MultiHaul™ System**

<span id="page-13-0"></span>This chapter provides a brief overview of the MultiHaul™ product line.

The MultiHaul™ is the culmination of innovation for point to multipoint carrier-class systems operating in the uncongested unlicensed V-band, delivering very high adaptive bandwidth. It features unique self-aligning antennas for quick installation and long reach operations, in an outdoor yet eye-pleasing industrial design.

The plug and play system is designed for an easy single person installation. The patentpending scanning antenna automatically aligns with the Base Units. For buildings with difficult roof-top access, a single base unit needs to be installed on a roof to serve multiple locations. The Base Unit (BU) supports advanced auto-provisioning: Terminal Units (TU) configuration files are stored in the BU to enable early and advanced provisioning. The TU can be located on building sides with no need for internal re-wiring of buildings to achieve net gigabit throughput.

 The MultiHaul™ Base Unit B100 (MH-B100) radio delivers carrier-grade wireless point-to-multipoint Gigabit Ethernet services.

#### The Base Unit supports up to 8 terminal units in a 90 degrees sector.

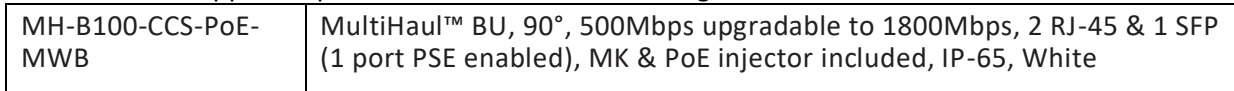

 The MultiHaul™ Terminal Unit T200 (MH-T200) radio delivers carrier-grade wireless point-to-multipoint Gigabit Ethernet services.

#### 2 types of T200 Terminal Unit available:

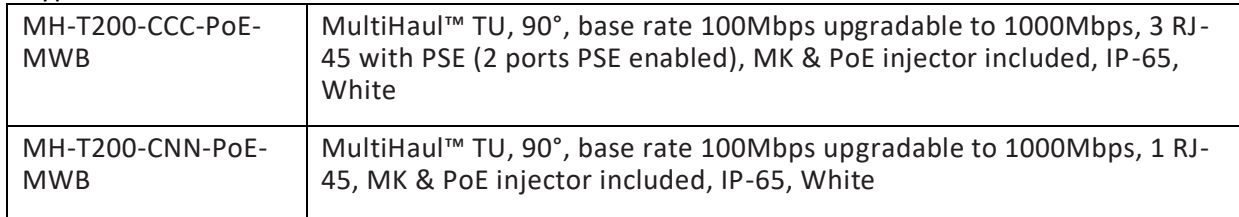

 MultiHaul™ T201, also known as cTU (Compact TU), is the most compact selfaligning millimeter-wave Terminal Unit, for discrete installations on homes or poles.

The Compact T201 condenses MultiHaul™ rich feature set, proven in Service Providers and Smart Cities networks, into the smallest mmW radio in the industry, 6.5x 3.1x 1 in.  $(16.5 \times 10^{-10})$ 

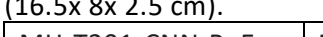

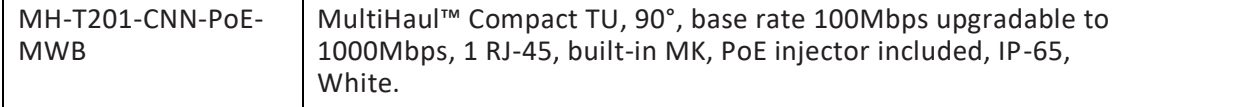

### **1.1 Functional Description**

<span id="page-14-0"></span>The key features of the system are:

- PtMP wireless connectivity in the un-licensed 60GHz band, for up to 8 stations
- Up to 8 Terminal Units
- Scanning antenna, to simplify the alignment process of the units

There are two options for this system, functionally wise. A system can serve as an access point ("Base Unit" – BU) or as an end-point station ("Terminal Unit" – TU).

The RF Section comprises an array of 32 dipole antennas, electronically controlled for smart beam-steering, allowing point to multipoint operations and auto-alignment of the narrow beams.

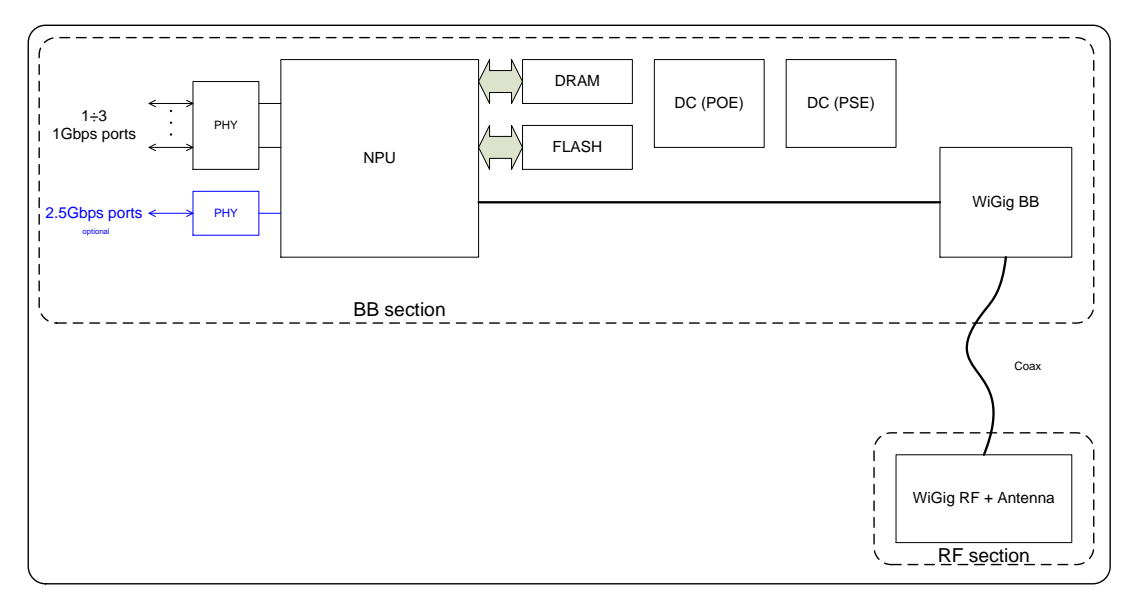

*Figure 1-1 MultiHaul™ B100 and T200 Functional Block Diagram*

<span id="page-14-1"></span>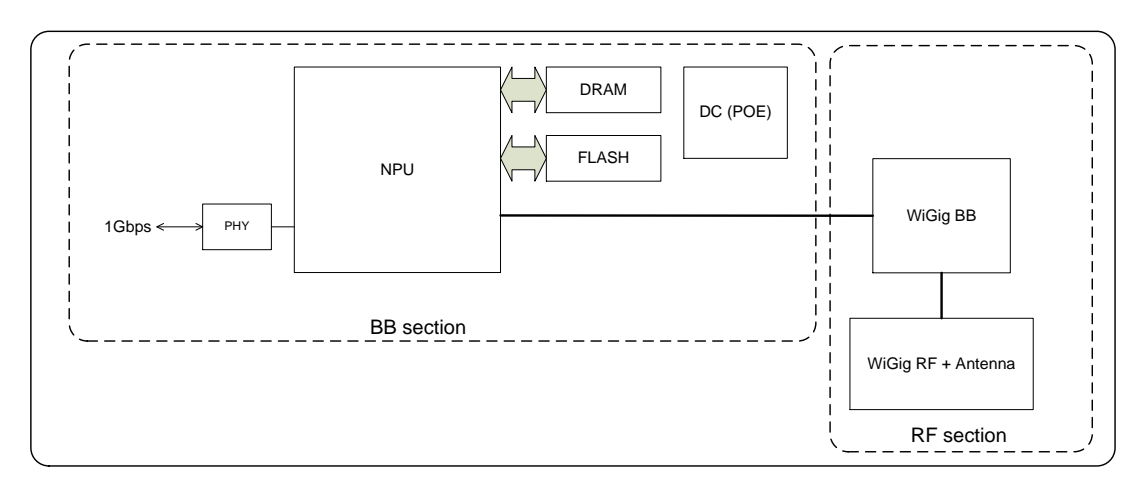

<span id="page-14-2"></span>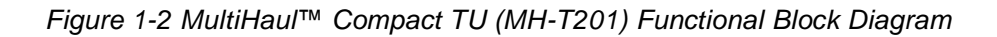

### **1.2 Technical Specifications**

<span id="page-15-0"></span>For detailed technical specifications, please refer to the datasheet. For detailed supported features list please refer to the product's release notes.

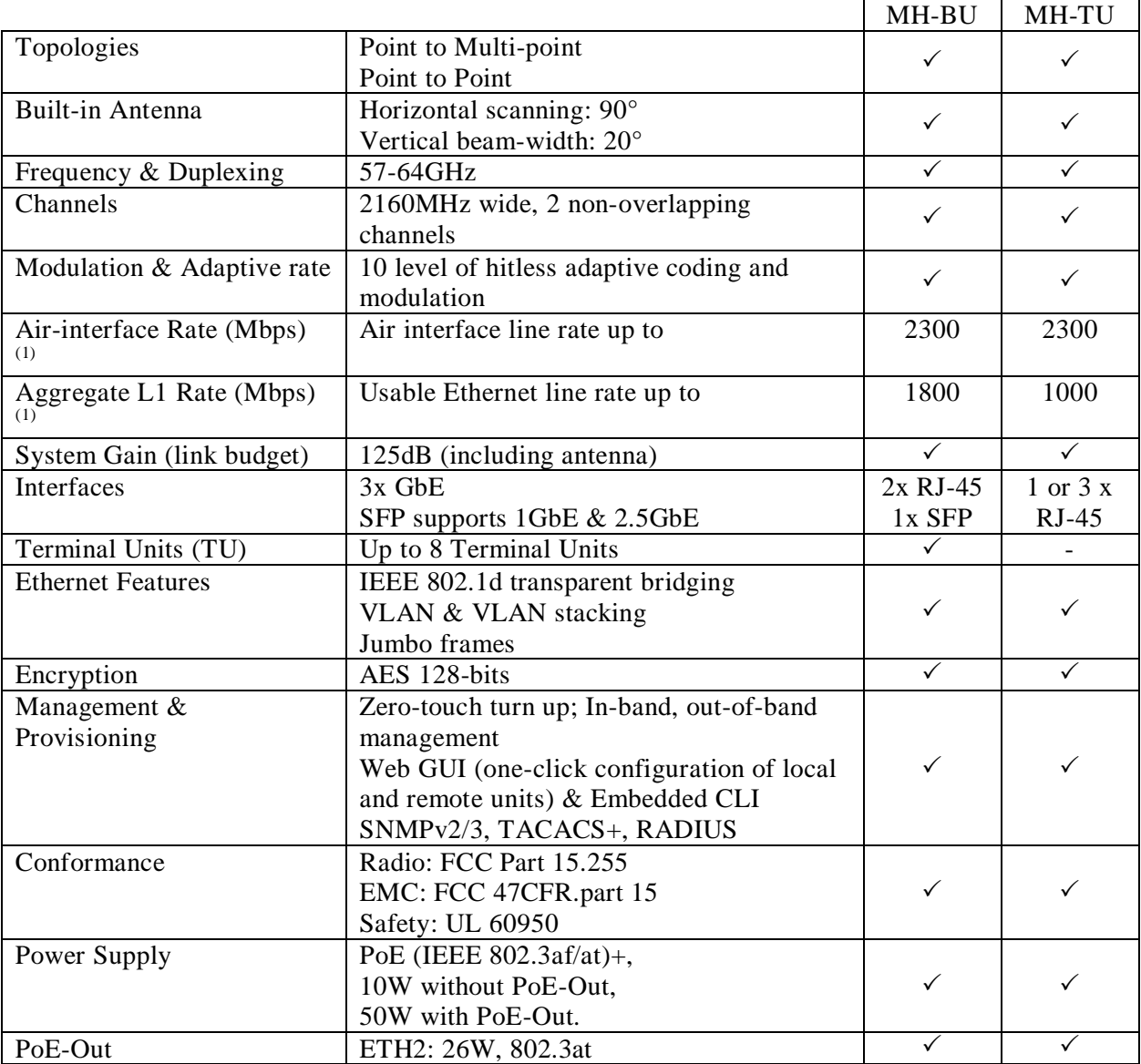

 $\ddot{\phantom{a}}$ 

<sup>&</sup>lt;sup>1</sup> Actual throughput varies with traffic patterns to/from the Terminal Units

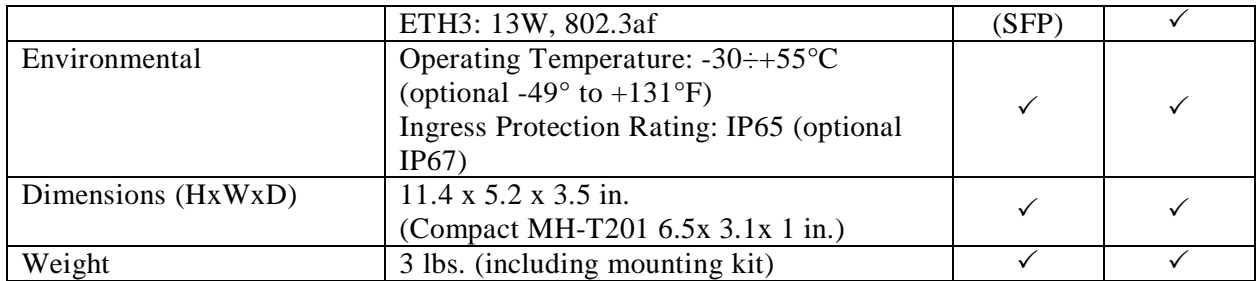

### **1.3 Management**

<span id="page-16-0"></span>You can manage MultiHaul™ system using a Web-Based Element Management System (Web EMS) or a Command Line Interface (CLI).

Advanced network features must be managed using the CLI.

The MultiHaul™ system features a wide range of built-in indicators and diagnostic tools for advanced OAM functionality. The system is designed to enable quick evaluation, identification, and resolution of operating faults.

### **2 Installing the MultiHaul™ System**

<span id="page-17-0"></span>This chapter describes how to perform the installation of a MultiHaul™ radio (Base Unit or Terminal Unit), including:

- Preparing the Site
- MultiHaul™ Package Content
- Unpacking the MultiHaul™
- Required Tools
- Mounting the MultiHaul™
- Connecting the Cables
- System LEDs
- Installing the MultiHaul™
- Link Up Verification and Initial Commissioning

The installation of the MultiHaul™ radio is followed by initial system setup that will be described in the next chapter.

> The installation and maintenance of the MultiHaul™ link should only be done by service personnel who are properly trained and certified to carry out such activities.

**Caution:**

*L'installation et l'entretien de la liaison MultiHaul™ ne doivent être effectués par du personnel de service qui sont formés et accrédités pour mener à bien ces activités.*

*Avertissement:* Minimum safe distance from antenna while radiating is 42cm (general public) or 19cm (occupational) (according to calculation done based on "Environmental evaluation and exposure limit according to FCC CFR 47part 1, 1.1307, 1.1310; RSS-102, Safety Code6).

> Distance de sécurité minimum de l'antenne tout en rayonnant est 42cm (selon le calcul fait sur la base de "l'évaluation environnementale et la limite d'exposition selon FCC CFR 47part 1, 1,1307, 1,1310, RSS-102, CODE6 sécurité).

### **2.1 Preparing the Site**

<span id="page-17-1"></span>Carefully select and prepare each site to make device installation and configuration as simple and trouble-free as possible. During site selection and preparation, always consider the long-term needs of both your network and your applications.

#### **2.1.1 Physical and Environmental Requirements**

<span id="page-18-0"></span>Each site should adhere to the following requirements:

- There must be a clear, unobstructed line-of-sight between the radios.
- The MultiHaul™ radio should be mounted on a fixed, stable, permanent structure. A reinforced steel mounting pole is required, with a diameter measuring from 2-4 inches (recommended). Note that the radio can be mounted on poles from 1.5-12 inches using the provided self-locking bands.

#### **Caution:**

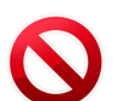

Do not mount the MultiHaul™ device on a structure that is temporary or easily moved. Doing so may result in poor service or equipment damage.

- The MultiHaul™ may be installed directly on a wall using its mounting kit.
- You must mount the MultiHaul™ radio in a site that is easily accessible to authorized personnel, and only authorized personnel.
- Operating temperature: between -30° and +55°C.
- Relative humidity: 0 to 100%.
- <span id="page-18-1"></span>Maximum altitude: 4,500m.

#### **2.1.2 Cabling Requirements**

- Install the MultiHaul™ radio where network connections and optional power cabling are ready for operation and easily accessible.
- All cabling connected to the radio should be outdoor-grade, with UV protection.
- PoE input Connect Ethernet cable to Eth1
- PSE Output (PoE Out) for models with more than a single Ethernet port.

The voltage output at the PSE port is following the voltage at the PoE input port. The total cables length, from the PoE device to the powered device (PD) should not exceed 100 meter (PoE to first radio + first to second radio).

PSE Output available only is directly powered by PoE Injector/Midspan!

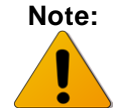

PSE Output is over 2 pairs. It means you can use the PSE Output to power up other devices or other MultiHaul™ units, however, the MultiHaul™ that was powered by PSE will not be able to power up other devices (no PSE Output).

- You should use shielded outdoor Cat5e cables terminated with metallic RI45 connectors.
- In order to protect indoor equipment, you must install surge protection circuits on all copper cables on their entrance to the building.

■ Install the MultiHaul™ radio in a location where proper electrical outdoor grounding is readily available. Typically, the grounding connection is attached directly to the mounting pole. If not already present, then suitable structure-to-earth grounding connections must be created before installation. Ground the radio using a minimum quantity of 16AWG grounding cable or according to local electrical code.

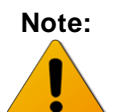

The MultiHaul™ T201 (cTU) does not require grounding.

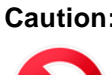

**Caution:** Improper electrical grounding can result in excessive electromagnetic interference or electrical discharge.

<span id="page-19-0"></span>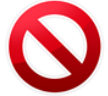

Siklu will not be held responsible for any malfunction or damage in the event that the radio is not properly grounded.

### **2.2 MultiHaul™ Package Content**

The MultiHaul™ B100 or T200 packages include the following components:

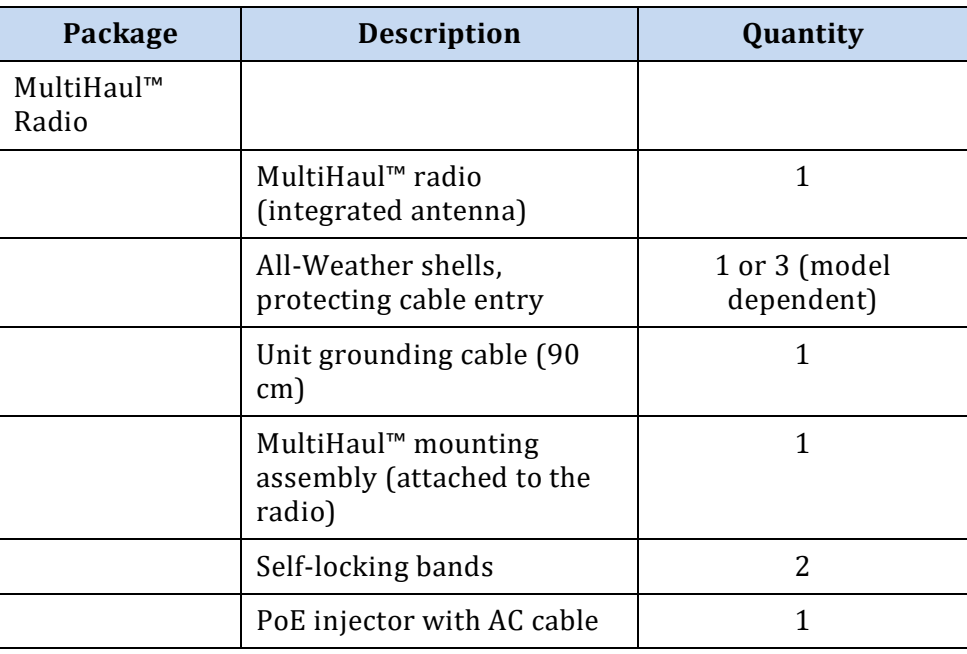

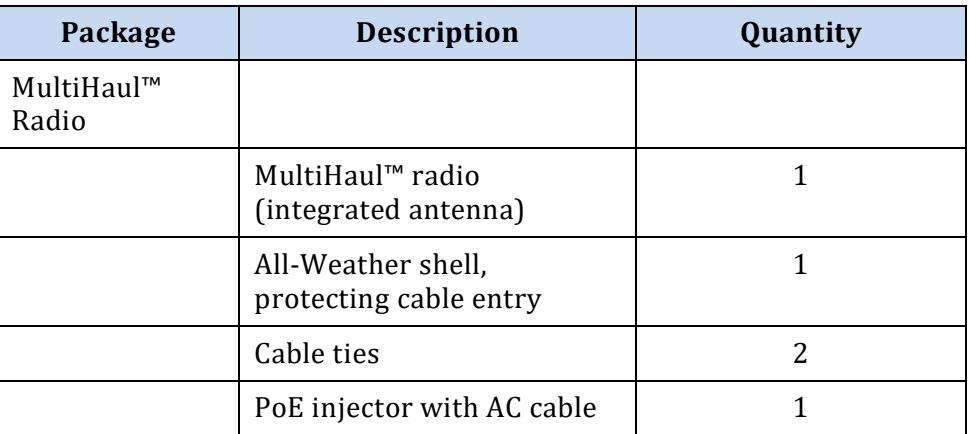

The MultiHaul™ T201 packages include the following components:

### **2.3 Unpacking the MultiHaul™**

<span id="page-20-0"></span>The MultiHaul™ package content should be examined carefully before installation.

<span id="page-20-1"></span>When you unpack the components of the MultiHaul™, it is important to use care to avoid damaging or scratching the antenna radome.

### **2.4 Required Tools**

Ensure that you have the following tools with you when performing a MultiHaul™ installation:

- Philips screwdriver, medium size head
- Flat-head screwdriver, medium size (5mm) head
- 7mm Hex socket driver
- Standard open-end wrench, 13mm for the ports' caps
- Cable ties (for securing network and optional power cables)
- Cutter
- Cable labeling

### <span id="page-21-0"></span>**2.5 Mounting the MultiHaul™**

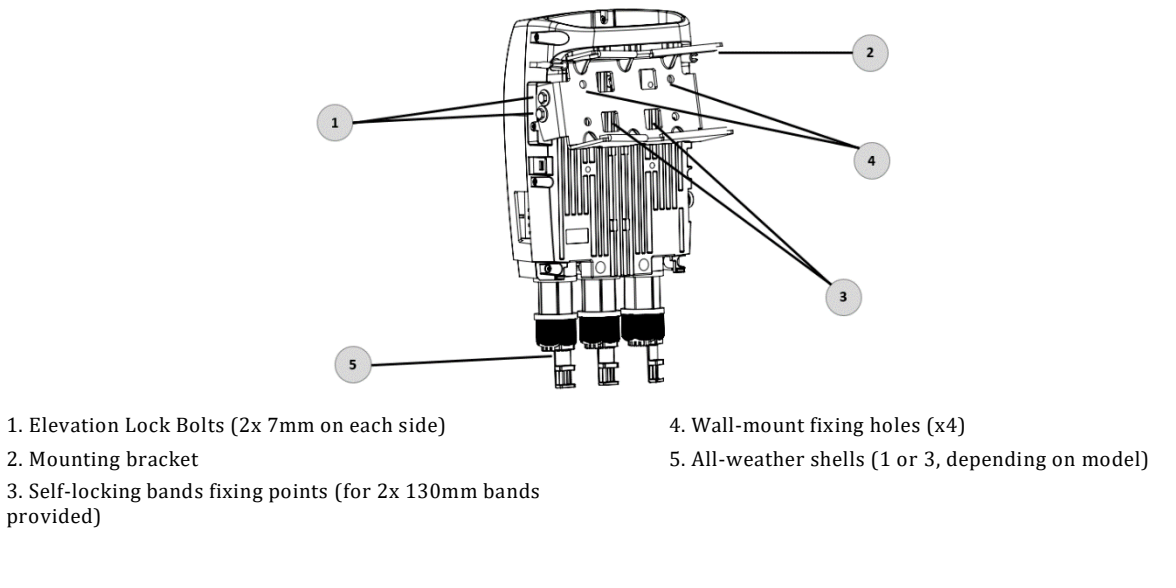

#### *Figure 2-1 MultiHaul™ B100/T200 and Mounting Bracket*

<span id="page-21-2"></span>The mounting kit may be installed on a wall. Use 4 wall mount screws (not provided).

The MultiHaul™ radio is compatible with the EH-MK-SM mounting kit that may be used in case of extreme height difference between the sides.

#### **2.5.1 Mounting the Compact MultiHaul™ T201**

<span id="page-21-1"></span>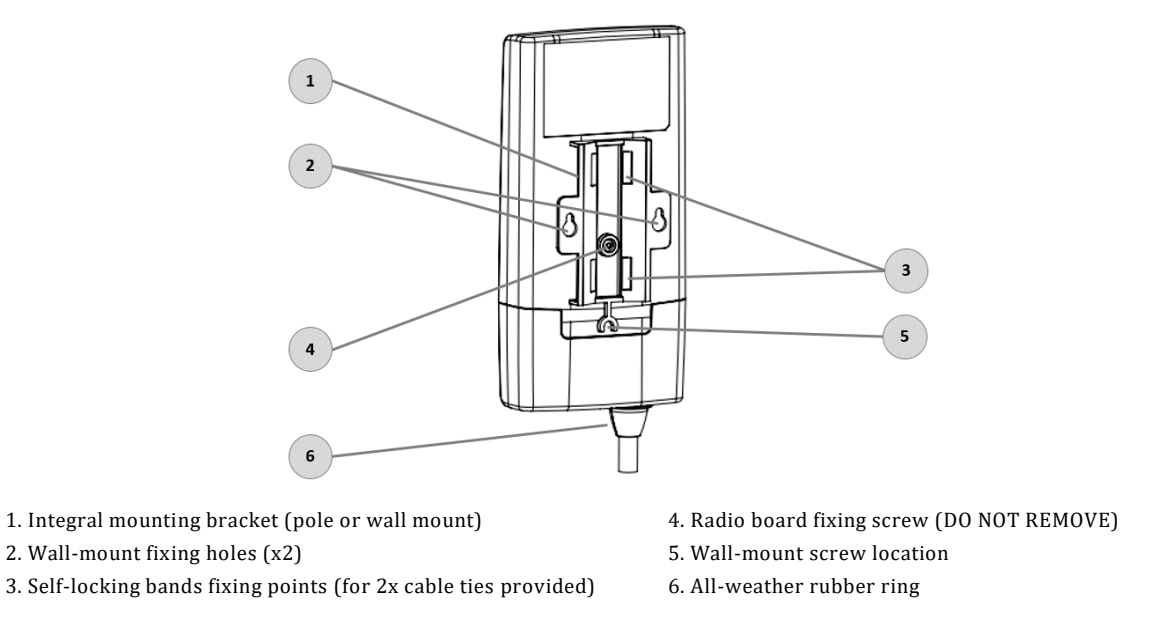

<span id="page-21-3"></span>*Figure 2-2 MultiHaul™ T201 and Mounting Bracket*

<span id="page-22-0"></span>The compact MultiHaul™ T201 has a mounting bracket as part of its body. Use two cable ties to fix it to the pole.

### **2.6 Connecting the Cables – MultiHaul™ B100/T200**

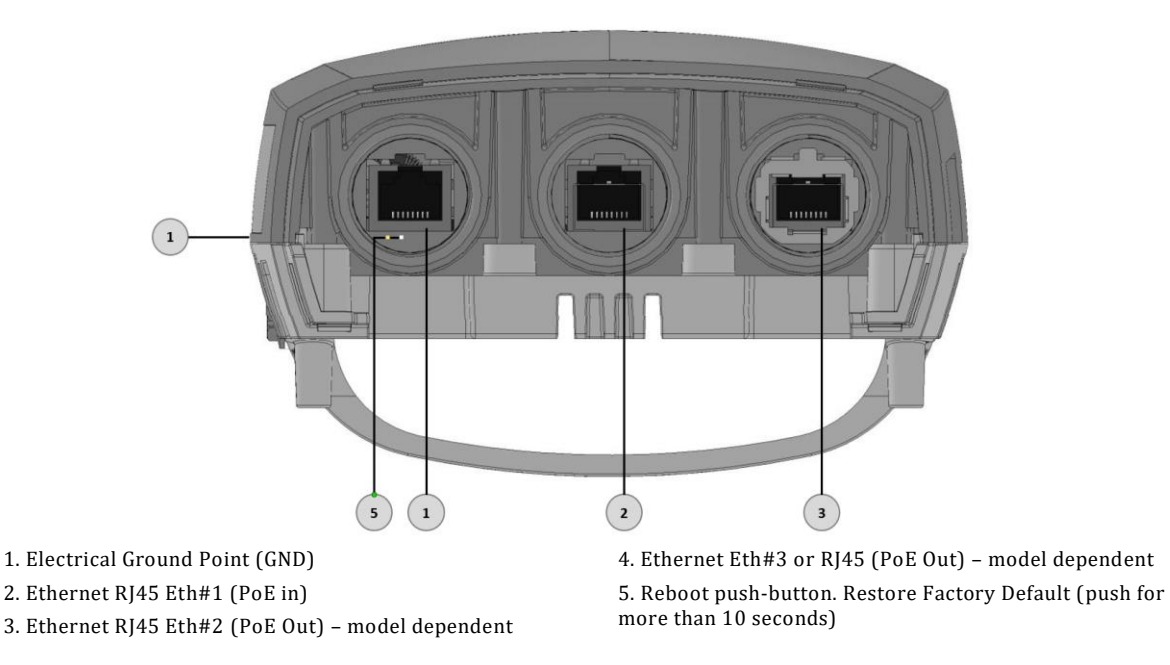

*Figure 2-3 MultiHaul™ B100/T200 Connection Panel Details*

#### <span id="page-22-2"></span>**Caution:**

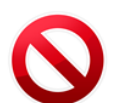

Use only Class 1 Laser SFP with rated voltage of 3.3Vdc which is safety approved to UL/EN/IEC 60950-1 and which is CDRH registered.

#### **2.6.1 Power Options**

<span id="page-22-1"></span>To power up the MultiHaul™ using PoE, connect the cable to Eth#1.

You may use direct DC (input range: 36÷57Vdc) by using an RJ45-DC Adapter (can be obtained from Siklu). In this case, port ETH#1 will be used for power only.

**Caution:**

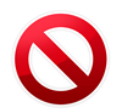

Use a PoE power supply which is safety approved to UL/EN/IEC 60950-1 as a limited power source (LPS) with rated voltage of 42-57Vdc and rated current of 1.4A max, and approved for the altitude where it is deployed

### **2.7 Connecting the Cables – MultiHaul™ T201**

<span id="page-23-0"></span>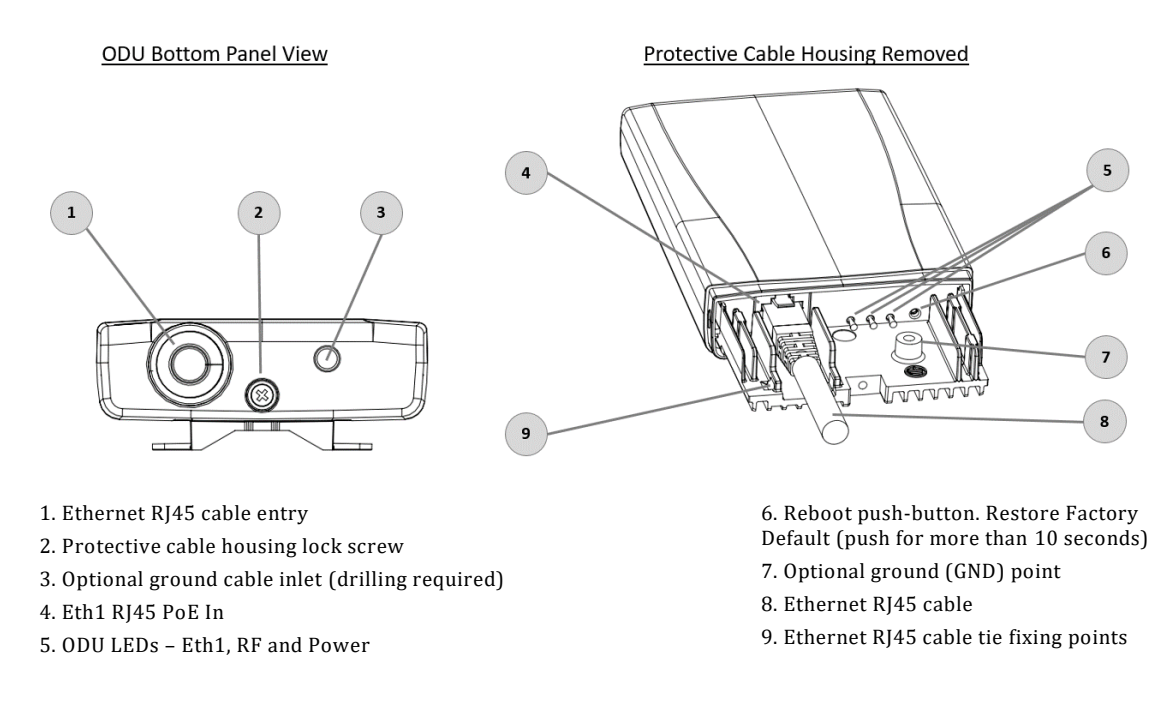

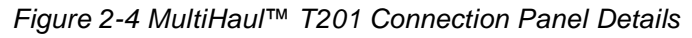

<span id="page-23-1"></span>To connect the cable to the radio, unlock the Phillips screw at the bottom of the unit and remove the protective cable housing.

Power up the MultiHaul™ T201 by connecting the PoE device to the Eth1 port.

#### **2.7.1 Grounding the MultiHaul™**

- <span id="page-24-0"></span>1. Connect one end of the grounding cable to the ground outlet on the left side of the ODU using the grounding cable lug.
- 2. Tighten the lug securely in place.
- 3. Connect the opposite end of the grounding cable to the earth connection, typically located on the mounting pole. If the earth connection is out of reach of the grounding cable, install an alternative cable.

To make a protective earth connection, use the grounding point located on the System ODU using a minimum amount of 16AWG grounding cable or according to local electrical code.

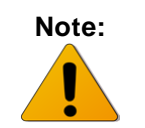

**Note:** The compact MultiHaul™ T201 is designed to work without ground. However, do verify that the PoE is grounded and shielded cables+connectors used.

It is recommended to use Lightning Surge Protector on every Ethernet cable to protect the indoor networking equipment. The Lightning Surge Arrestor should be installed indoor next to the cable's point-of-entry and should be properly grounded.

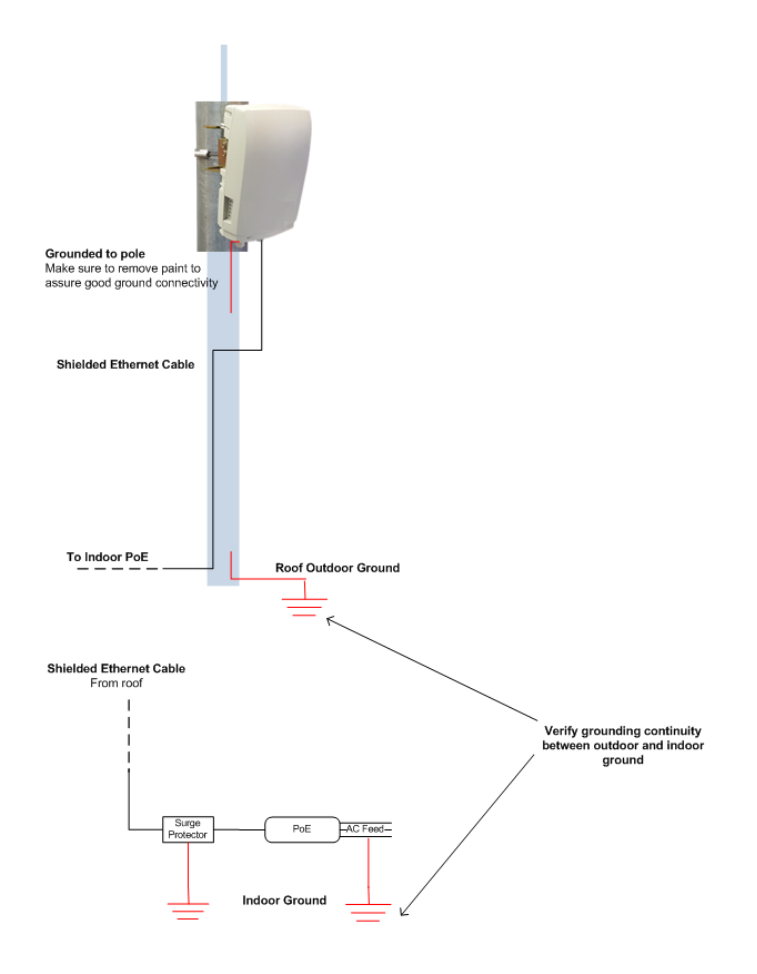

<span id="page-24-1"></span>*Figure 2-5 Grounding Scheme*

#### **2.7.2 Weatherproofing the Cables**

<span id="page-25-0"></span>Before inserting a cable connector into the ODU, you must first enclose the cable connector in a protective All-Weather shell. Three sets of All-Weather shells are provided with the ODU for the ODU interfaces.

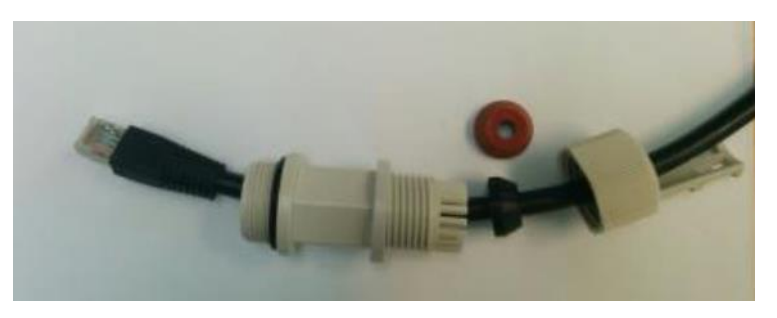

*Figure 2-6 All-Weather Connecting Cable Shell Assembly*

<span id="page-25-2"></span>The provided protective All-Weather Shells fit cables from 3.5mm to 9.0mm diameter.

- 1. Thread the cable and tight the shell to the ODU firmly by hand (do not use tools).
- 2. Insert the rubber gasket snugly and tight the connector lock.

#### **Caution:**

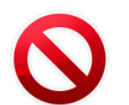

To avoid accidental damage to the connector, when removing the All-Weather Shell, unlock the gland first.

#### **2.7.3 Preparing and Weatherproofing the Cable – MultiHaul™ T201**

<span id="page-25-1"></span>The ODU is provided with rubber gasket (for cables from 3.5mm to 9.0mm diameter) designed to weatherproof the cable entry to the compact TU housing.

- 1. To connect the cable to the radio, unlock the Phillips screw at the bottom of the unit and remove the protective cable housing.
- 2. Connect the the Ethernet RJ45 cable to the radio. Use a miniature cable tie (not provided) to secore the cable.
- 3. Positing the rubber gasket and assemble the protective housing.
- <span id="page-25-3"></span>4. Lock the Phillips screw.

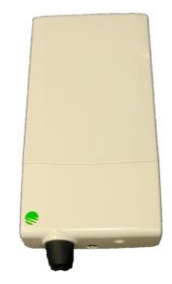

*Figure 2-7 All-Weather Connecting Cable Shell Assembly*

### **2.8 System LEDs**

<span id="page-26-0"></span>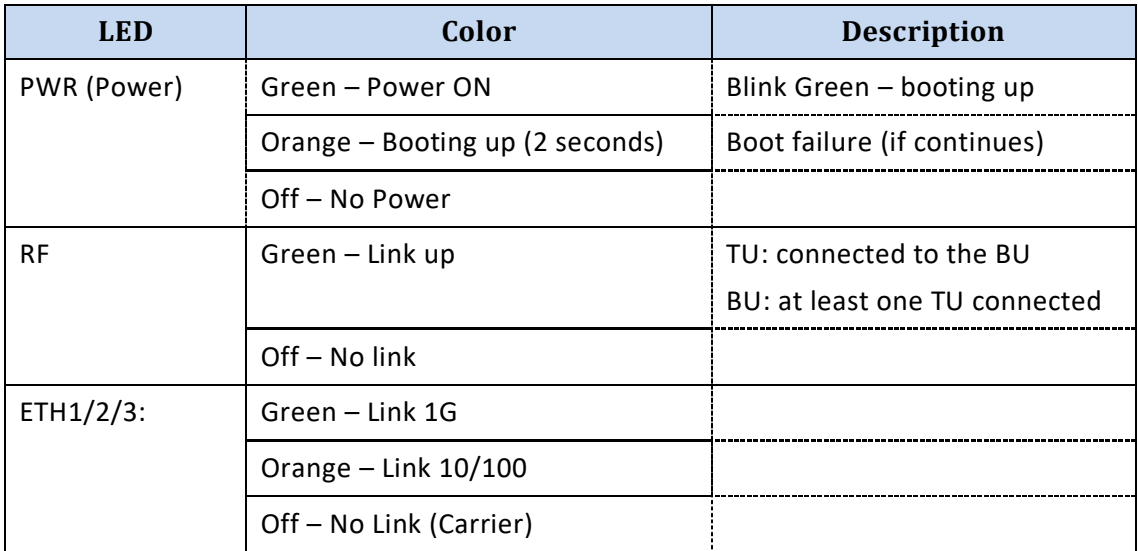

#### **2.9 Installing the MultiHaul™**

- <span id="page-27-0"></span>1. Mount the radio and its mounting bracket on a fixed reinforced steel mounting pole, 1.5-12 diameter (recommended 2-4 inches).
- 2. Use included self-locking bands to secure the bracket to the mounting pole.
- 3. In order to allow free movement when pointing the radio, unlock the Elevation Lock Bolts.
- 4. Verify visually that the radio is pointing to the remote site. Optimize the Azimuth alignment by turning the mounting bracket (make sure the self-locking bands are not tightened) and change the Elevation alignment by moving the radio up and down.
- 5. Once optimum achieved, fasten the self-locking bands to secure the bracket to the mounting pole and tighten the Elevation Lock Bolts.

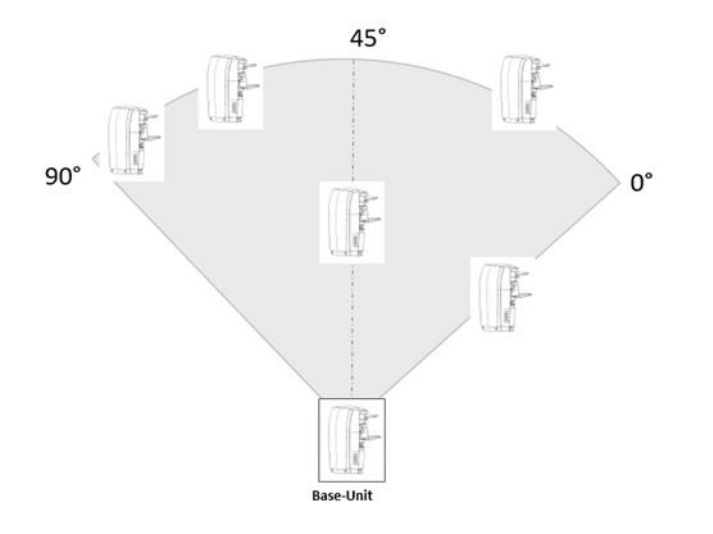

*Figure 2-8 Scanning Antenna*

<span id="page-27-1"></span>Notes regarding alignment:

The Multihaul™ antenna sector coverage is 90° horizontally and 20° vertically.

For optimal coverage, point the Base Unit towards the sector center (45°) horizontally and to the farthest terminal unit vertically.

Terminal Units should be pointed towards the Base Unit.

Alignment is now completed. The system's scanning antenna will automatically align the beams for optimal performance.

### **2.10 Link Up Verification and Initial Commissioning**

<span id="page-28-0"></span>1. Verify that RF LED is green on the TUs, indicating association (Link UP).

The MultiHaul™ link can now pass traffic and management between the ports and over the radio link.

#### Base-Unit (BU):

1. Verify the BU is pointing towards the sector center (45°) horizontally and to the farthest terminal unit vertically.

- 2. Verify the self-locking bands are tightened.
- 3. Power up the BU and verify Power LED is green.

#### Terminal Unit (TU):

Up to 8 TUs may be connected to one BU.

1. Point the TU towards the BU. When wall mount is used, verify the BU is located within the 90° sector's coverage.

- 2. Verify the self-locking bands and the Elevation Lock Bolts are locked.
- 3. Power up the TU and verify Power LED is green. The RF LED should be green, indicating correct association (Link Up).

Repeat these steps for the next TUs.

Use the Web-based Management or Command Line Interface for radio link configuration and monitoring.

### <span id="page-29-0"></span>**3 Setup and Monitoring Using the Web-based Management**

In order to carry configuration, monitoring or maintenance tasks, connect your PC to any one of the system's Ethernet ports and launch the chosen management option.

There are 2 options to connect and manage the MultiHaul™:

- 1) HTML Web-Based Management with Graphical User Interface (GUI)
- 2) Command Line Interface

It is recommended to use the web-based management option that is described in details in this document as it provides self-explanatory graphical user interface for managing both ends of the link and the PTMP cluster.

This chapter includes the following topics:

- Connecting to system using the Web-Based Management
- Connecting to system using the Command Line Interface
- Web-Based Management Main Page
- Quick Configuration Wizard
- <span id="page-29-1"></span>General Configuration Commands

#### **3.1 Connecting to System Using the Web-Based Management**

1. Launch an Internet Browser and enter **https://** followed by the system's IP address. The system's default IP address is **[192.168.0.1](https://192.168.0.1/)**.

<span id="page-29-2"></span>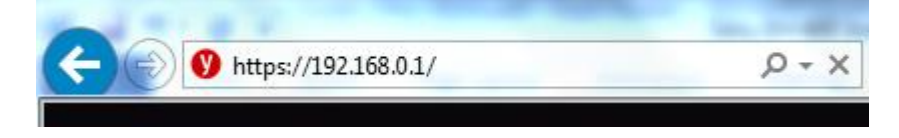

*Figure 3-1 Launching the Web-Based Management* 

2. When prompted, enter the username and password. Default: **admin** and **admin**.

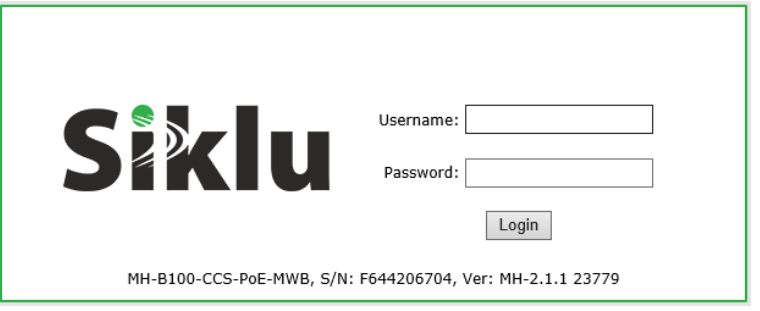

*Figure 3-2 Entering Username and Password*

<span id="page-30-0"></span>3. Once loaded, the Web-Based Management Main page is displayed.

When connecting to a Base Unit, all Terminal Units will be displayed on the remote tab, on the right.

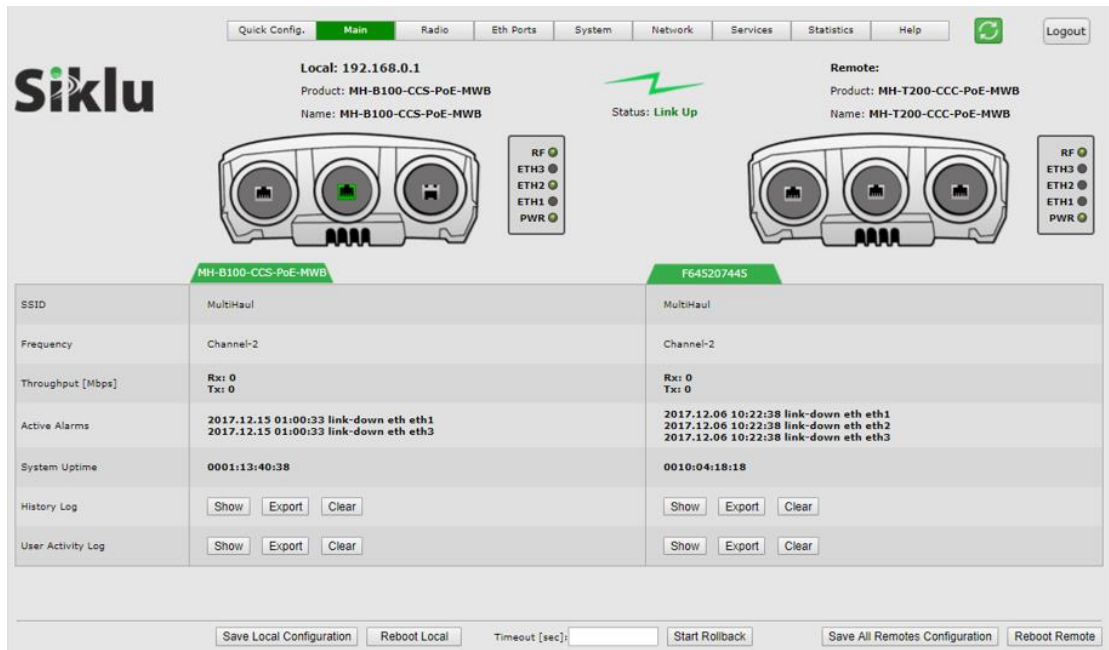

*Figure 3-3 Web-Based Management Main Page (Base Unit)*

<span id="page-30-1"></span>When connecting to a Terminal Unit, the Base Unit will be displayed in the remote tab, on the right.

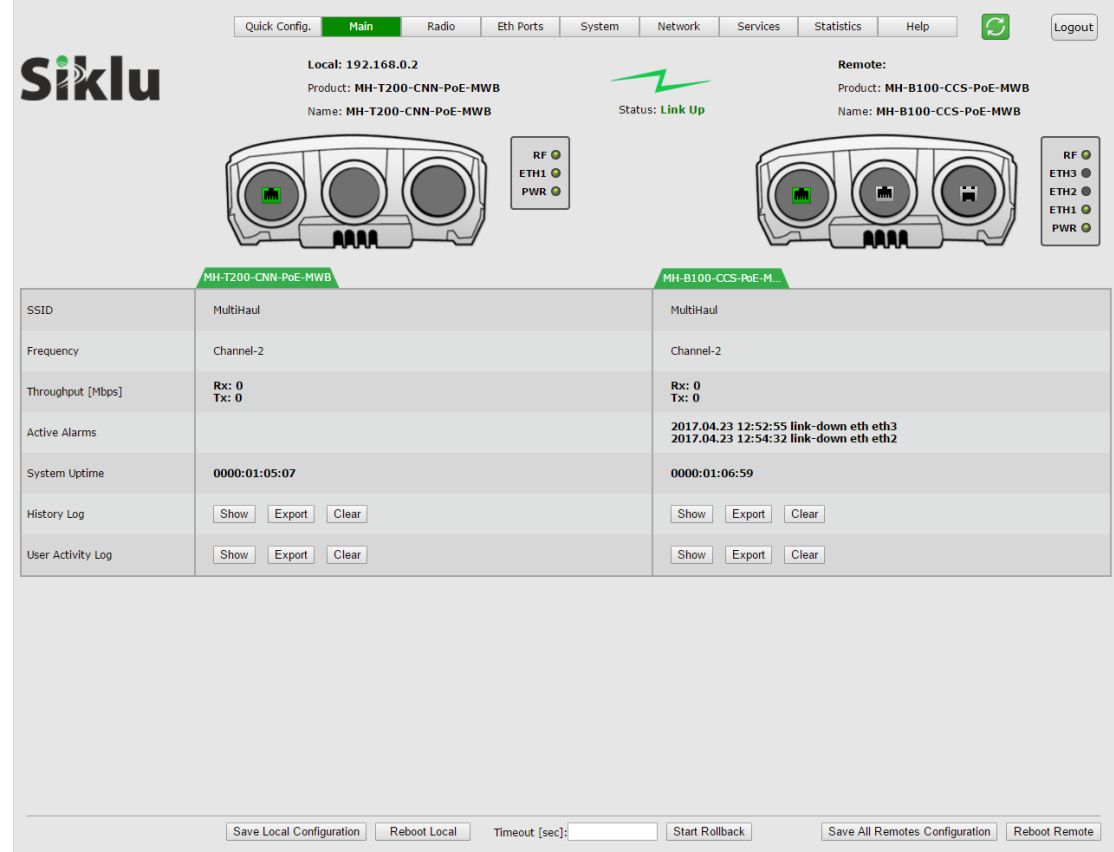

<span id="page-31-0"></span>*Figure 3-4 Web-Based Management Main Page (Terminal Unit)* 

#### **3.2 Web-Based Management Main Page**

<span id="page-32-0"></span>The Web-Based Management provides link view, presenting both local and remote (or remotes, in case of multiple Terminal Units) configuration and monitoring.

#### **Note:**

Depending on your work station's screen size and resolution, you may need to scroll the screen vertically or horizontally in order to view all options for local + remote.

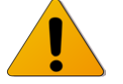

Alternatively, you may change the change the Internet's Browser display distance (Zoom out, using Ctrl+Minus).

Although the local and remote systems IP address are identical (default IP address 192.168.0.1), the remote can be displayed as the MultiHaul™ uses dedicated communication channel for local-remote communication that is not IP-based.

It is recommended, however, to assign dedicated IP address for local and remote systems.

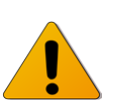

**Note:** When first connecting to a link or cluster with units in their default IP address, you may connect to a different unit, not necessarily the one you are connected to. Assign additional dedicated IP addresses and use it instead of the default one.

The Web-Based Management Main page is a read-only page and displays the following information:

- $\bullet$  Product product model (factory).
- Name the configured name of the unit (by default, same as Product).
- Physical view of local and remote units, with interfaces and led status.
- Link Status Link up or down (with visual indication).
- **•** Frequency channel number (2 or 3).
- Throughput for Tx and Rx over the RF interface (in Mbps). Displayed for the last 1-second interval.
- Current Alarms list of currently active alarms and date&time raised.
- History Log System alarms and events history log.
- User Activity Log All configuration changes are logged, including user and date&time (presented in the form of CLI commands).

**Note:**

<span id="page-33-0"></span>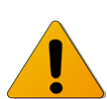

To view logs, pop-ups must be enabled and allowed on your Internet Browser.

### **3.3 General Configuration Commands**

#### **3.3.1 Apply**

<span id="page-33-1"></span>Any configuration change is executed upon clicking **Apply**.

The Local-Remote (and multiple remotes in case of multiple Terminal Units) concept of the Web-Based Management allows configuring both local and remote systems of the link.

The **Apply** button is available at the bottom of each configuration page (one button for both local and remote systems).

When clicking **Apply**, the configuration changes will be sent to remote system(s) first and then to the local system. If multiple parameters changed on the page before clicking **Apply**, all parameters are sent in bulk to the system and then executed locally in order to avoid losing management connection.

#### **3.3.2 Save Configuration**

<span id="page-33-2"></span>Any configuration change applied should be saved using the **Save Configuration** button.

The system has two configuration banks:

- 1. Running Configuration the currently active configuration. Every time **Apply** is clicked, the Running Configuration is updated.
- 2. Startup Configuration the configuration the system will come up with after the next reboot. This configuration may be different than the currently active configuration (Running Configuration).

In order to save the applied configuration changes, click **Save Configuration** so changes will be saved to the startup configuration. If changes are not saved to the startup configuration, they will be lost the next time the system reboots.

<span id="page-33-3"></span>**Save Configuration** and **Save All Remotes Configuration** buttons are available for local and remote systems.

#### **3.3.3 Rollback**

A safety measure that allows recovering from system configuration changes that caused loss of communication.

When Rollback is used, a timer runs (and restarts) whenever a management (or CLI) command is entered. In the event that no command is entered within the timeout

period, the system automatically reboots and comes up with the saved startup configuration.

A Rollback timeout is especially recommended when configuring remote elements that are being managed over the link.

<span id="page-34-0"></span>Rollback is activated for both local and remote(s) systems.

#### **3.3.4 Reboot**

Separate buttons for local and remote reboot. The system will power off and then on and come up after initialization (~120 seconds).

<span id="page-34-1"></span>Note that any unsaved changes will be lost.

#### **3.3.5 Copy to Remote**

You can find the **Copy to All Remote** button next to some configuration parameters or sections. This function copies configuration to remote system based on the changes on the local system.

Copy to all >>

*Figure 3-5 Copy to all >> button*

#### <span id="page-34-4"></span>**3.4 Quick Configuration Wizard**

<span id="page-34-2"></span>Use the Quick Configuration wizard to configure the basic system parameters. It covers the basic minimal configuration required to start using the link.

The Quick Configuration wizard should be used for the initial system setup after installation. For monitoring and advanced configuration, please refer to the dedicated configuration pages of the Web-Based Management.

<span id="page-34-3"></span>To access the Quick Configuration wizard, go to the **Quick Config** page.

#### **3.4.1 Quick Configuration: Step 1 – System**

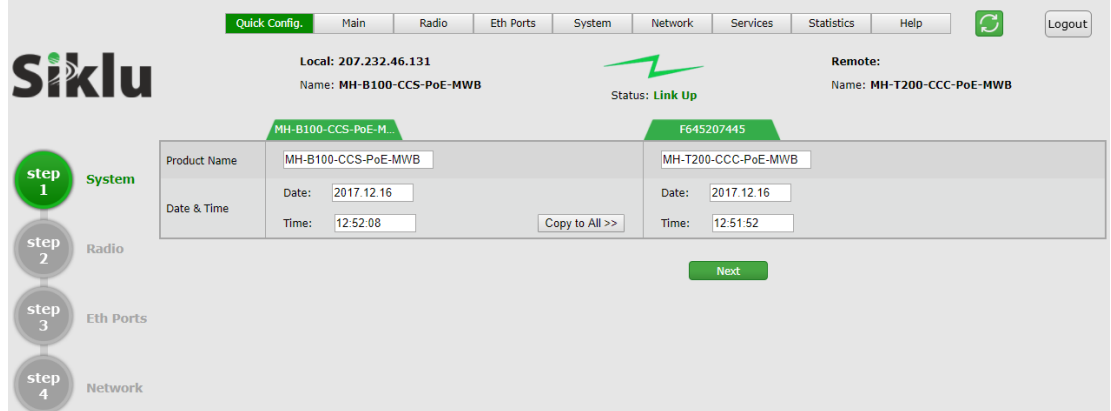

#### *Figure 3-6 Quick Config Page: Step 1 - System*

<span id="page-35-1"></span>The first section allows configuring the following parameters:

- Name you can give a name to each system
- Date [YYYY.MM.DD]
- $\bullet$  Time [HH:MM:SS]

Click **Copy to all** to set identical Date & Time on remote terminals.

<span id="page-35-0"></span>Click **Next** to continue.

#### **3.4.2 Quick Configuration: Step 2 – Radio**

|                        |                  |                        | MH-B100-CCS-PoE-M  |                                 | F645207445        |
|------------------------|------------------|------------------------|--------------------|---------------------------------|-------------------|
|                        | <b>System</b>    | <b>SSID</b>            | MultiHaul          |                                 | MultiHaul         |
|                        |                  | Password               |                    |                                 |                   |
| step<br>$\mathbf{2}$   | Radio            | Frequency              | Channel-2 v        | Copy radio parameters to all >> | Channel-2 v       |
|                        |                  | <b>Connection Mode</b> | guest connection   |                                 | auto-connect      |
| $rac{\text{step}}{3}$  | <b>Eth Ports</b> | <b>Access Control</b>  | O by-MAC . by-Name |                                 |                   |
|                        |                  | <b>MAC</b>             | 00:24:a4:07:48:74  |                                 | 00:24:a4:07:5d:0c |
| step<br>$\overline{4}$ | <b>Network</b>   |                        |                    | <b>Back</b>                     | <b>Next</b>       |

*Figure 3-7 Quick Config Page: Step 2 - Radio*

<span id="page-35-2"></span>This section allows configuring the following parameters:

SSID – Service Set Identifier (SSID) of the BU. Default: MultiHaul.

The BU broadcasts openly its SSID.

- Password password used for authentication. Default: MultiHaul.
- Frequency the channel number (channel2 or 3). Default: channel-2.

Frequency setting is available for BU only. The TU will scan and be able to connect to a BU on all channels.

- Connection Mode
	- o Guest-connection (Base Unit only) determines if guest (unmanaged) TUs can be associated with the BU. If guest-connection is enabled, any TU with the correct SSID and password can connect to the BU, up to the maximum number of supported TUs.
	- o Auto-Connect (Terminal Unit only) TU will connect automatically to BU in case SSID/password match.
- Access Control (Base Unit only)
	- o By-MAC or By-Name. determines if TUs are identified by MAC address or by configured name (relevant for TU management by BU feature).
- MAC (R/O) radio's MAC address.
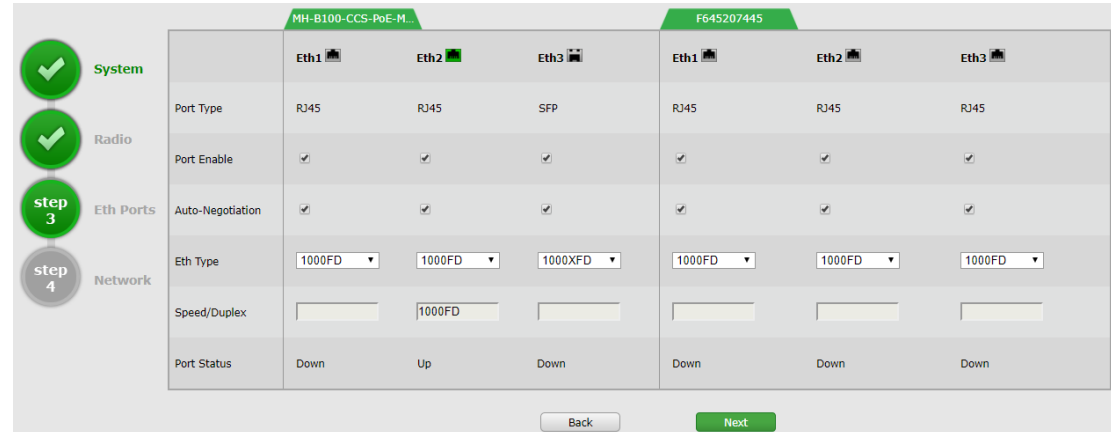

## **3.4.3 Quick Configuration: Step 3 – Eth Ports**

*Figure 3-8 Quick Config Page: Step 3 – Eth Ports*

This section allows configuring the following parameters:

- $\bullet$  Port status visual display (Green port is up).
- Port Type RJ45 or SFP
- $\bullet$  Port Enable checkbox to enable the port.
- Auto Negotiation checkbox to enable auto-neg.
- Speed/Duplex speed (10/100 or 1000) and duplex (half/full) setting:
	- $\circ$  When Auto Negotiation Enabled R/O field indicating the current speed/duplex
	- o When Auto Negotiation Disabled allows configuring the speed/duplex.
	- o R/O field indicating the current speed/duplex (note that for SFP ports, only 1000 speed is available).
- Speed/Duplex (SFP) 1000XFD (for 1Gbps) or 2500XFD (for 2.5Gbps) SFPs.

Click **Next** to continue or **Back** to return to previous section.

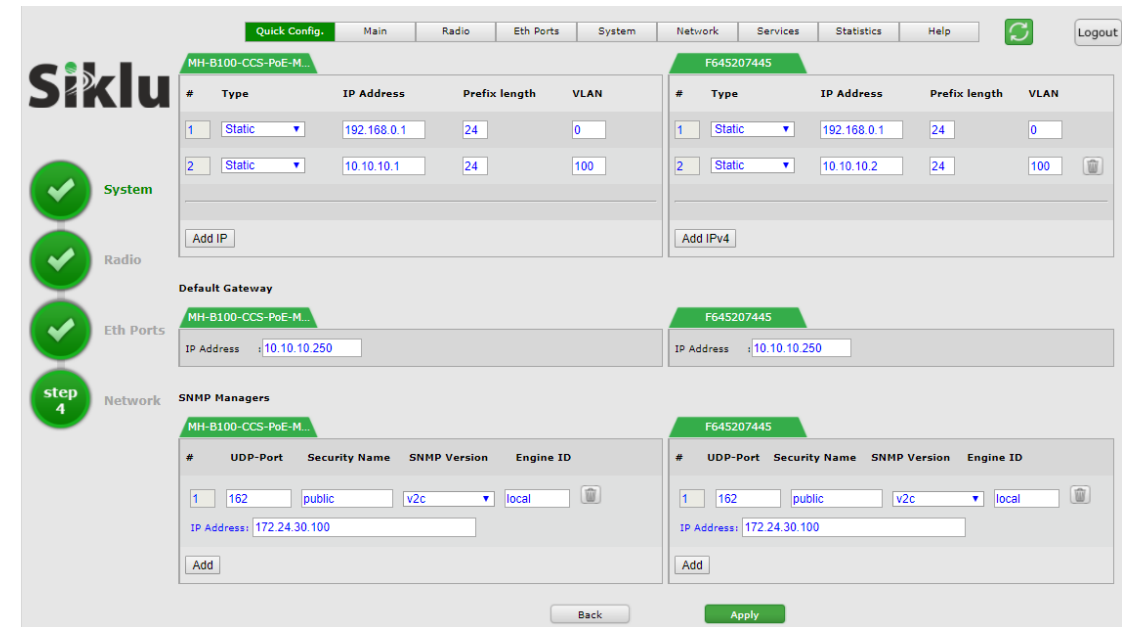

#### **3.4.4 Quick Configuration: Step 4 – Network**

*Figure 3-9 Quick Config Page: Step 4 – Network*

This section allows configuring the following parameters:

• IP Address

The MultiHaul™ units support up to four management IP addresses that can be associated with different VLANs. IP address may be Static or acquired by DHCP.

- $\circ$  # Index (1-4)
- o Type Static or DHCP
- o IP Address Default is 192.168.0.1
- o IP Prefix Length Default is 24 (equivalent to Mask of 255.255.255.0)
- o VLAN 0 (not defined, meaning the IP is not associated with specific VLAN)

Click the Trash icon to clear an IP. Note you cannot clear the IP address you used to log in to the system.

- Default Gateway
- SNMP Managers

Up to five managers that will receive SNMP traps can be configured (SNMPv2c or SNMPv3).

- $\circ$  # Index (1-5)
- o IP Address Destination IP Address
- o UDP Port port number for sending traps
- o Security Name (community)
- o SNMP Ver SNMP version (SNMPv2c or SNMPv3)
- o Engine ID Used for SNMPv3

Click **Apply** to execute the configuration changes or **Back** to return to previous section.

# **3.5 Radio Configuration and Monitoring**

The radio link parameters and radio link monitoring are managed in the **Radio** page.

This chapter includes the following topics:

- **•** Settings
- Remote Terminals
- Maintenance
- Scan Results

## **3.5.1 Settings**

|                     | Quick Config.         | Radio<br>Main                                   | Eth Ports<br>System<br><b>Network</b> | C<br>Help<br>Services<br><b>Statistics</b><br>Logout |  |
|---------------------|-----------------------|-------------------------------------------------|---------------------------------------|------------------------------------------------------|--|
| <b>Si</b> klu       |                       | Local: 192.168.0.1<br>Name: MH-B100-CCS-PoE-MWB | <b>Status: Link Up</b>                | <b>Remote:</b><br>Name: MH-T200-CCC-PoE-MWB          |  |
|                     |                       | MH-B100-CCS-PoE-M                               |                                       | F645207445                                           |  |
| <b>Settings</b>     | <b>SSID</b>           | MultiHaul                                       |                                       | MultiHaul                                            |  |
| <b>Remote Units</b> | Password              |                                                 |                                       |                                                      |  |
| TU Auto-            | Frequency             | Channel-2 v                                     | Copy radio parameters to all >>       | Channel-2 v                                          |  |
| <b>Provisioning</b> | Connection Mode       | Guest Connection                                |                                       | Auto-Connect C Scan-Only                             |  |
| <b>Maintenance</b>  | <b>Access Control</b> | by-MAC <sup>O</sup> by-Name                     |                                       |                                                      |  |
| <b>Statistics</b>   | Throughput [Mbps]     | Rx: 0<br>Tx: 0                                  |                                       | Rx: 0<br>Tx: 0                                       |  |
|                     | Radio MAC             | 00:24:a4:07:48:74                               |                                       | 00:24:a4:07:5d:0c                                    |  |

*Figure 3-10 Radio Page: Settings*

This section allows monitoring and configuring the following parameters:

SSID – Service Set Identifier (SSID) of the BU. Default: MultiHaul.

The BU broadcasts openly its SSID.

- Password password used for authentication. Default: MultiHaul.
- Frequency the channel number (channel2 or 3). Default: channel-2.

Frequency setting is available for BU only. The TU will scan and be able to connect to a BU on all channels. The TU will present the frequency channel it is on.

- Connection Mode
	- o Guest-connection (Base Unit only) determines if guest (unmanaged) TUs can be associated with the BU. If guest-connection is enabled, any TU with the correct SSID and password can connect to the BU, up to the maximum number of supported TUs.
	- o Auto-Connect (Terminal Unit only) TU will connect automatically to BU in case SSID/password match.

o Scan only (Terminal Unit only) – TU will scan and present all visible BUs (without connecting to any of them, even if SSID/password match). User will then be able to select which BU to connect to.

Note that when link to BU is down, the TU will be in 'scanning' mode and will present its scan results.

- Access Control (Base Unit only)
	- o By-MAC or By-Name. determines if TUs are identified by MAC address or by configured name (relevant for TU management by BU feature).
- Throughput the transmitted and received throughput over the RF interface (in Mbps).
- $\bullet$  MAC (R/O) radio's MAC address.

#### **3.5.2 Remote Terminals (Base Unit Only)**

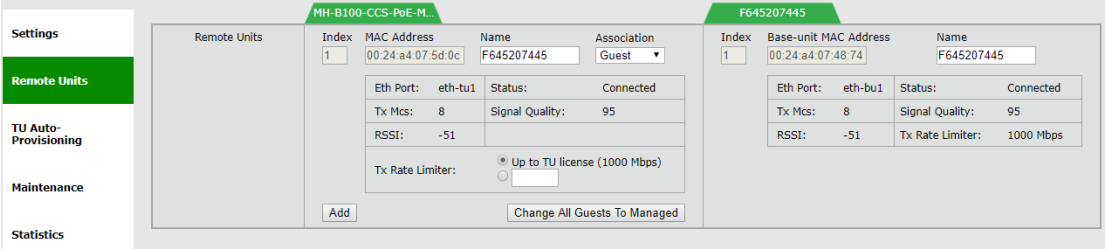

*Figure 3-11 Radio Page: Remote Terminals*

From the Base Unit you can provision the remote Terminal Units.

This section allows monitoring and configuring the following parameters:

- MAC Address radio MAC address of the remote TU/BU.
- Name text string representing the name of the remote TU. Default: Serial Number of the remote TU.

**Note:** Either MAC Address or Name will be available for configuration, depending on the Access-control setting on the Radio-Settings page (By-MAC or By-Name).

- Association guest or managed.
	- $\circ$  Guest TUs that are connected as 'guest' do not require setting on the BU side. An RF port will be created in case TU is connected.

No services configuration is supported for 'guest' TUs (transparent bridge only).

o Managed – TUs that are set to 'managed' reserve their RF port settings and will allow settings of services.

**Note:**

TUs connected as 'guests' will be displayed only in case they are connected. TU that went offline and then up again, might be displayed with different RF port.

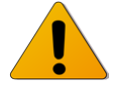

TUs connected as 'managed' will be displayed even if they are down and will not change their RF port.

- Eth Port name of the RF port that is used for connection. BU: eth-tu1, ethtu2…eth-tu8. TU: eth-bu1.
- Tx MSC the Adaptive Modulation & Coding Scheme (A-MCS) which is used to transmit the packets. MCS values: 1 to 8 (MCS 10 for very short links). MCS 0 is used to carry control messages only (no data traffic).
- Signal Quality the signal's quality indication. Values: 0 to 100.
- RSSI Receive Signal Strength Indication (in dBm). Available as long as the TU is connected.
- Tx Rate Limiter User may set rate limiter to limit the data rate on the radio from BU towards the TU. Value in Mbps. Default is 'up-to-TU-license', meaning the rate limiter will be set to the value of the TU data rate license and cannot be set to a higher value even if the BU data rate license is higher.

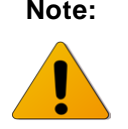

**Note:** The TU's Tx rate Limiter, meaning the max data rate the TU transmits towards the BU is determined by theTU configured configured capacity license (Data Rate set on System->Maintenance->Licensing page).

**3.5.3 Scan Results (Terminal Unit Only)**

|                   | Quick Config.          | Main                  | Radio                                 | <b>Eth Ports</b> | System             |                          | Network | <b>Services</b> | <b>Statistics</b> | Help | ි | Logout |
|-------------------|------------------------|-----------------------|---------------------------------------|------------------|--------------------|--------------------------|---------|-----------------|-------------------|------|---|--------|
| <b>Siklu</b>      |                        | Local: 192.168.0.2    | Name: MH-T200-CNN-PoE-MWB             |                  |                    | <b>Status: Link Down</b> |         |                 | <b>Remote:</b>    |      |   |        |
|                   |                        | MH-T200-CNN-PoE-M     |                                       |                  |                    |                          |         |                 |                   |      |   |        |
| <b>Settings</b>   | <b>SSID</b>            | MultiHaul             |                                       |                  |                    |                          |         |                 |                   |      |   |        |
| <b>Statistics</b> | Password               |                       |                                       |                  |                    |                          |         |                 |                   |      |   |        |
|                   | Frequency              | Channel-2 ▼           |                                       |                  |                    |                          |         |                 |                   |      |   |        |
|                   | <b>Connection Mode</b> |                       | Auto-Connect © Scan-Only              |                  |                    |                          |         |                 |                   |      |   |        |
|                   | Throughput [Mbps]      | <b>Rx: 0</b><br>Tx: 0 |                                       |                  |                    |                          |         |                 |                   |      |   |        |
|                   | Radio MAC              | 00:24:a4:07:47:14     |                                       |                  |                    |                          |         |                 |                   |      |   |        |
|                   | Scan results           | <b>SSID</b>           | <b>Base-unit MAC</b>                  | <b>Frequency</b> | Signal<br>strength | <b>Secured</b>           |         |                 |                   |      |   |        |
|                   |                        |                       | MultiHaul 00:24:a4:07:48:74 channel-2 |                  | 80                 | Yes                      | Connect |                 |                   |      |   |        |

*Figure 3-12 Radio Page: Terminal Scan Results*

On "Connection Mode = Scan-only" or when terminal unit is not associated to a base unit (link down), the automatic frequency scan results will be displayed.

It provides the details of the received networks, including SSID, MAC, Frequency and Signal Strength.

By clicking **Connect** you will be asked to provide the password and then the link will go up.

## **3.5.4 TU Auto-Provisioning**

The configuration of a TU can be managed and stored in the BU, even when the TU is not connected (example: TU pre-provisioning or replacement). The configuration information is sent to the TU upon (re)connection if the TU is configured to allow remote configuration ("Remote Config" is enabled on System->Settings page).

The auto-provisioning of the TU can be based on TU MAC address or name. The TU name is identical to its serial number by default, and is changeable in the GUI if needed.

Note: TU Auto-Provisioning is available for managed TUs only.

Configuration received and implemented from the BU will be recorded in the useractivity log under user: admin.

Auto-provisioning of remote TU is available for the following paramets:

- IP Address(es)
- NTP
- Authentication Mode (AAA)
- Ethernet ports
- 802.1x
- PSE
- Bridge
- SNMP Agent
- SNMP Managers

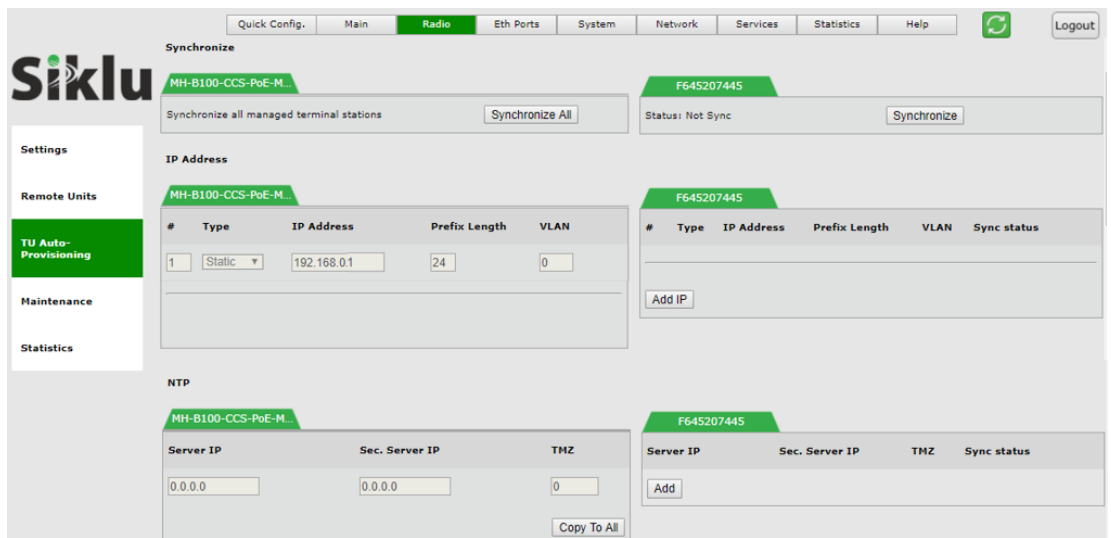

*Figure 3-13 Radio Page: TU Auto-Provisioning*

To configure Auto-Provisioning:

- 1. Set the TUs to beprovisioned to 'managed' mode.
- 2. Set the name that the TUs will be identified as (default: TU serial number).
- 3. Set the attributes and parameters of the remote TUs. Note the settings on the BU side are there to allow you copying them to the TU.
- 4. Verify TUs configured to accept remote config.
- 5. Syncronize the configuration.

By clicking "Synchronize" (one by one for each TU or "Synchronize All"), the settings will be transmitted to the remote TU and executed locally.

The TU will report its auto-provisioning status:

- Sync running settings received from the BU.
- Not Sync not running.
- Remote Config Disabled remote TU is not set to accept config from BU
- Disconnected TU is disconnected.

### **3.5.5 Maintenance**

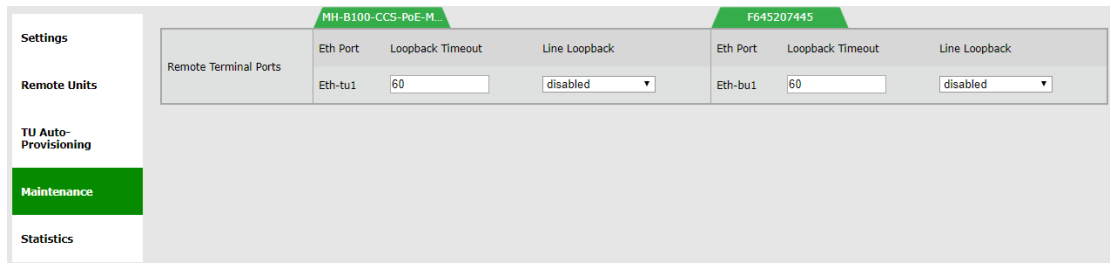

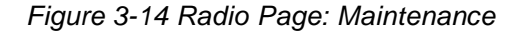

This section allows monitoring and configuring the following parameters:

- Loopback –enable loopback on the bridge's RF port. Internal (towards the line side) loopback is available with MAC addresses swap.
- Loopback Timeout in seconds. Loopback will clear when timeout expires.

Refer to the *Diagnostics* chapter of this manual for detailed description of the system's loopbacks.

# **3.6 Eth Ports Configuration and Monitoring**

The Ethernet ports parameters and monitoring are managed in the **Eth Ports** page.

The MultiHaul™ system has up to four fixed Ethernet interfaces:

- **Host** Internal management interface (relevant for VLAN settings)
- **Eth1** ODU interface, port 1
- **Eth2** ODU interface, port 2 (model dependent)
- **Eth3** ODU interface, port 3 (model dependent)

In addition, RF interfaces are allocated based on the number of units connected.

On Base Units, RF interfaces are created when remote TUs are connected or set.

The default Ethernet RF interfaces are named eth-tu1, eth-tu2…eth-tu8. On a Terminal Unit, one RF interface is available. The Ethernet RF interface is named ethbu1.

This chapter includes the following topics:

- **•** Settings
- Advanced Settings

#### **3.6.1 Settings**

| <b>Siklu</b>             |                      | Quick Config.<br><b>Main</b><br>Local: 192.168.0.1 | Radio<br>Name: MH-B100-CCS-PoE-MWB | <b>Eth Ports</b><br>System           | Network<br><b>Services</b><br><b>Status: Link Up</b> | Help<br><b>Statistics</b><br><b>Remote:</b><br>Name: MH-T200-CCC-PoE-MWB | င<br>Logout              |
|--------------------------|----------------------|----------------------------------------------------|------------------------------------|--------------------------------------|------------------------------------------------------|--------------------------------------------------------------------------|--------------------------|
|                          |                      | MH-B100-CCS-PoE-M                                  |                                    |                                      | F645207445                                           |                                                                          |                          |
| <b>Ethernet Ports</b>    |                      | E <sub>th1</sub>                                   | Eth <sub>2</sub>                   | Eth3                                 | E <sub>th1</sub>                                     | Eth2                                                                     | Eth3                     |
| <b>Advanced Settings</b> | Port Type            | R <sub>145</sub>                                   | RJ45                               | <b>SFP</b>                           | R145                                                 | RJ45                                                                     | RJ45                     |
| <b>Maintenance</b>       | Port Enable          | $\overline{\mathcal{C}}$                           | $\overline{\mathcal{C}}$           | $\overline{\mathcal{C}}$             | $\overline{\mathcal{C}}$                             | $\overline{\mathcal{C}}$                                                 | $\overline{\mathcal{C}}$ |
| <b>Statistics</b>        | Auto-Negotiation     | $\overline{\mathcal{C}}$                           | $\overline{\mathcal{L}}$           | $\overline{\mathcal{C}}$             | $\overline{\mathcal{L}}$                             | $\overline{\mathcal{L}}$                                                 | $\overline{\mathcal{L}}$ |
|                          | Eth Type             | 1000FD<br>$\pmb{\mathrm{v}}$                       | 1000FD<br>$\mathbf{v}$             | 1000XFD<br>$\boldsymbol{\mathrm{v}}$ | 1000FD<br>$\pmb{\mathrm{v}}$                         | 1000FD<br>$\pmb{\mathrm{v}}$                                             | 1000FD<br>$\mathbf{v}$   |
|                          | Speed/Duplex         |                                                    | 1000FD                             |                                      |                                                      |                                                                          |                          |
|                          | Port Status          | <b>Down</b>                                        | Up                                 | Down                                 | Down                                                 | <b>Down</b>                                                              | <b>Down</b>              |
|                          | Throughput<br>[Mbps] | Rx: 0<br>Tx: 0                                     | Rx: 0<br>Tx: 0                     | Rx: 0<br>Tx: 0                       | Rx: 0<br>Tx: 0                                       | Rx: 0<br>Txi 0                                                           | Rx: 0<br>Tx: 0           |

*Figure 3-15 Eth Ports Page: Settings*

This section allows monitoring and configuring the following parameters:

- Port status visual display (Green port is up).
- Port Type RJ45 or SFP
- Port Enable checkbox to enable the port.
- Auto Negotiation checkbox to enable auto-neg.
- Speed/Duplex speed (10/100 or 1000) and duplex (half/full) setting:
	- o When Auto Negotiation Enabled R/O field indicating the current speed/duplex
	- o When Auto Negotiation Disabled allows configuring the speed/duplex.
	- o R/O field indicating the current speed/duplex (note that for SFP ports, only 1000 speed is available).
- Speed/Duplex (SFP) 1000XFD (for 1Gbps) or 2500XFD (for 2.5Gbps) SFPs.

#### **3.6.2 Advanced Settings**

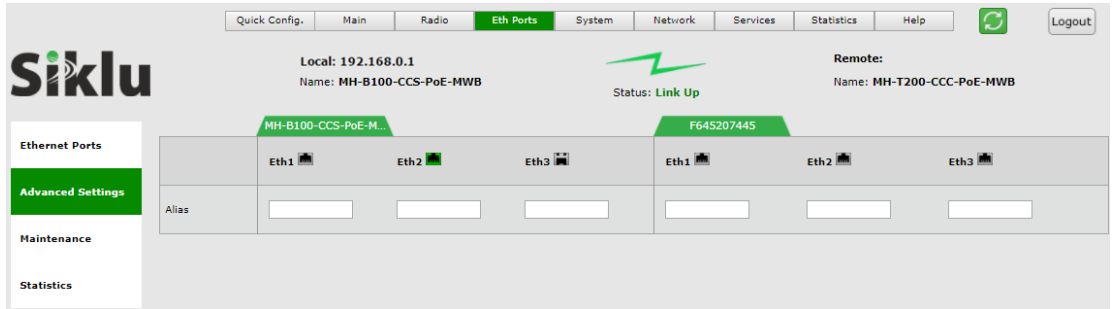

*Figure 3-16 Eth Ports Page: Advanced Settings*

This section allows monitoring and configuring the following parameters:

Alias – text field for port.

#### **3.6.3 Maintenance**

|                          |                     | Quick Config.<br>Main    | Radio<br><b>Eth Ports</b> | <b>System</b>           | <b>Services</b><br><b>Network</b> | Help<br><b>Statistics</b>                   | C<br>Logout             |
|--------------------------|---------------------|--------------------------|---------------------------|-------------------------|-----------------------------------|---------------------------------------------|-------------------------|
| <b>Si</b> klu            |                     | Local: 192.168.0.1       | Name: MH-B100-CCS-PoE-MWB |                         | <b>Status: Link Up</b>            | <b>Remote:</b><br>Name: MH-T200-CCC-PoE-MWB |                         |
|                          |                     | MH-B100-CCS-PoE-M        |                           |                         | F645207445                        |                                             |                         |
| <b>Ethernet Ports</b>    |                     | Fth1                     | Eth <sub>2</sub>          | Eth3                    | Fth1                              | Eth2                                        | Eth3                    |
| <b>Advanced Settings</b> |                     |                          |                           |                         |                                   |                                             |                         |
| <b>Maintenance</b>       | Loopback<br>Timeout | 60                       | 60                        | 60                      | 60                                | 60                                          | 60                      |
|                          | Line Loopback       | disabled<br>$\mathbf{v}$ | internal-mac-swap ▼       | disabled<br>$\mathbf v$ | disabled<br>$\mathbf{v}$          | disabled<br>$\mathbf{v}$                    | disabled<br>$\mathbf v$ |
| <b>Statistics</b>        |                     |                          |                           |                         |                                   |                                             |                         |

*Figure 3-17 Eth Ports Page: Maintenance*

This section allows monitoring and configuring the following parameters:

- Line Loopback –enable loopback on the port. Internal (towards the radio side) loopback is available with MAC addresses swap.
- Loopback Timeout in seconds. Loopback will clear when timeout expires.

Refer to the *Diagnostics* chapter of this manual for detailed description of the system's loopbacks.

# **3.7 System Configuration and Monitoring**

The system general parameters and monitoring is managed in the **System** page.

This chapter includes the following topics:

- **•** General Settings
- Advanced Settings
- Maintenance
- **•** Event Configuration

The **Maintenance** section consists of the system's configuration files and file-system management, including:

- **•** File Transfer
- SW Upgrade
- **•** Licensing
- Scripts
- Configuration Management

## **3.7.1 General Settings**

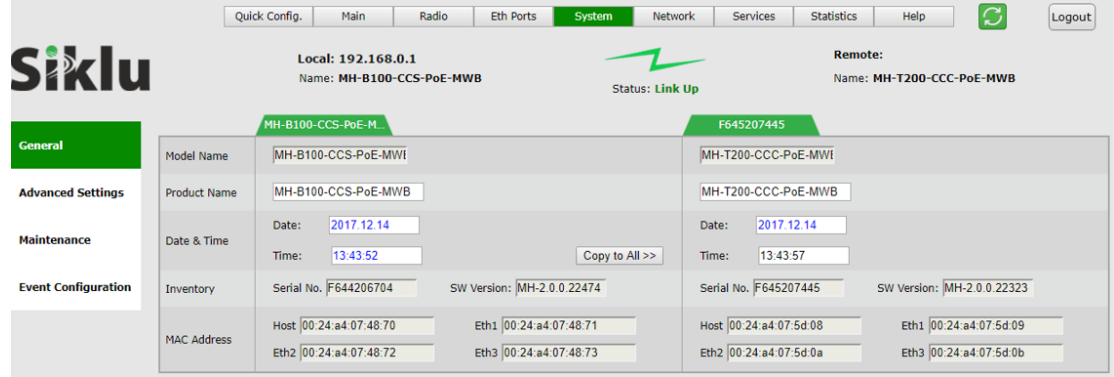

*Figure 3-18 System Page: General*

This section allows monitoring and configuring the following parameters:

- Model Name (R/O) Product model.
- Name Unique name for each system.
- Date & Time Date [YYYY.MM.DD], Time [HH:MM:SS]
- Inventory R/O fields. Serial Number and active SW version.
- MAC Address R/O fields for each port.

## **3.7.2 Advanced Settings**

| <b>Siklu</b>               |                                 | Quick Config.              | Main<br>Local: 192.168.0.1<br>Name: MH-B100-CCS-PoE-MWB | Radio                       | <b>Eth Ports</b> | <b>System</b> | Network<br><b>Status: Link Up</b> | Services                                                              | <b>Statistics</b><br><b>Remote:</b> | Help<br>Name: MH-T200-CCC-PoE-MWB      | $\mathcal{C}$ | Logout |
|----------------------------|---------------------------------|----------------------------|---------------------------------------------------------|-----------------------------|------------------|---------------|-----------------------------------|-----------------------------------------------------------------------|-------------------------------------|----------------------------------------|---------------|--------|
|                            |                                 | MH-B100-CCS-PoE-M.         |                                                         |                             |                  |               |                                   | F645207445                                                            |                                     |                                        |               |        |
| <b>General</b>             | System Uptime                   | 0001:12:30:15              |                                                         |                             |                  |               |                                   | 0010:03:07:56                                                         |                                     |                                        |               |        |
| <b>Advanced Settings</b>   | Voltage                         | 45 PoE                     |                                                         |                             |                  |               | 45 PoE                            |                                                                       |                                     |                                        |               |        |
| <b>Maintenance</b>         | <b>HW Version</b>               | A <sub>0</sub>             |                                                         |                             |                  |               | A <sub>0</sub>                    |                                                                       |                                     |                                        |               |        |
|                            | Contact                         | undefined                  |                                                         |                             |                  |               |                                   | undefined                                                             |                                     |                                        |               |        |
| <b>Event Configuration</b> | Location                        | <b>FERE</b>                |                                                         |                             |                  |               | <b>Common</b>                     |                                                                       |                                     |                                        |               |        |
|                            | Unit Mode                       | Low-Power                  |                                                         |                             |                  |               |                                   | Low-Power                                                             |                                     |                                        |               |        |
|                            | <b>Remote Config</b>            |                            |                                                         |                             |                  |               |                                   | $\Box$ Enable                                                         |                                     |                                        |               |        |
|                            | Leds Turn Off<br>Time [minutes] | $\bullet$ never<br>$\circ$ |                                                         |                             |                  |               | $\circ$                           | $\bullet$ never                                                       |                                     |                                        |               |        |
|                            | PSE (PoE Out)                   | Port<br>eth <sub>2</sub>   | Enable<br>$\Box$                                        | <b>Power Out</b><br>26 Watt |                  |               |                                   | <b>Enable</b><br>Port<br>eth <sub>2</sub><br>$\Box$<br>eth3<br>$\Box$ |                                     | <b>Power Out</b><br>26 Watt<br>26 Watt |               |        |

*Figure 3-19 System Page: Advanced Settings*

This section allows monitoring and configuring the following parameters:

- $\bullet$  System Uptime R/O field. Time elapsed from last power on.
- Voltage R/O field. Input voltage and indication of PoE input.
- HW Version R/O field.
- Contact user configurable info (default blank).
- Location user configurable info (default blank " ").
- Unit Mode Normal or Low-Power. Use Low-Power for bench testing only, when distance between radios is up to few meters.
- Remote Config (Terminal Unit only) when enabled, TU will obtain its configuration from the BU (refer to TU Auto-Provisioning feature).
- Leds Turn Off Time when value entered (in minutes), the radio Leds will turn off automatically after the set time (up to 6000 minutes). To turn on the Leds, reboot the radio. If left blank, Leds will not turn off automatically (default).
- PSE (PoE Out) for supporting models only.
- Remote Config (Terminal Unit only) enable auto-provisioning of TUs by BU. Default: Distabled.

## **3.7.3 Maintenance**

## **3.7.3.1 File Transfer**

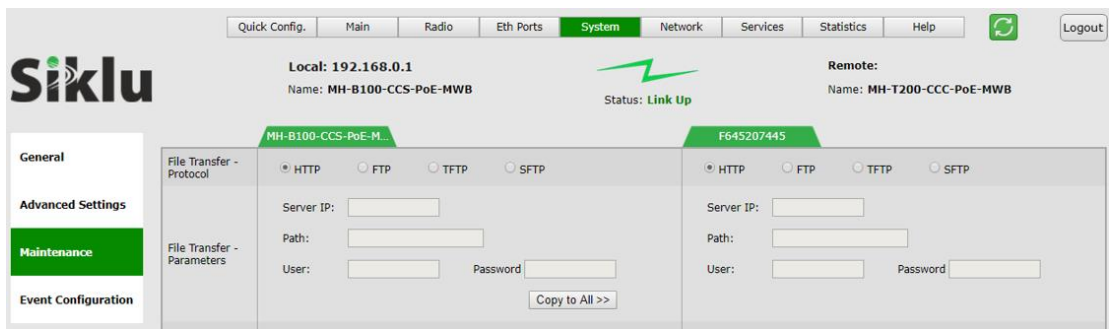

*Figure 3-20 System Page: Maintenance – File Transfer*

The administration of the file system is controlled by the **File Transfer** session. It includes the configuration files, SW version, licenses, scripts, inventory and more.

File transfer is available over HTTP when using the web-GUI. In this case, no external FTP, TFTP or SFTP server is required for file transfer.

In order to transfer files over FTP/TFTP/SFTP, FTP/TFTP/SFTP server must be running and the file transfer attributes must be configured.

This section allows configuring the following parameters:

- Protocol HTTP, FTP, TFTP or SFTP.
- Server IP the IP address of the server where the FTP/TFTP/SFTP server is running on.
- Path the path of the stored file (or target destination) relative to the directory used for file transfers as configured in the server. If left blank, file transfer will be from/to the server's Root (or Home) directory.
- User user name, as defined in the server. Leave blank if anonymous user defined.
- Password password, as defined in the server. Leave blank if anonymous user defined.

**Note:** The simplest and recommended way to transfer files is using HTTP file transfer.

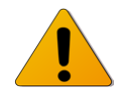

## **3.7.3.2 SW Upgrade**

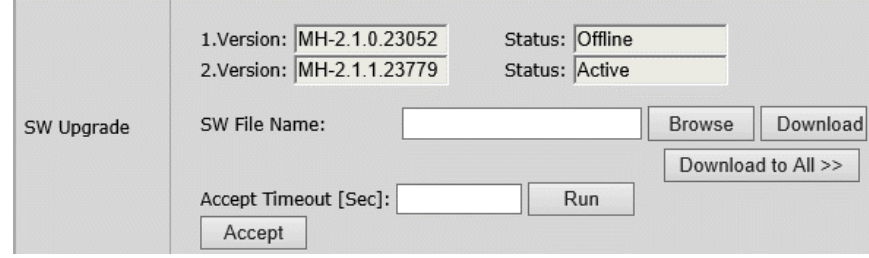

*Figure 3-21 System Page: Maintenance – SW Upgrade*

The system supports two software version, maintaining an Active (running) and an Offline (standby) software versions (banks) that allow software upgrade with minimum service interruption.

The software upgrade process consists of 3 steps:

- 1) Download. Transferring the new software file to the system (to the offline software bank).
- 2) Upgrade. Switching the active status between the banks so the downloaded software becomes active.
- 3) Accept. Use timeout to verify that the new active software performs as expected and accept the upgrade to make it permanent.

The **SW Upgrade** section displays the software versions currently resides in the banks and their status (Active or Offline).

The software download is done using HTTP or an external FTP/TFTP/SFTP server. Refer to server's configuration as defined in the **File Transfer** section.

This section allows configuring the following parameters:

- SW File Name The name of the software file to download.
- Accept Timeout [Sec] time out in seconds in which the new software should be accepted. If the new software is not accepted within the timeout period, the system will reboot and rollback to the previously active software. It is recommended to use 600 seconds timeout whenever upgrading a software.

Click **Download** to start the software download from the server to the system.

Click **Upgrade** to activate the downloaded software. This action will result in system reboot.

Click **Accept** to accept the new SW.

**Note:**

Always upgrade both sides!

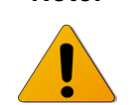

When upgrading an operational link, upgrade the remote system first and then the local system. Accept the software at both ends after verifying that the link performs as expected.

## **3.7.3.3 Licensing**

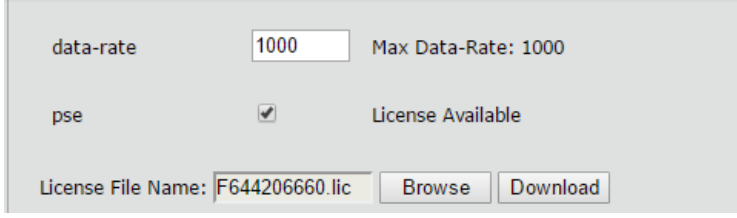

*Figure 3-22 System Page: Maintenance – Licensing*

Available licenses:

- Data rate (capacity) BU: 500Mbps or 1800Mbps, TU: 100Mbps or 1000Mbps).
- PSE PoE out (13W, 26 or 53W, according to product specs).

License upgrade key is a signature file containing the license configuration that is based on the system's serial number. License file will be provided by Siklu as a text file that can be opened with any text editor. The license file name will always be *<system\_serial\_number>.lic*.

The license upgrade is done using HTTP or an external FTP/TFTP/SFTP server. Refer to server's configuration as defined in the **File Transfer** section.

The license upgrade process consists of 2 steps:

- 1) Download. Transferring the new license file to the system.
- 2) Enable. Enabling the license components. Note that if you restore factory default configuration, the system will come up with the available license components enabled.

The **Licensing** section displays the current configuration of the license components (data-rate and features enable/disable) and states if license component is available (permission).

The **License File Name** is an R/O field that will always be according to the system's serial number (*<system\_serial\_number>.lic*).

Click **Load** to load a new license file. As the license file name is always *<system\_serial\_number>.lic*, it will be displayed as the License File Name.

Use the checkboxes to enable/disable license components.

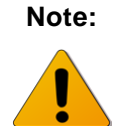

Enabling license components will introduce a momentary service disruption.

#### **3.7.3.4 Scripts**

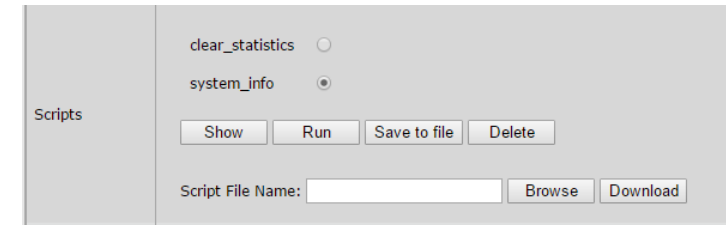

*Figure 3-23 System Page: Maintenance – Scripts*

The MultiHaul™ supports the use of pre-composed, multiple-line command scripts.

A script is simply a list of CLI commands, saved as a text file that runs locally on the system. Script output is displayed on a script output screen and can be copied and saved.

The **Scripts** section displays the scripts that were loaded to the system.

There are useful scripts that are pre-loaded to the system in the factory:

- 1) **clear\_statistics** this script clears all the statistics counters of the system, including RF statistics, Ethernet statistics, VLAN statistics and Queue statistics.
- 2) **System\_info** this script collects all the relevant system status, logs, configurations and statistics.

**Note:** Whenever contacting Siklu for support, send the output of this script from all systems for efficient service (copy the output to a text file).

Select a script from the list and click **Show** to view (pop-up screen) list of commands composing this script.

Click **Run** to run the selected script. The commands in the script will be executed one after the other. Pop-up screen will display the progress and outcome of the script.

Click **Delete** to delete the selected script.

Enter a file name and click **Load Script** to load a new script file.

When clicking **Load Script**, the system will look for the file at the FTP directory and will store it in the file system as a new script (under directory *scripts/*).

## **3.7.3.5 Configuration Management**

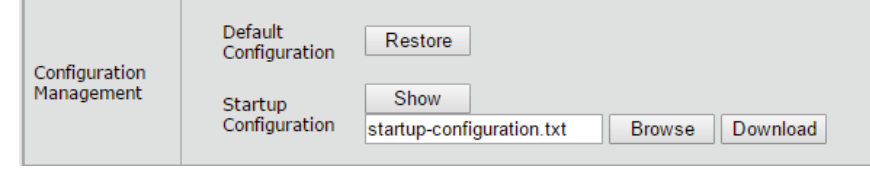

*Figure 3-24 System Page: Maintenance – Configuration Management*

This section allows configuring the following parameters:

- Default Configuration Click **Restore** to delete current *startup-configuration.txt* file. After reboot, the system will come up with the factory default configuration.
- Startup Configuration Click **Show** to view (pop-up screen) the *startupconfiguration.txt* file. The startup-configuration file lists the commands that build the configuration the system will come up with after reboot.

Click **Load** to load a new startup-configuration file that will replace the current file and will be used after next system reboot.

When clicking **Load**, the system will look for a file named *startupconfiguration.txt* at the home directory and will store it in the file system as the new startup-configuration file. After next reboot, the system will come up with the new configuration.

# **3.7.4 Event Configuration**

|                            | Quick Config.      | Main                     |                          | Eth Ports<br>Radio        | System | Network                | <b>Services</b> | <b>Statistics</b>        |                          | Help                      | $\mathcal{C}$ | Logout |
|----------------------------|--------------------|--------------------------|--------------------------|---------------------------|--------|------------------------|-----------------|--------------------------|--------------------------|---------------------------|---------------|--------|
| Sixlu                      |                    | Local: 192.168.0.1       |                          | Name: MH-B100-CCS-PoE-MWB |        | <b>Status: Link Up</b> |                 |                          | <b>Remote:</b>           | Name: MH-T200-CCC-PoE-MWB |               |        |
|                            | MH-B100-CCS-PoE-M. |                          |                          |                           |        | F645207445             |                 |                          |                          |                           |               |        |
| General                    | Event              | <b>Trap</b>              | <b>Alarm</b>             | <b>Threshold</b>          |        | Event                  |                 | <b>Trap</b>              | Alarm                    | <b>Threshold</b>          |               |        |
| <b>Advanced Settings</b>   | temperature-high   | $\overline{\mathcal{L}}$ | $\overline{\mathcal{L}}$ | Below -30<br>or above 55  |        | temperature-high       |                 | $\blacktriangleright$    | $\overline{\mathcal{L}}$ | Below -30                 | or above 55   |        |
| <b>Maintenance</b>         | cold-start         | $\overline{\mathbf{v}}$  |                          |                           |        | cold-start             |                 | $\overline{\mathcal{C}}$ |                          |                           |               |        |
|                            | sfp-in             | $\overline{\mathcal{C}}$ |                          |                           |        | sfp-in                 |                 | $\overline{\mathcal{C}}$ |                          |                           |               |        |
| <b>Event Configuration</b> | pse-voltage        | $\overline{\mathcal{C}}$ |                          |                           |        | pse-voltage            |                 | $\overline{\mathcal{C}}$ |                          |                           |               |        |
|                            | Link Down          | $\vert \varphi \vert$    | $\overline{\mathscr{A}}$ |                           |        | <b>Link Down</b>       |                 | $\overline{\mathscr{L}}$ | $\overline{\mathcal{A}}$ |                           |               |        |

*Figure 3-25 Network Page: Event Configuration*

The system supports masking of individual/group alarms and events. In case alarm is masked, it is not displayed in the Active Alarms and Event Log and no trap is sent.

- **Event** The event/group of events to be configured.
- **Trap** Checkbox to enable sending SNMP trap for this event.
- **Alarm** Checkbox to enable raising an alarm for this event (meaning, showing it in the active Alarms list and in the log file). Note that not all events can be configured as Alarms.
- **Threshold** Some events have configurable thresholds for alarm raise/clear and for sending traps. The threshold hysteresis can be defined (to avoid toggling alarms).

# **3.8 Network Configuration and Monitoring**

General parameters regarding communication and network connectivity are managed in the **Network** page.

This chapter includes the following topics:

- **•** General Settings
- Advanced Settings
- Maintenance
- Users Administration
- LLDP
- Authentication (802.1x)

## **3.8.1 General Settings**

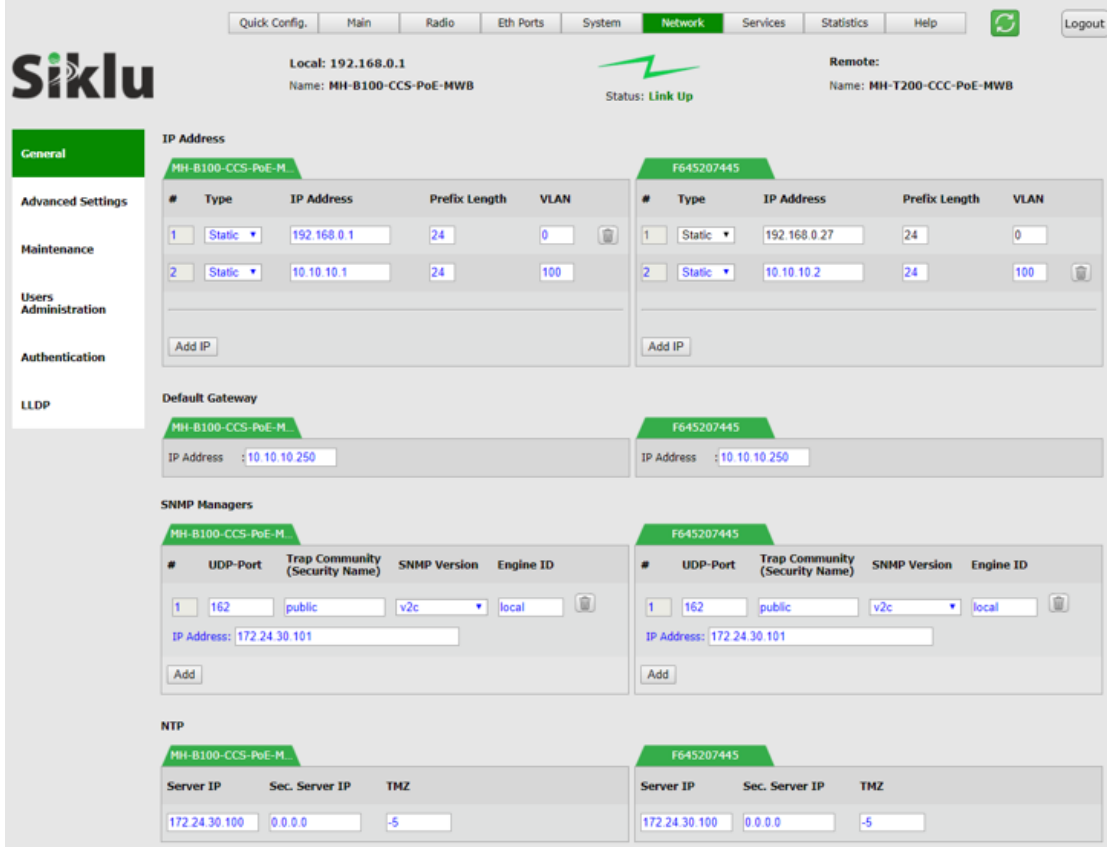

*Figure 3-26 Network Page: General*

This section allows monitoring and configuring the following parameters:

• IP Address

The system supports up to four IP addresses that can be associated with different VLANs. IP addresses may also be acquired by DHCP.

- $\circ$  # Index (1-4)
- o Type Static or DHCP
- $\circ$  IP Address Default is 192.168.0.1
- o IP Prefix Length Default is 24 (equivalent to Mask of 255.255.255.0)
- o VLAN 0 (not defined, meaning the IP is not associated with specific VLAN)

Click the **Trash** icon to clear an IP. Note you cannot clear the IP address you used to log in to the system.

Default Gateway

When entering the IP of the default gateway, it is translated to a static route (#1). Setting and viewing static routes is available via the Command Line Interface only.

Note that changes to the IP address settings will require reconnecting using the new IP address.

• SNMP Managers

Up to five managers that will receive SNMP traps can be configured (SNMPv2c or SNMPv3).

- $\circ$  # Index (1-5)
- o IP Address Destination IP Address
- $\circ$  UDP Port port number for sending traps
- o Security Name (community)
- o SNMP Ver SNMP version (SNMPv2c or SNMPv3)
- o Engine ID Used for SNMPv3

For SNMPv3 configuration, refer to the *SNMPv3 Users Configuration* section under *System Administration* chapter of this manual.

• NTP

The Network Time Protocol (NTP) is a protocol for synchronizing the clocks of network elements over packet-switched, variable-latency data networks. The system has an embedded NTP client. It can synchronize the host clock to any NTP server in the LAN/Internet to deliver accurate and reliable time. Primary and secondary servers can be defi4ned.

- o Server IP primary NTP server IP Address
- o Secondary Server IP secondary NTP server IP Address
- $\circ$  TMZ time-zone shift in hours (-12 to 14). Note that changing the TMZ value will change the time displayed.

## **3.8.2 Advanced Settings**

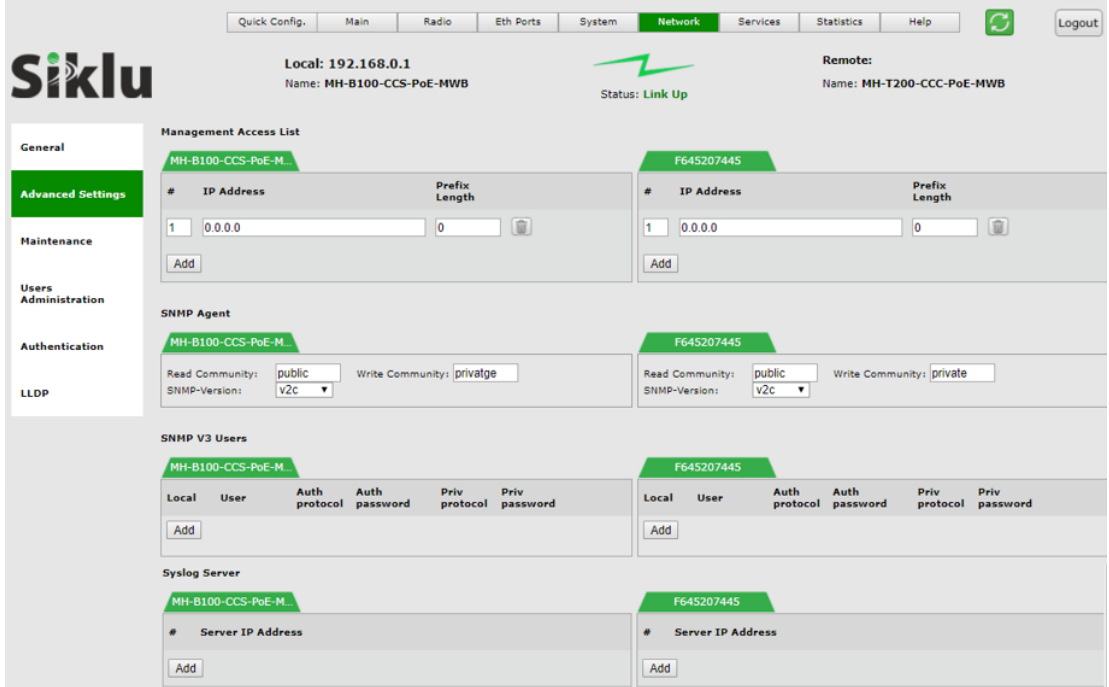

*Figure 3-27 Network Page: Advanced Settings*

This section allows monitoring and configuring the following parameters:

**•** Management Access List

List of authorized IP addresses (or IP address ranges) that are permitted to access the Host (management).

The default configuration allows all IP address to access the Host.

- $\circ$  # Index (1-8)
- o IP Address
- o Prefix-Length together with the IP address determine IP address range
- SNMP Agent

SNMP Agent properties (SNMP passwords).

- o Read Community default is public. Used for Read access (SNMP Get).
- o Write Community default is private. Used for Read/Write access (SNMP Set).
- o SNMP-Version SNMPv2c or SNMPv3. Default is v2c.
- **•** SNMPv3 Users

For SNMPv3 configuration, refer to the *SNMPv3 Users Configuration* section under *System Administration* chapter of this manual.

• Syslog Server

When set, all system's event and alarms will be sent to the Syslog server.

Syslog servers listens on Port 514.

#### **3.8.3 Maintenance**

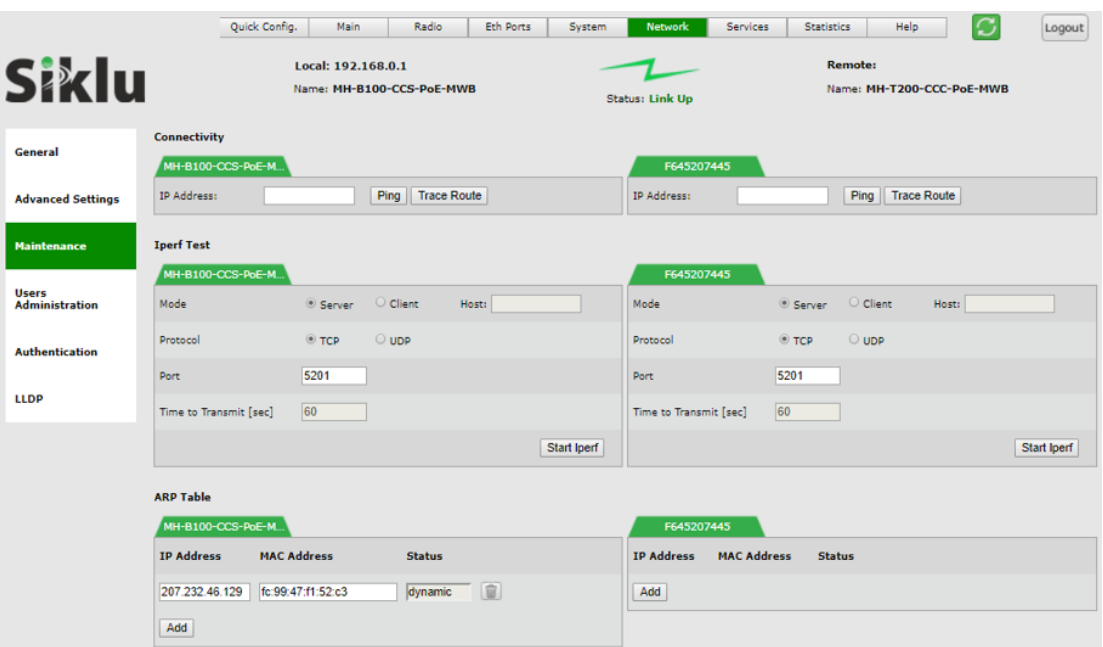

*Figure 3-28 Network Page: Maintenance*

This section allows monitoring and configuring the following parameters:

**•** Connectivity

Enter target IP address and click Ping or Trace Route to test connectivity. Pop-up screen will display the results.

**•** Iperf Test

Built-in Iperf client/server for TCP/UDP test over the link.

Configure one side as Server and run it (click Start) and remote end as Client (and enter the server IP address). Note that Iperf test run in parallel to traffic over the link.

You may test a cluster of BU and multiple TUs by setting a server on the BU side and independent clients on each TU.

Pop-up screen will display the results.

Typical internal Iperf results are 1.4-1.5 Gbps aggregate (total).

Remember that max data-rate per TU is 1Gbps.

ARP Table

The ARP table is used to map between IP addresses and physical addresses. You can map specific IP address to specific MAC address and create or modify entries in the ARP table.

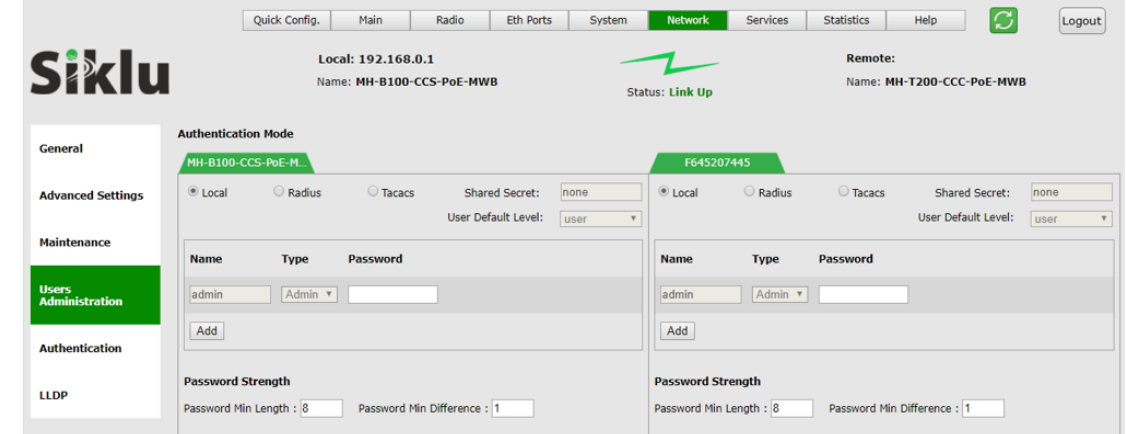

#### **3.8.4 Users Administration**

*Figure 3-29 Network Page: Users Administration*

Internal user management and external Radius or TACACS server are supported.

The Users administration page will be updated based on the selected Authentication Mode.

For internal user management (standard user/passwords that are configured in the device), select Local as the Authentication Mode.

This section allows monitoring and configuring the following parameters:

Users

The system supports 4 types of users that can be defined locally:

- o User Read-only access. Cannot view user names, passwords, and other security settings.
- o Tech Read-only access for all configuration settings. Can clear statistics, alarms, and log lists, and run diagnostics.
- o Super Read-write access for all configuration settings but user names, passwords, and other security settings.
- $\circ$  Admin Full read-write.

A single default admin user is defined with user name admin and password admin.

Up to 32 different users can be defined with the different typed. Note that only one admin type user can be defined and the user name admin cannot be changed (only the password can be changed).

For Radius/Tacacs configuration, refer to the *Radius/Tatacs Configuration* section under *System Administration* chapter of this manual.

• Password Strength

Minimal password requirements for password strength enforcement.

- o Password Min Length minimum password length (0 to 16 characters). Default is 8.
- o Password Min Difference minimum password difference between characters (0 to 5). Default is 1.

#### **3.8.5 Authentication (802.1x)**

IEEE 802.1X is an IEEE Standard for port-based Network Access Control. It allows authentication of connected devices with 802.1x server.

Once enabled on a TU line port, the radio will block the port unless the device connected to the port (supplicant) sends 802.1x connection requests that can be validate on the 802.1x authentication server.

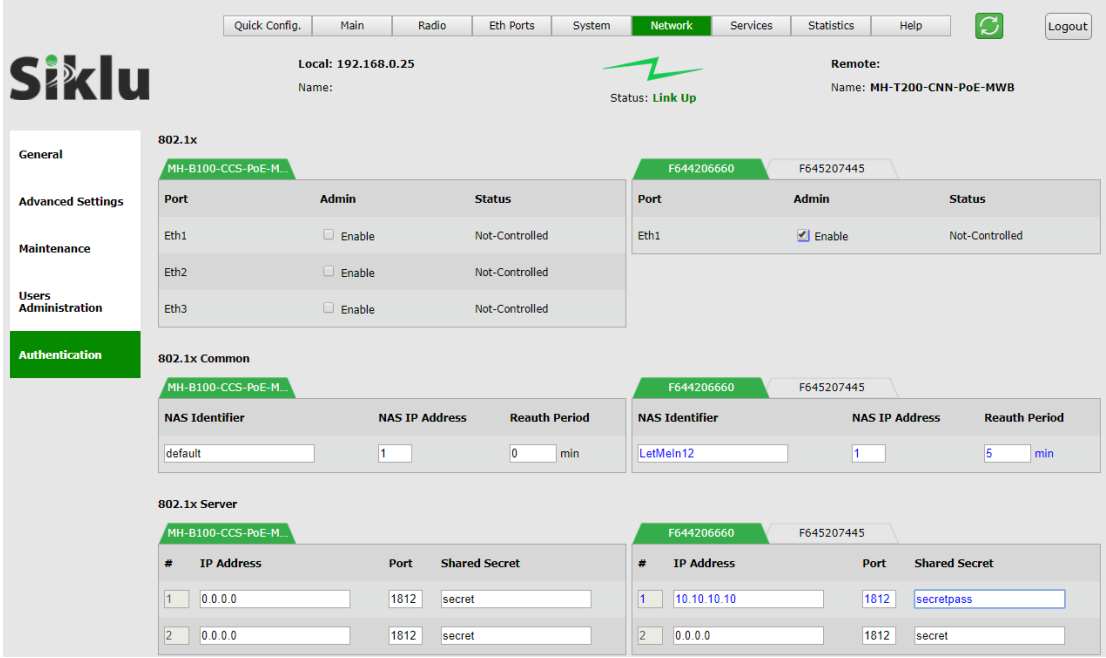

*Figure 3-30 Network Page: Authentication (802.1x)*

#### 802.1x Settings and Status

- Enable the port you want to authenticate.
- Status: (R/O) Not-controlled (disabled), Controlled-Opened (managed and traffic port is opened, meaning authentication performed successfully). Controlled-Closed (managed and traffic port is closed, meaning authentication not performed or failed).

#### 802.1x Common Settings

This information will be sent to the authenticator when 802.1x packets received.

- NAS Identifier Identifier of the authenticator.
- NAS IP Address IP index (1 to 4) to identify the IP address (one of the 4 IP addresses of the radio) the authentication request will use.
- Reauth Period (minutes). Re-authentication period. If other than 0, the radio will perform re-authentication every set number of minutes and will close the port if authentication fails.

If value is set to 0, the port will remain open after a successful authentication till the next reboot of the radio.

#### 802.1x Server

Up to 2 authentication servers can be defined.

- $\bullet$  IP Address of the authentication server.
- Port Port number to be used (default 1812).
- Shared Secret password for the authentication.

#### **3.8.6 LLDP**

The Link Layer Discovery Protocol (LLDP) is a unidirectional neighbor discovery protocol (as per IEEE 802.1AB).

LLDP performs periodic transmissions of the system's capabilities to the connected stations. LLDP frames are not forwarded, but are constrained to a single link. The information distributed by the protocol is stored in a topology data base. This information can be retrieved by the user in order to easily resolve the network's physical topology and its associated stations.

LLDP enables the discovery of accurate physical network topologies, meaning which devices are neighbors and through which ports they connect. It enables the radio to discover other network elements that are connected to it, including the discovery of third-party network elements, and enables easier integration of MultiHaul™ links in an LLDP supported networks.

| <b>Siklu</b>                          |                  | Quick Config.      | Main<br>Local: 192.168.0.1 | Radio<br>Name: MH-B100-CCS-PoE-MWB | Eth Ports       | System | <b>Network</b>         | Services                       | <b>Statistics</b><br><b>Remote:</b> | Help<br>Name: MH-T200-CCC-PoE-MWB | C               | Logout             |
|---------------------------------------|------------------|--------------------|----------------------------|------------------------------------|-----------------|--------|------------------------|--------------------------------|-------------------------------------|-----------------------------------|-----------------|--------------------|
|                                       |                  |                    |                            |                                    |                 |        | <b>Status: Link Up</b> |                                |                                     |                                   |                 |                    |
| <b>General</b>                        | <b>LLDP</b>      | MH-B100-CCS-PoE-M. |                            |                                    |                 |        |                        | F645207445                     |                                     |                                   |                 |                    |
| <b>Advanced Settings</b>              | Port             | <b>State</b>       |                            | VID                                | <b>IP Index</b> |        | Port                   | <b>State</b>                   | <b>VID</b>                          |                                   | <b>IP Index</b> |                    |
| Maintenance                           | eth-tu1          | $rx-tx$            | ۰                          | none                               | highest         |        | eth-bu1                | $rx$ - $tx$<br>۰               | none                                |                                   | highest         | $\pmb{\mathrm{v}}$ |
|                                       | eth1             | disabled           | $\pmb{\mathrm{v}}$         | none                               | lowest          | ۰      | eth <sub>1</sub>       | disabled<br>۰                  | none                                |                                   | lowest          | $\pmb{\mathrm{v}}$ |
| <b>Users</b><br><b>Administration</b> | eth <sub>2</sub> | disabled           | $\pmb{\mathrm{v}}$         | none                               | lowest          | ۰      | eth <sub>2</sub>       | disabled<br>$\pmb{\mathrm{v}}$ | none                                |                                   | lowest          | $\pmb{\mathrm{v}}$ |
| <b>Authentication</b>                 | eth3             | disabled           | $\pmb{\mathrm{v}}$         | none                               | lowest          | ۷.     | eth <sub>3</sub>       | disabled<br>۰                  | none                                |                                   | lowest          |                    |
| <b>LLDP</b>                           |                  |                    |                            |                                    |                 |        |                        |                                |                                     |                                   |                 |                    |

*Figure 3-31 Network Page: LLDP (Configuration)*

LLDP can be configured for each one of the Ethernet ports, including the radio port(s). LLDP information may be sent over VLAN or without VLAN (untagged).

#### To configure LLDP

- Port Eth1-Eth3, Eth-tu1...
- Admin enabling LLDP on the port. Select **rx-tx** to enable LLDP. Note that you may work with uni-directional LLDP by selecting **rx** or **tx** only.
- VID VLAN ID that LLDP messages will be sent on. Default is **none** (untagged).
- IP Index Lowest, Highest or IP index (1-4). The IP address the system will respond with in the LLDP information reply. Default is **Lowest**.

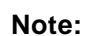

**Note:** By default, LLDP is disabled on the radio port and on all line Ethernet ports).

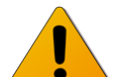

When LLDP is disabled on all ports (including radio ports), LLDP packets will pass transparently over the radio.

#### To monitor LLDP status

| General                               | <b>LLDP Port Status</b>   |                     |                           |                     |
|---------------------------------------|---------------------------|---------------------|---------------------------|---------------------|
| <b>Advanced Settings</b>              | eth-tu1 v                 |                     | eth-bu1 v                 |                     |
|                                       | MH-B100-CCS-PoE-M         |                     | F645207445                |                     |
| <b>Maintenance</b>                    | Chassis ID                | 192.168.0.27        | Chassis ID                | 207.232.46.131      |
| <b>Users</b><br><b>Administration</b> | Chassis ID Subtype        | network-addr        | Chassis ID Subtype        | network-addr        |
|                                       | Port ID                   | 02:24:a4:07:5d:08   | Port ID                   | 02:24:a4:07:48:70   |
| <b>Authentication</b>                 | Port ID Subtype           | mac-addr            | Port ID Subtype           | mac-addr            |
| <b>LLDP</b>                           | <b>Port Description</b>   | Eth-bu1             | Port Description          | Eth-tu1             |
|                                       | System Name               | MH-T200-CCC-PoE-MWB | System Name               | MH-B100-CCS-PoE-MWB |
|                                       | <b>System Description</b> | MH-T200-CCC-PoE-MWB | <b>System Description</b> | MH-B100-CCS-PoE-MWB |
|                                       | Mng. Address              | ip 192.168.0.27 1   | Mng. Address              | ip 207.232.46.131 2 |

*Figure 3-32 Network Page: LLDP (Port Status)*

Information received from the peer device:

- Chassis ID displays the IP address (network address, typically refer to IP #1) of remote device
- Chassis ID Subtype will be 'network-addr'
- Port ID displays the received MAC address
- Port ID Subtype will be 'mac-addr'
- Port Description The port connected at the peer device
- System Name of peer device
- System Description of peer device
- Mng. Address IP address that peer device reports. As there can be multiple IP addresses, the device reports the IP address according to LLDP Configuration: IP Index configured above.

# **3.9 Services Configuration and Monitoring**

The Ethernet services and bridges (VLANs) parameters and monitoring are managed in the **Services** page.

The bridge architecture of the MultiHaul™ radios allows defining 802.1q and 802.1ad services, including adding VLAN, removing VLANs and VLAN translation.

Up to 100 bridges can be defined and ports (line ports and radio ports) may be attached to the bridge as customer port (C-VLAN), provider port (S-VLAN) or Provider Bridge port (Q-in-Q).

Ports may be added, deleted or edited on specific bridges.

Bridge port types:

- None all traffic, regardless of VLANs.
- C-VLAN traffic with single C-VLAN (customer port)
- S-VLAN traffic with single S-VLAN (provider port)
- Q-in-Q traffic with C-VLAN and S-VLAN

| <b>Siklu</b>       |                            | Quick Config.                                                                                                    | Main<br>Local: 192.168.0.1                                                          | Radio<br>Name: MH-B100-CCS-PoE-MWB                                                                     |                                                | <b>Eth Ports</b>        | System | <b>Status: Link Up</b> | <b>Network</b>                                                                                      | <b>Services</b>                                                                                           | <b>Statistics</b><br><b>Remote:</b>                                         | Help                                           | Name: MH-T200-CCC-PoE-MWB                             | C                | Logout |
|--------------------|----------------------------|----------------------------------------------------------------------------------------------------|-------------------------------------------------------------------------------------|----------------------------------------------------------------------------------------------------|------------------------------------------------|-------------------------|--------|------------------------|----------------------------------------------------------------------------------------------------|----------------------------------------------------------------------------------------------------|-----------------------------------------------------------------------------|------------------------------------------------|-------------------------------------------------------|------------------|--------|
| <b>Settings</b>    | <b>Eth Ports Isolation</b> | MH-B100-CCS-PoE-M.                                                                                                    |                                                                                     |                                                                                                    | <b>Enable</b>                                  |                         |        |                        | F645207445<br><b>Eth Ports Isolation</b>                                                            |                                                                                                    |                                                                             |                                                | $\Box$ Enable                                         |                  |        |
| <b>Maintenance</b> |                            | <b>Terminal Units Isolation</b>                                                                                                    |                                                                                     |                                                                                                    | $\Box$ Enable                                  |                         |        |                        |                                                                                                    |                                                                                                    |                                                                             |                                                |                                                       |                  |        |
| <b>Statistics</b>  |                            | MH-B100-CCS-PoE-M                                                                                                    |                                                                                     |                                                                                                    |                                                |                         |        |                        | F645207445                                                                                          |                                                                                                    |                                                                             |                                                |                                                       |                  |        |
|                    | ID                         | Name<br>bridge-1<br>Port<br>host<br>$\boldsymbol{\mathrm{v}}$<br>Port<br>eth <sub>1</sub><br>$\pmb{\mathrm{v}}$<br>Port<br>eth <sub>2</sub><br>$\pmb{\mathrm{v}}$<br>Port<br>eth <sub>3</sub><br>$\pmb{\mathrm{v}}$<br>Port<br>eth-tu1<br>$\pmb{\mathrm{v}}$ | Type<br>none<br><b>Type</b><br>none<br>Type<br>none<br>Type<br>none<br>Type<br>none | C-VLAN<br>$\mathbf{v}$<br>C-VLAN<br>$\pmb{\mathrm{v}}$<br>C-VLAN<br>۷.<br>C-VLAN<br>۰.<br>C-VLAN<br>۷. | S-VLAN<br>S-VLAN<br>S-VLAN<br>S-VLAN<br>S-VLAN | 面<br>面<br><b>W</b><br>面 |        | ID<br>$\vert$ 1        | Name<br>bridge-1<br>Port<br>host<br>Port<br>eth1<br>Port<br>eth2<br>Port<br>eth3<br>Port<br>eth-bu1 | Type<br>$\boldsymbol{\mathrm{v}}$<br>none<br>Type<br>none<br>Type<br>none<br>Type<br>none<br>Type<br>none | $\boldsymbol{\mathrm{v}}$<br>$\pmb{\mathrm{v}}$<br>$\pmb{\mathrm{v}}$<br>ν. | C-VLAN<br>C-VLAN<br>C-VLAN<br>C-VLAN<br>C-VLAN | S-VLAN<br>S-VLAN<br><b>S-VLAN</b><br>S-VLAN<br>S-VLAN | 面<br>窗<br>窗<br>面 |        |
|                    | Add bridge                 | Add bridge-ports                                                                                                    |                                                                                     |                                                                                                    |                                                |                         |        |                        | Add bridge-ports<br>Add bridge                                                                      |                                                                                                    |                                                                             |                                                |                                                       |                  |        |

*Figure 3-33 Services Page: Settings*

Important notes:

- 1) Traffic egressing a tagged port (C-VLAN, S-VLAN or Q-in-Q) that came in from a port set to None, the C/S VLAN is added on top of any existing VLAN.
- 2) Once bridge-port created user can modify its ether-type: C-VLAN/S-VLAN and its pcp-priority (P-bit override).
- 3) Each bridge-port can participate only in one bridge.
- 4) Each bridge has separate forwarding-database.
- 5) Bridge #1 is dedicated for the Host (management) configuration and cannot be deleted. There is no need to define management VLAN on the bridge itself. You do that by adding VLAN on the IP address settings.

## **3.9.1 Global Settings**

- Terminal units Isolation when checked, packets coming from one TU and received by BU will not be transmitted to any other TU, isolation the traffic of each TU from neighboring TUs.
- Eth Ports Isolation when checked, packets coming from one port of the radio will not be transmitted to any other ports of the TU (only towards the radio ports and the management host), isolation the traffic of each Eth port from other Eth ports.

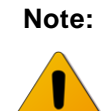

**Note:** Enabling "Terminal Units Isolation" or "Eth Ports Isolation" will override bridge configuration.

## **3.9.2 Bridge Models**

#### **Default Bridge (Transparent)**

The default bridge (bridge #1) implements IEEE 802.1d Transparent Bridge. In this mode, all traffic (both tagged and untagged) is transparently forwarded between all ports and over the radio ports.

Use the default bridge configuration if you have no intention to restrict management to specific port (aka out-of-band management) or allow specific VLANs on ports.

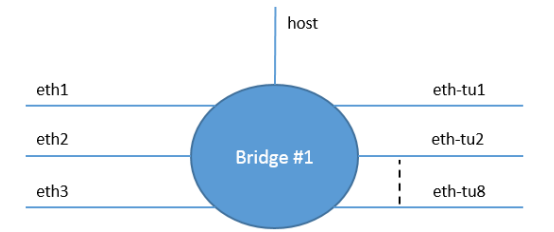

#### **Out-of-Band Management**

For cases where you want to restrict management to a specific port without carrying it over the radio.

In this example Bridge #1 will be used for management coming from port eth1and second bridge will be created to carry the traffic of the other ports (transparent bridge between all ports but eth1 and host).

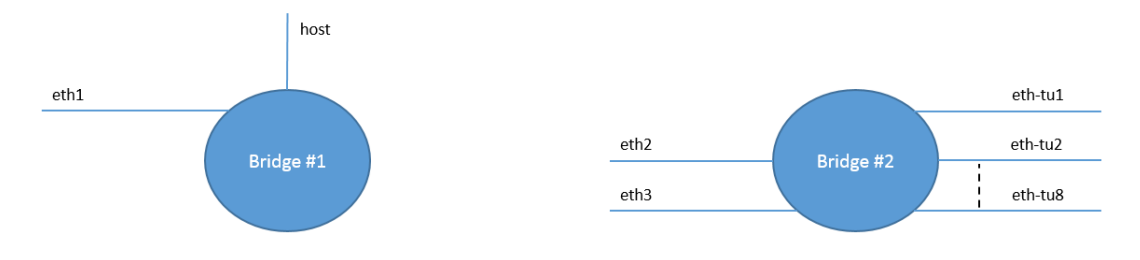

#### **Access Port to Customer Port (PVID)**

For cases where you want to add C-VLAN to all traffic coming from specific port and carry it to specific radio interface.

In this example Bridge #2 will be used to tag all incoming traffic from port eth1 and transmitted with C-VLAN 100 over eth-tu1 radio interface.

Bridge #1 will implement transparent bridge on all other ports (transparent bridge between all ports but eth1 and eth-tu1).

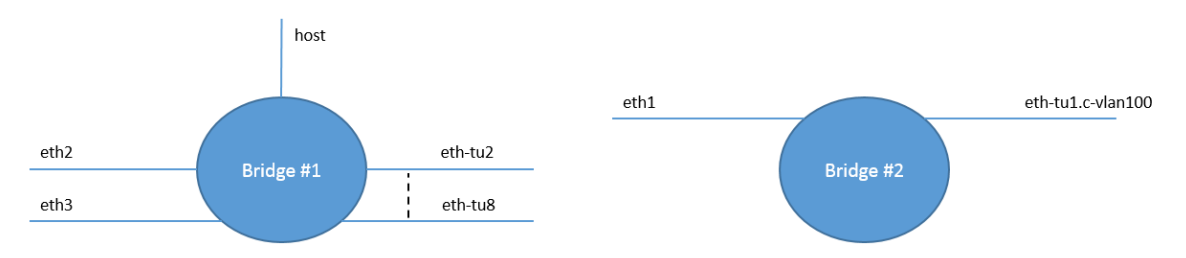

#### **Customer Port to Provider Port**

For cases where you want to add S-VLAN to traffic coming from specific port with specific C-VLAN and carry it to specific radio interface.

In this example Bridge #2 will be used to tag incoming traffic with C-VLAN 100 from port eth1 and transmitted with additional S-VLAN 3000 over eth-tu1 radio interface.

Bridge #1 will implement transparent bridge on all other ports (transparent bridge between all ports but eth1 and eth-tu1).

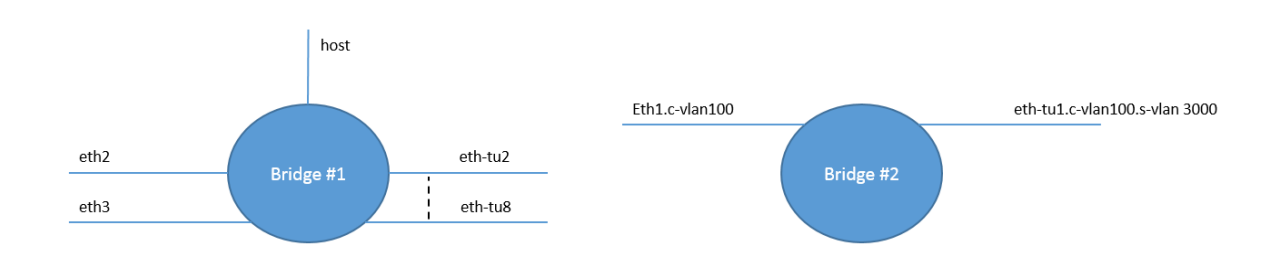

#### **VLAN Translation**

For cases where you want to translate incoming VLAN to another VLAN.

In this example Bridge #2 will be used to translate incoming traffic with C-VLAN 100 from port eth1 and transmitted with C-VLAN 200 over port eth2 (and vice-versa).

Bridge #1 will implement transparent bridge on all other ports (transparent bridge between all ports but eth1 and eth2).

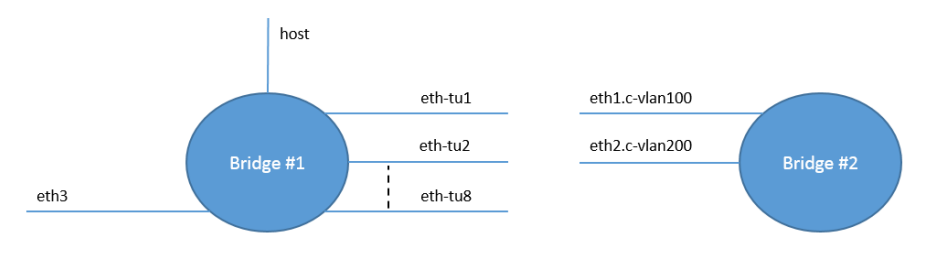

#### **Terminal Unit Isolation**

For cases where you would like to separate the traffic of different terminal units using VLANs as services in your network are tagged, per user, with different VLANs.

To achieve this goal, a VLAN and a dedicated bridge is configured. Such VLAN will continue to the network and should be terminated/manipulated by customer's network switches/routers.

**Note:** Remember that you can enable "Terminal Units Isolation" (System -> Advanced Settings) to separate (isolate) traffic coming from different terminal units.

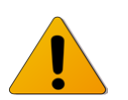

If enables, "Terminal Units Isolation" overrides any bridge configuration.

In this example management is carried throughout the network over C-VLAN 4000. TUs 1 to 8 will be tagged with VLAN 11 to 18 respectively. End user's traffic at each TU will remain untagged.

On the BU side, Bridge #1 will be used for management coming from port eth1 over C-VLAN 4000 and will egress with this VLAN to all terminal units and the host.

A separate bridge (Bridges #2 to 9) will be defined to carry VLANs 11 to 18 to the respective terminal units. The reason separate bridge is defined for each VLAN is to assure separation between traffic coming from different TUs.

On the terminal unit side, two bridges will be used. Bridge #1 to carry management over C-VLAN 4000. Bridge #2 will be used to tag all other traffic coming on port eth1 on the relevant C-VLAN (C-VLAN 11 for TU 1, up to C-VLAN 18 to TU 8).

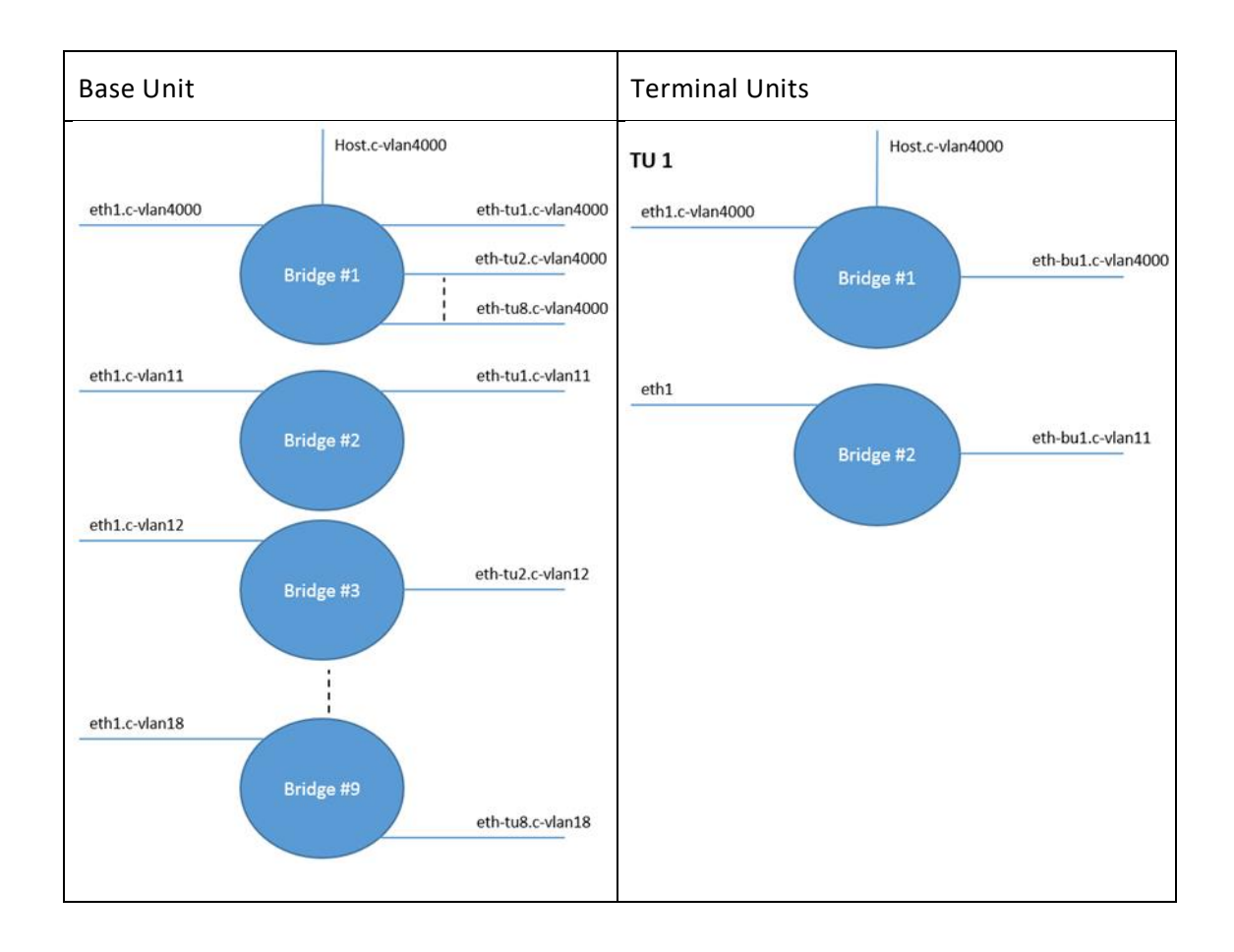

#### **3.9.3 Maintenance**

|                    |                  | Quick Config.<br>Main                           | Radio<br><b>Eth Ports</b> | Network<br>System      | ္<br><b>Statistics</b><br><b>Services</b><br>Help | Logout |
|--------------------|------------------|-------------------------------------------------|---------------------------|------------------------|---------------------------------------------------|--------|
| <b>Siklu</b>       |                  | Local: 192.168.0.1<br>Name: MH-B100-CCS-PoE-MWB |                           | <b>Status: Link Up</b> | <b>Remote:</b><br>Name: MH-T200-CCC-PoE-MWB       |        |
|                    |                  | MH-B100-CCS-PoE-M                               |                           |                        | F645207445                                        |        |
| <b>Settings</b>    | <b>FDB Table</b> | Clear                                           |                           | Clear                  |                                                   |        |
| <b>Maintenance</b> |                  |                                                 |                           |                        |                                                   |        |
| <b>Statistics</b>  |                  |                                                 |                           |                        |                                                   |        |

*Figure 3-34 Services Page: Maintenance*

FDB Table

Click **Clear** to clear all MAC entries in the Forwarding Database tables.

# **4 Setup and Monitoring Using the Command Line Interface**

This chapter explains how to perform basic configuration tasks using the Command Line Interface (CLI).

The CLI provides interface for configuration and monitoring. Includes the entire configuration options of the system.

General format of CLI command:

```
command object <object-id(s)> [attribute-name <attribute-value>]
```
for example:

```
set eth eth1 eth-type 1000FD
```
**show eth all statistics**

• Typical commands:

```
Set, show, clear, reset, run, copy
```
- General CLI conventions:
	- o Confirmation after each command correctly entered.
	- o Error-message with hint in case of wrong command
	- o Use Tab for Auto-complete
	- o Use Up Arrow and Down Arrow to display command history
	- o Use **?** for help on possible configuration options and for exact command syntax.

# **4.1 Establishing a CLI Session with the ODU**

1. Launch SSH client. You can use any common, open source SSH client program, such as PuTTY, available for download from the web.

Open an SSH session to the system's IP address. The system's default IP address is **[192.168.0.1](https://192.168.0.1/)**.

![](_page_71_Picture_118.jpeg)

*Figure 4-1 Launching CLI*

- 2. PuTTY configuration (Recommended):
	- a. Go to category: Terminal -> Keyboard

Set Backspace key = Control-H

Set The function keys and keypad = Linux

b. Go to category: Window

Set Lines of Scrollback = 100000

- c. Save the session and configuration. Give it a name and Click **Save**. The session will be stored under the Saved Sessions.
- 3. When prompted, enter the username and password. Default: **admin** and **admin**.

```
login as: admin
MH, S/N: F626500012, Ver: MH-1.0.0 20211
admin@192.168.0.1's password:
```
## **4.2 General Configuration Commands: Save, Reset, Rollback**

Whenever you make changes to the ODU configuration, you must save the configuration changes to the startup configuration. If you do not save the configuration, the changes will be lost the next time the system is reset. Use the following command to save configuration changes to the startup configuration:

```
Local_Site> copy running-configuration startup-configuration
```
To reset the system, use the **reset system** command. You must reset the system whenever you exit Alignment mode.

**Local\_Site> reset system**
Rollback is a safety measure that allows recovering from system configuration changes that caused loss of communication.

When Rollback is used, a timer runs (and restarts) whenever command is entered. In the event that no command is entered within the timeout period, the system automatically reboots and comes up with the saved startup configuration.

A Rollback timeout is especially recommended when configuring remote elements that are being managed over the link.

To specify the Rollback timeout period, use the following command:

```
set rollback timeout <duration-in-seconds>
```
# **4.3 Configuring and Displaying System Information Using the CLI**

Use the **show system** command to display basic information about the ODU.

**Local\_Site>show system**

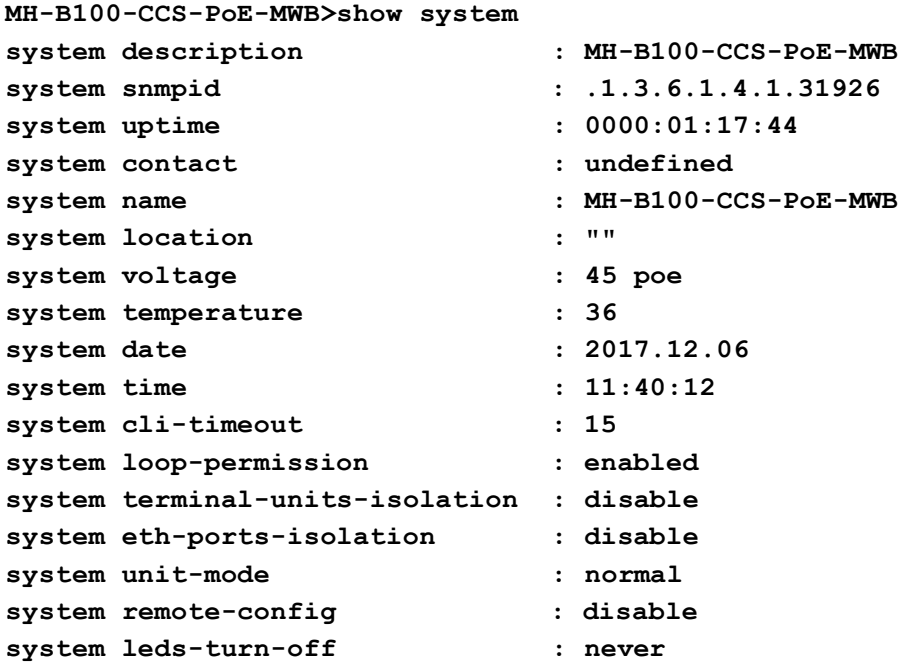

- Description model description (R/O).
- SnmpID SNMP ID for Siklu products (R/O).
- Uptime R/O field. Time elapsed from last power on.
- Contact text string.
- Name text string. Enter a unique name to identify your system.
- Location text string.
- Voltage input voltage and indication DC or PoE (R/O).
- **•** Temperature system temperature in  $C^{\circ}$  (R/O).
- Date & Time Date [YYYY.MM.DD], Time [HH:MM:SS]
- Cli-timeout timeout for auto-logoff.
- Loop Permission control the permission to perform system loopbacks.
- Terminal units Isolation (Base Unit only) when checked, packets coming from one TU and received by BU will not be transmitted to any other TU, isolation the traffic of each TU from neighboring TUs.
- Eth Ports Isolation when checked, packets coming from one port of the radio will not be transmitted to any other ports of the TU (only towards the radio ports and the management host), isolation the traffic of each Eth port from other Eth ports.
- Unit Mode Normal or Low-Power. Use Low-Power for bench testing only, when distance between radios is up to few meters. Default: Normal.
- Remote Config (Terminal Unit only) enable auto-provisioning of TUs by BU. Default: Distabled.
- Leds Turn Off Time when value entered (in minutes), the radio Leds will turn off automatically after the set time (up to 6000 minutes). To turn on the Leds, reboot the radio. If left blank, Leds will not turn off automatically (default).

Use the **set system name** command to set the ODU's name. Once you set the ODU's name, a prompt appears with the name you just set, the date, and the time.

```
Default> set system name Local_Site
Local_Site>
```
To set system date & time, use the following command:

**Local\_Site> set system date 2017.12.13 time 15:08:00**

# **4.4 Configuring System IP Addresses Using the CLI**

The MultiHaul™ radio supports up to four IP addresses that can be on different subnets and associated with different VLANs. You can assign a static route to each IP address. The Default IP-Gateway is defined as a static route.

By default, one IP address is defined (IP #1):

- $\bullet$  IP Address 192.168.0.1
- $\bullet$  IP network Prefix 24
- $\bullet$  VLAN 0 (not defined)
- Default Gateway 0.0.0.0 (by default, no route is defined).

Use the **set ip** command to change or add an IP address. The command must be followed by the index number of the IP address you want to add or change. Use the index number 1 to change the default IP address. For example:

```
set ip <ip-index> ip-addr <value> [prefix-len <value>] [vlan 
<value>]
```

```
 <ip-index> : integer 1..4
```
#### **Local\_Site>set ip 1 ip-addr 192.168.0.11** *prefix-len 24*

If the IP entry does not already exist, the **set ip** command creates it and assigns the attributes specified. If the interface address or the default router address is not explicitly specified, the entry is created with the default value that has been defined for the VLAN.

If the IP entry already exists, the **set ip** command replaces the attributes that are currently defined for the entry with the values specified in the command.

Up to four IP addresses can be specified on the command line.

A **set ip** command fails if the route specified is not within the subnet that has been defined by mask.

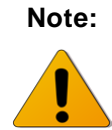

**Note:** If you change the default IP address, your connection to the ODU will be lost. To reestablish a connection, launch an Internet browser and connect using the new IP address.

To display all of the currently configured IP addresses and their attributes, use the **show ip** command:

For example:

**Local\_Site>show ip**

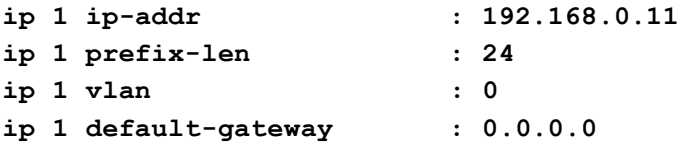

To delete IP entries, use the **clear ip** command:

```
clear ip <index>
```
To create and modify an IP Route and Default Gateway, use the **set route** command:

```
set route <idx> [dest <ip-address>] [prefix-len 0..32] [next-hop 
<ip-address>]
 idx number 1 to 10
```
- dest ip address in the form X.X.X.X where X is a decimal number from 0 to 255 (for example, 10.0.15.74).
- next-hop ip address in the form X.X.X.X where X is a decimal number from 0 to 255 (for example, 10.0.15.74). All IP addresses in the table must be different.
- prefix-len ip prefix a number from 0 to 32

By default, no route is defined.

To set a static route, use the following command:

```
Local_Site>set route 1 dest 192.168.0.64 prefix-len 30 next-hop 
192.168.0.66
```
To set a single default gateway, use the following command. When single IP is used and a Static route is not used, you may configure a default IP gateway. In such case, use 0.0.0.0 as the destination network with **prefix-len 0**.

```
set route 1 dest 0.0.0.0 prefix-len 0 next-hop 192.168.0.254
```
To display all of the currently configured routes and their attributes, use the **show route** command:

```
Local_Site>show route
ip 1 dest : 0.0.0.0
ip 1 prefix-len: 0
ip 1 next-hop : 192.168.0.254
```
# **4.5 RF Settings and Provisioning**

### **4.5.1 Base Unit Setup**

Use the **show base-unit** command, to display the RF settings of the Base-Unit.

Use the **set base-unit** command, to set the RF settings of the Base-Unit.

```
Local_Site>show base-unit
```
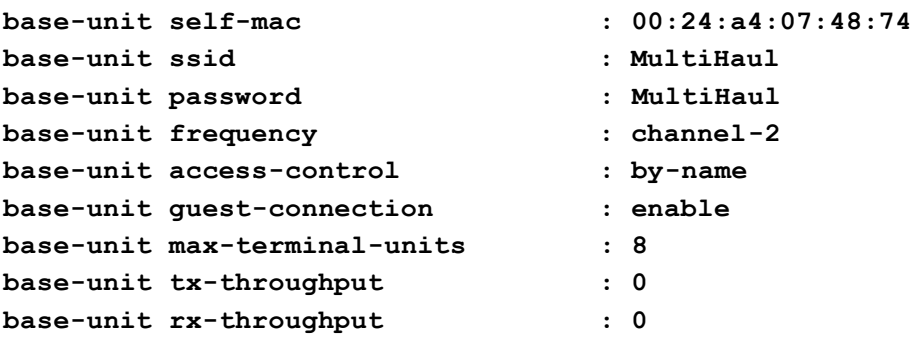

- Self-mac Base Unit's MAC address
- SSID Service Set Identifier (SSID) of the access point (base-unit). Default: MultiHaul. The BU broadcasts openly its SSID.
- Password base-unit password used for connection. Default: MultiHaul.
- Frequency the channel number (channel2 or 3). Default: channel-2.
- Access-control –By-MAC (default) or By-Name. determines if TUs are identified by MAC address or by configured name. Relevant for TU auto-provisioning by BU feature.
- Guest-connection determines if guest (unmanaged) terminals can be associated with the base unit. If guest-connection is enabled, any TU with the correct SSID and password can connect to the BU.
- Max-terminal-units max number of TUs that can be connected to the BU (1 to 8). Default: 8 (max).

### **4.5.2 Terminal Unit Setup**

Use the **show terminal-unit** command, to display the RF settings of the Terminal-Unit.

Use the **set terminal-unit** command, to set the RF settings of the Terminal-Unit.

#### **TU1> show terminal-unit**

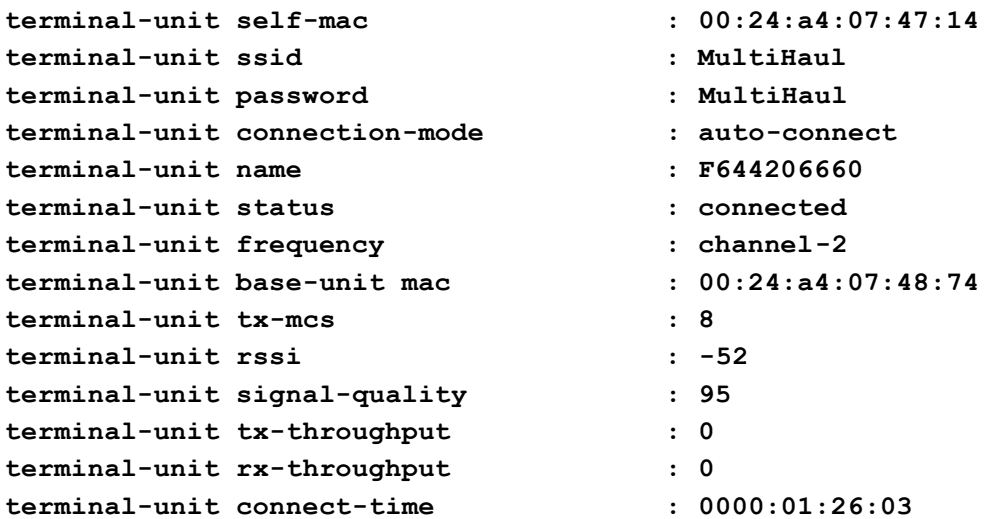

● Self-mac – Terminal Unit's MAC address

- SSID Service Set Identifier (SSID) of the Terminal Unit that is used for connection with the Base Unit. Default: MultiHaul.
- Password base-unit password used for connection. Default: MultiHaul.
- Connection-mode auto connect or scan-only. Default: auto-connect.
	- o Auto connect TU will connect automatically to BU in case SSID/password match.
	- $\circ$  Scan only TU will scan and present all visible BUs (without connecting to any of them, even if SSID/password match).
- Name text string representing the name of the TU as it will be identified by the BU. Default: Serial Number of the TU.
- $\bullet$  Status (R/O) connection status: connected (in case of association to a BU) or scanning (if not associated to a BU).
- Frequency (R/O) the channel frequency the TU is locked on (determined by the BU).
- Base-unit-mac the MAC address of the BU connected.
- Tx-mcs the Adaptive Modulation & Coding Scheme (A-MCS) which is used to transmit the packets. MCS values: 1 to 8 (MCS 10 for very short links). MCS 0 is used to carry control messages only (no data traffic).
- RSSI Receive Signal Strength Indication (in dBm). Available as long as the TU is connected.
- Signal-quality the signal's quality indication. Values: 0 to 100.
- Tx-throughput the transmitted throughput over the RF interface (in Mbps).
- Rx-throughput the received throughput over the RF interface (in Mbps).
- Connect-time time the TU is connected to the BU since last disconnection.

### **4.5.3 Remote Terminal Units Setup and Monitoring**

From the Base Unit you can provision the connected Terminal Units.

Use the **show remote-terminal-unit** command, to display the RF settings of the connected TUs (1 to 8) and their settings.

Use the **set remote-terminal-unit** command, to set the RF settings of the connected TUs.

**BU> show remote-terminal-unit**

```
remote-terminal-unit 1 eth-port : eth-tu1
remote-terminal-unit 1 mac : 00:24:a4:07:47:14
remote-terminal-unit 1 name : F644206660
```
MultiHaul™ Installation, Operation and Maintenance Manual

```
remote-terminal-unit 1 status : connected
remote-terminal-unit 1 association : guest
remote-terminal-unit 1 tx-mcs : 8
remote-terminal-unit 1 rssi : -52
remote-terminal-unit 1 signal-quality : 95
remote-terminal-unit 1 tx-rate-limiter : up-to-license
remote-terminal-unit 1 rem-tx-rate-limiter : 300
remote-terminal-unit 1 connect-time : 0000:01:32:46
```
- Eth-port name of the RF port that is used to connect to the TU.
- Mac MAC address of the remote TU.
- Name text string. Set the name of the remote TU. Default: S/N of the remote TU.
- Status (R/O) connection status: connected (in case of association to a BU) or scanning (if not associated to a BU).
- Association guest or managed.
	- o Guest TUs that are connected as 'guest' do not require setting on the BU side. An RF port will be created in case TU is connected.
		- No services configuration is supported for 'guest' TUs (transparent bridge only).
	- o Managed TUs that are set to 'managed' reserve their RF port settings and will allow settings of services.

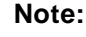

**Note:** TUs connected as 'guests' will be displayed only in case they are connected.

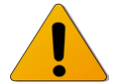

TUs connected as 'managed' will be displayed even if they are down.

- Tx-mcs the Adaptive Modulation & Coding Scheme (A-MCS) which is used to transmit the packets. MCS values: 1 to 8 (MCS 10 for very short links). MCS 0 is used to carry control messages only (no data traffic).
- RSSI Receive Signal Strength Indication (in dBm). Available as long as the TU is connected.
- $\bullet$  Signal-quality the signal's quality indication. Values: 0 to 100.
- Tx Rate Limiter User may set rate limiter to limit the data rate on the radio from BU towards the TU. Value in Mbps. Default is 'up-to-TU-license', meaning the rate limiter will be set to the value of the TU configured capacity license (Data Rate set on System->Maintenance->Licensing page).
- **•** Rem-Tx-Rate-Limiter  $(R/O)$  the value of the Tx rate limiter at the remote TU.
- Connect-time time the TU is connected to the BU since last disconnection.

MultiHaul™ Installation, Operation and Maintenance Manual

# **4.6 Configuring Ethernet Interfaces Using the CLI**

The MultiHaul™ radio has up to four fixed Ethernet interfaces:

- **Host** Management interface
- **Eth1** ODU interface, port 1
- **Eth2** ODU interface, port 2
- **Eth3** ODU interface, port 3

On Base Units, RF interfaces are created when remote TUs are connected or set.

The Ethernet RF interfaces are named Eth-tu1, Eth-tu2…Eth-tu8.

On a Terminal Unit, RF interfaced is available. The Ethernet RF interface is named Ethbu1.

You can change the default values of the ODU interfaces, and display the port status of a specific interface.

### **4.6.1 Displaying Interface Status**

Use the **show eth** command, followed by the name of the interface, to display the Ethernet port status for a specific interface.

The following is an example of an Ethernet interface (Eth1) status display.

```
Local_Site> show eth eth1
```
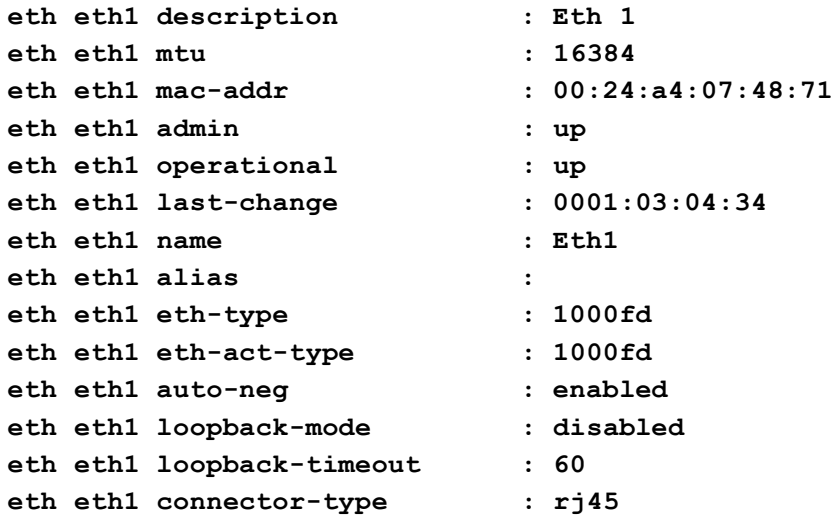

- MTU R/O field to indicate the Maximum Transmission Unit of the port.
- Mac-addr MAC address of the port.
- Admin port enable/disable.
- $\bullet$  Operational port up/down status.
- Last-change time elapsed since last port status changed.
- Name text field.
- Alias text field.
- Eth-type configured Speed/Duplex: speed (10/100/1000) and duplex (half/full) setting.
	- o When Auto Negotiation Disabled manual configuration of the speed and duplex (for RJ45 ports: 10HD, 10FD, 100HD, 100FD, 1000HD or 1000FD; for SFP ports: 1000XHD or 1000XFD).
- Eth-act-type actual Speed/Duplex negotiated (if Auto-Neg enabled).
- Auto-neg Auto negotiation enable/disable.
- Loopback-mode enable and configure loopback on the port. External (towards the line side) or Internal (towards the radio side) loopback are available, with or without MAC addresses swap.
- Loopback Timeout in seconds. Loopback will clear when timeout expires.
- Connector-type RJ45 or SFP based on the physical port.

### **4.6.2 Configuring Interface Parameters**

Use the **set eth** command, followed by the name of the interface to change the default values of an Ethernet interface.

For example, use the following command to set Ethernet port 1 to SFP mode:

**set eth eth1 eth-type 1000xfd**

# **5 Diagnostics**

The MultiHaul™ system's highly reliable and easy-to-use radio link features a wide range of built-in indicators and diagnostic tools designed to enable you to quickly evaluate a link's performance, identify operating faults, and resolve them.

The general diagnostics process for a MultiHaul™ link is to identify whether there is a problem that needs to be addressed, to isolate the root cause of the problem, and to implement the steps that are required to solve the problem.

The following is a partial list of events that can cause system problems:

- End equipment problems (such as connection or device configuration issues)
- External hardware faults
- System level configuration issues
- Hardware faults that require radio link replacement

This chapter describes the MultiHaul™ diagnostics features, and offers basic instructions for how to use these features to isolate and resolve operating faults in the ODUs or in the MultiHaul™ network. The chapter includes the following topics:

- **•** Troubleshooting Process
- Alarms
- Loopbacks
- Performance Statistics

## **5.1 General Troubleshooting Process**

Follow this step-by-step process whenever you encounter a problem with the link.

#### **Step 1: Define the Problem**

Isolating a problem's symptoms is the first step in corrective maintenance. It is important to define the problem clearly and fully.

Define the problem as either a **customer-impact type** (for example, loss of element management, or no Ethernet services over the link) or a **product-related type** (for example, a link is down or an ODU does not power up).

#### **Step 2: Check and Gather Relevant Information**

Examining the link's status indications will provide both current and historical information regarding the link's performance and alarms.

Indications include ODU LEDs, System Alarms, and System Statistics.

Use these indications to further refine the problem and help to assess possible causes, both physical and logical, in the MultiHaul™ system.

#### **Step 3: Isolate the Fault**

Further isolate and characterize the problem using all available link indications.

Ascertain if the problem is related to:

- End-equipment configuration or an interconnection
- A hardware fault in the link's accessories (such as a cable)
- Configuration settings (this can be verified using the CLI)
- A hardware fault in one of the ODUs
- A result of larger network propagation problem

Note that Loopback indications are especially useful when isolating the fault's component and network location.

#### **Step 4: Correct the Fault**

Once the fault is isolated, implement the necessary corrective actions until resolution of the problem is confirmed.

Whenever possible, it is recommended that you repeat commissioning tests in order to verify that the problem link is now operating correctly.

#### **Step 5: Need Support?**

Contact Siklu for technical support in case assistance is needed.

Include detailed description of the issue and what steps were taken trying to solve it.

Send the output of the **System\_info** script from all sides (copy its output to a text file) for efficient service.

The script collects all the relevant system status, logs, configurations and statistics.

## **5.2 MultiHaul™ Recommended Troubleshooting Steps**

This is the recommended flow when dealing with problems reported by customers. Please keep in mind that these steps focus on connectivity issues and do not intend to cover all possible scenarios.

Let's review the possible reasons for customer to call for help.

- 1. No service (no Internet connection)
- 2. Slow Internet connection
- 3. Unstable service/Internet connection (disconnections)

What to check:

1. TU is connected.

You can ping it or connect to the BU and see that the TU is connected.

You should also check on the BU that the YU is connected (show remote-terminal-unit).

If TU is not connected, then obviously no service.

2. If no internet, check that the customer is physically connected to the TU (check the active alarms to see that the port is up and connected).

3. Check the log file for disconnection events. This might also explain slow internet connection (and often disconnections).

The BU log (and also the TU log) records all disconnect events and active alarms.

Here is an example of disconnection in the log of the TU:

**TU>show log**

**Apr 24 13:46:07 cad: link down eth eth-bu1**

**Apr 24 13:50:50 cad: link up eth eth-bu1**

4. You can monitor the throughput (Tx and Rx, in Mbps) on the BU and TU to see if there is an issue.

```
TU>show terminal-unit
```
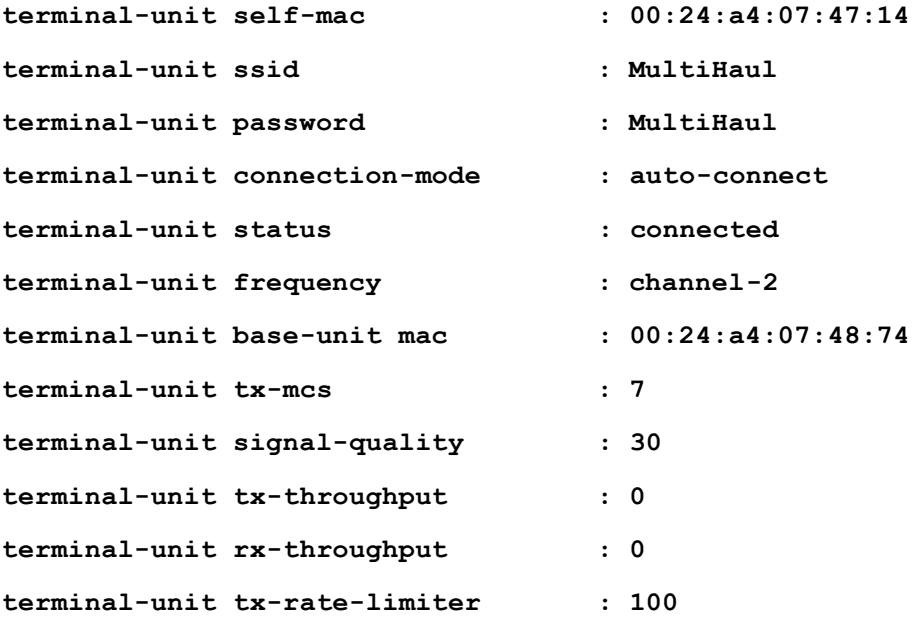

5. You can monitor the Tx-MCS (modulation) and Signal quality. Typically, should be 8 and min 35, respectively.

6. If issues persist and require an in-depth investigation, you can schedule a maintenance window and run iperf test from the TU to the BU to confirm performance.

# **5.3 Alarms and Events**

System alarms can be found on the **Main** Page, including:

- Current Alarms list of currently active alarms and date+time raised.
- History Log System alarms and events history log

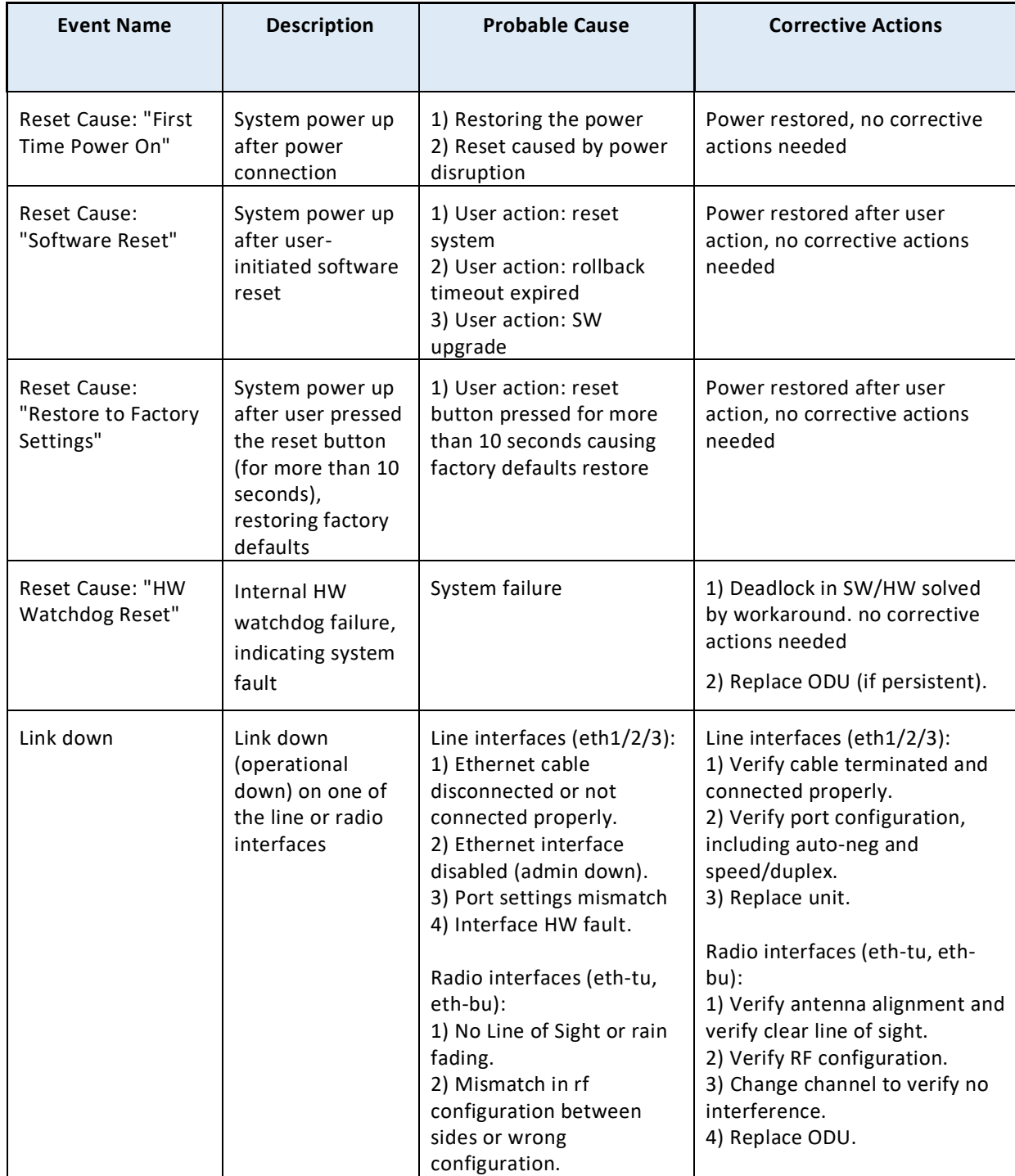

#### MultiHaul™ Installation, Operation and Maintenance Manual

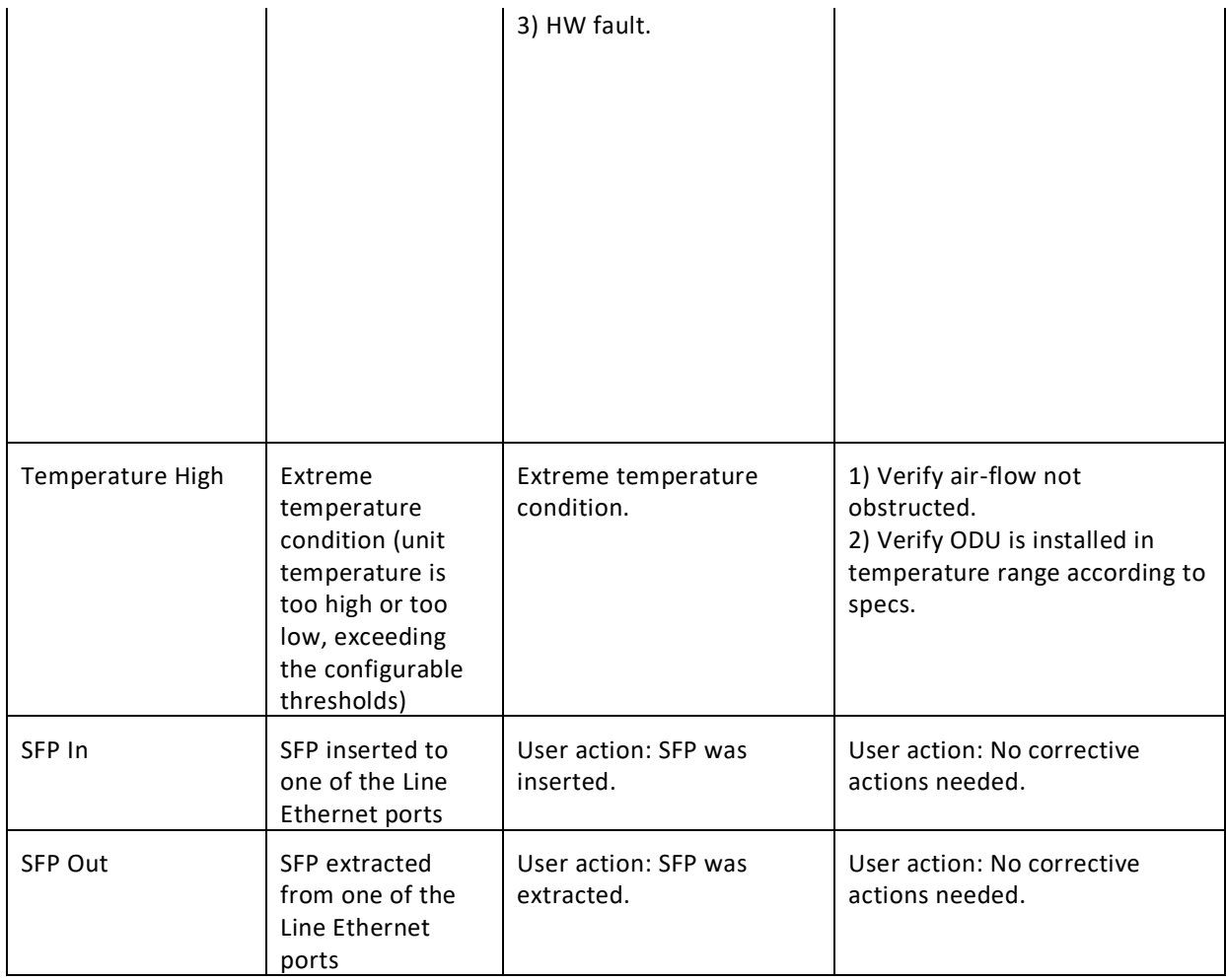

# **5.4 Loopbacks**

The MultiHaul™ radio uses Ethernet and RF loopbacks designed to enable fault isolation and Ethernet service performance testing.

- Line Loopback Internal loopback is performed on the interface, looping the line egress traffic towards the bridge (radio).
- RF (Radio) Loopback Internal loopback is performed on the bridge's RF interface, looping RF egress traffic towards the bridge (line output).

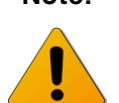

**Note:** After activating Loopback, it is important to **clear all RF and Ethernet statistics** in order to receive the most accurate results for analysis.

Use system alarms as well as statistic displays to determine if Loopback testing has passed or failed.

Loopbacks can be applied with a timeout (up to 24 hours). When timeout expires, the loopback will be removed.

### **5.4.1 Loopback Diagram**

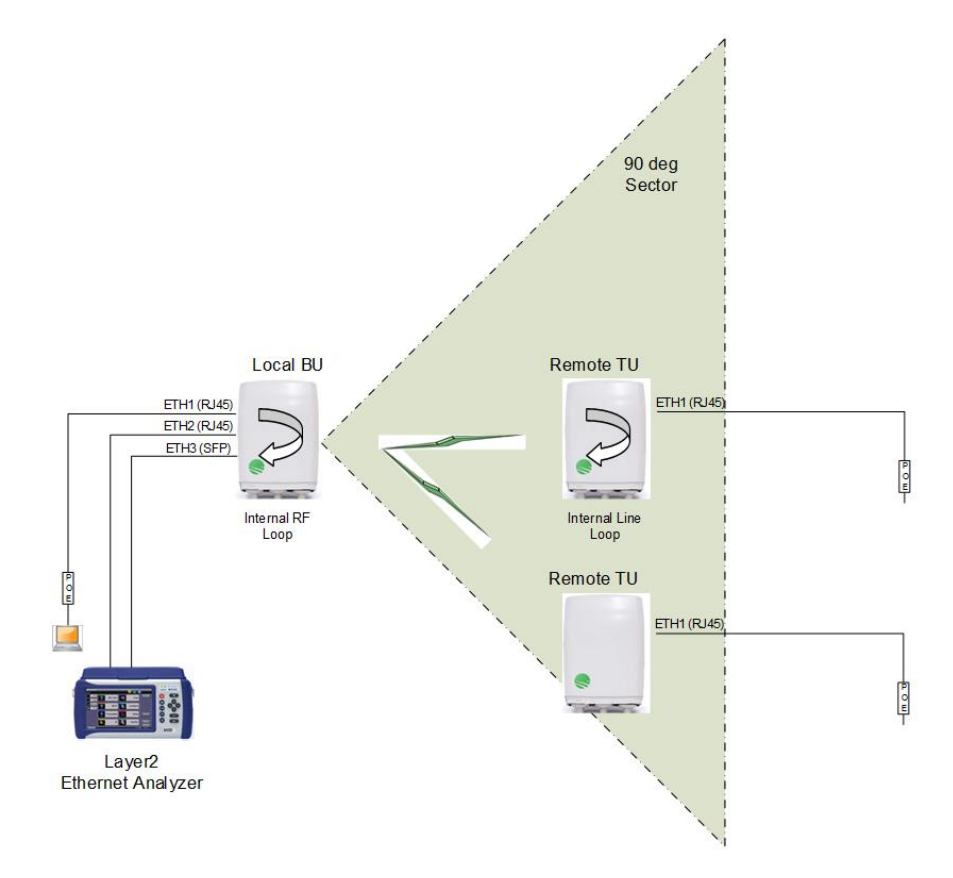

*Figure 5-1 Loopbacks Diagram*

Internal user management and external Radius or TACACS server are supported.

### **5.4.2 Ethernet Line Loopbacks**

The loopback can be applied separately for each one of the line interfaces (Eth1 to Eth3) with MAC Address swapping.

Set the loopback mode for the desired Ethernet port and set the loopback-timeout in seconds (default 60 seconds, up to 24 hours, 0= no timeout).

Ethernet loopbacks can be set in the Maintenance section of the Eth Ports page.

|                          |                | Quick Config.<br>Main          | Radio<br><b>Eth Ports</b> | System                         | <b>Services</b><br>Network | C<br>Help<br><b>Statistics</b>              | Logout |
|--------------------------|----------------|--------------------------------|---------------------------|--------------------------------|----------------------------|---------------------------------------------|--------|
| Sixlu                    |                | Local: 192.168.0.1             | Name: MH-B100-CCS-PoF-MWB |                                | <b>Status: Link Up</b>     | <b>Remote:</b><br>Name: MH-T200-CNN-PoF-MWB |        |
|                          |                | MH-B100-CCS-PoE-M              |                           |                                | quest-1                    | quest-2                                     |        |
| <b>Ethernet Ports</b>    |                | E <sub>th1</sub>               | Eth2                      | Eth3                           | Eth1                       |                                             |        |
| <b>Advanced Settings</b> | Loopback       |                                |                           |                                |                            |                                             |        |
| <b>Maintenance</b>       | <b>Timeout</b> | 60                             | 60                        | 60                             | 60                         |                                             |        |
|                          | Line Loopback  | disabled<br>$\pmb{\mathrm{v}}$ | internal-mac-swap ▼       | disabled<br>$\pmb{\mathrm{v}}$ | disabled                   |                                             |        |
| <b>Statistics</b>        |                |                                |                           |                                |                            |                                             |        |

*Figure 5-2 Ethernet Line Loopback*

#### Internal Line Loopback

An Internal loop returns the traffic to be transmitted out of the line port to the bridge. From the bridge the traffic is transmitted over the radio.

Connect the Ethernet traffic from the Customer's end-equipment or Ethernet analyzer to the local radio and apply line loopback on remote radio for end-to-end testing. This will allow you to test the connection (cable/fiber) to the local radio, the interface between end-equipment and the local system, both local and remote systems and the radio transmission.

### **5.4.3 Radio Loopbacks**

The loopback can be applied separately for each one of the radio interfaces (on a TU – one radio interface towards the BU, on a BU – up to 8 radio interfaces towards each on the TUs) with MAC Address swapping.

Set the loopback mode for the desired radio interface and set the loopback-timeout in seconds (default 60 seconds, up to 24 hours, 0= no timeout).

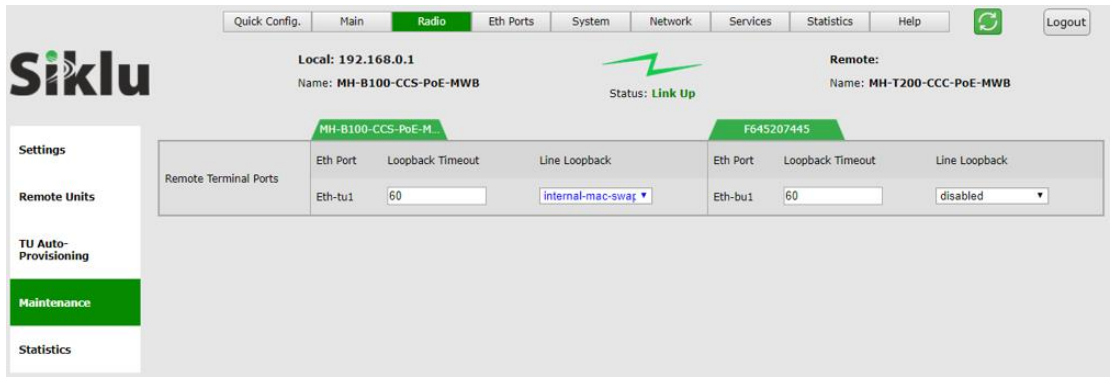

Radio loopbacks can be set in the Maintenance section of the Radio page.

*Figure 5-3 Radio Loopback*

#### Internal Radio Loopback

An Internal loop returns the traffic to be transmitted out of the radio port to the bridge. From the bridge the traffic is transmitted to the line interfaces.

Connect the Ethernet traffic from the Customer's end-equipment or Ethernet analyzer to the local radio and apply radio loopback on local radio for local testing. This will allow you to test the connection (cable/fiber) to the local radio, the interface between endequipment and the local system and the local radio.

### **5.5 Statistics**

The performance statistics tab is available on each page and gathered on the **Statistics** page.

### **5.5.1 Ethernet Statistics**

Ethernet statistics are presented per port (line interface and radio interface). Cumulative since last cleared or system's reboot.

|                             |                         | <b>Ouick Config.</b>   | Main                 | Radio                     |                | <b>Eth Ports</b>  | System       | <b>Network</b>          | <b>Services</b>        | <b>Statistics</b>    | Help                                        |              | C              | Logout       |
|-----------------------------|-------------------------|------------------------|----------------------|---------------------------|----------------|-------------------|--------------|-------------------------|------------------------|----------------------|---------------------------------------------|--------------|----------------|--------------|
| <b>SP</b> du                |                         |                        | Local: 192.168.0.1   | Name: MH-B100-CCS-PoF-MWB |                |                   |              | <b>Status: Link Up</b>  |                        |                      | <b>Remote:</b><br>Name: MH-T200-CCC-PoF-MWR |              |                |              |
|                             | MH-B100-CCS-PoE-M.      |                        |                      |                           |                |                   |              | F645207445              |                        |                      |                                             |              |                |              |
| <b>Ethernet Statistics</b>  | <b>Elapsed Time</b>     |                        | Eth Port   In Octets | In Packets   In Errors    |                | In Discards In No |              | <b>Elapsed Time</b>     |                        | Eth Port   In Octets | In Packets   In Errors                      |              | In Discards    | <b>In No</b> |
| <b>Ethernet Statistics</b>  | 0001:20:39:03 host      |                        | 103756744 576793     |                           | l 0            | 532               | $\mathbf{0}$ | 0010:11:16:43   host    |                        | 193186354            | 1215393                                     | <b>0</b>     | 3008           | $\circ$      |
| <b>History</b>              | 0001:20:39:03 eth1      |                        | $\Omega$             | $\circ$                   | $\overline{0}$ | $\mathbf{0}$      | $\Omega$     | 0010:11:16:43 eth1      |                        | $\mathbf{0}$         |                                             | $\mathbf{0}$ | $\mathbf{0}$   | $\circ$      |
|                             | 0001:20:39:03 eth2      |                        | 97226650             | 404948                    | $\overline{0}$ | $\mathbf{0}$      |              | 0010:11:16:43 eth2      |                        | $\overline{0}$       |                                             | $\Omega$     | $\Omega$       | $\mathbf{0}$ |
| <b>Bridge Statistics</b>    | 0001:20:39:03 eth3      |                        | $\Omega$             | $\Omega$                  | $\mathbf{0}$   | $\mathbf{0}$      |              | 0010:11:16:43 eth3      |                        | $\Omega$             |                                             | $\Omega$     | $\Omega$       | $\circ$      |
|                             | 0001:20:33:09 eth-tu1   |                        | 103128904 1011824    |                           | l 0            | ۱o                |              | 0010:11:16:43 eth-bu1   |                        | 640491768 5794222    |                                             | 0            | $\overline{0}$ | $\circ$      |
| <b>Radio Statistics</b>     |                         |                        |                      |                           |                |                   |              |                         |                        |                      |                                             |              |                |              |
|                             | <b>Clear Statistics</b> | <b>Export to Excel</b> |                      |                           |                |                   |              | <b>Clear Statistics</b> | <b>Export to Excel</b> |                      |                                             |              |                |              |
| <b>Base Unit Statistics</b> |                         |                        |                      |                           |                |                   |              |                         |                        |                      |                                             |              |                |              |

*Figure 5-4 Statistics Page: Ethernet Statistics*

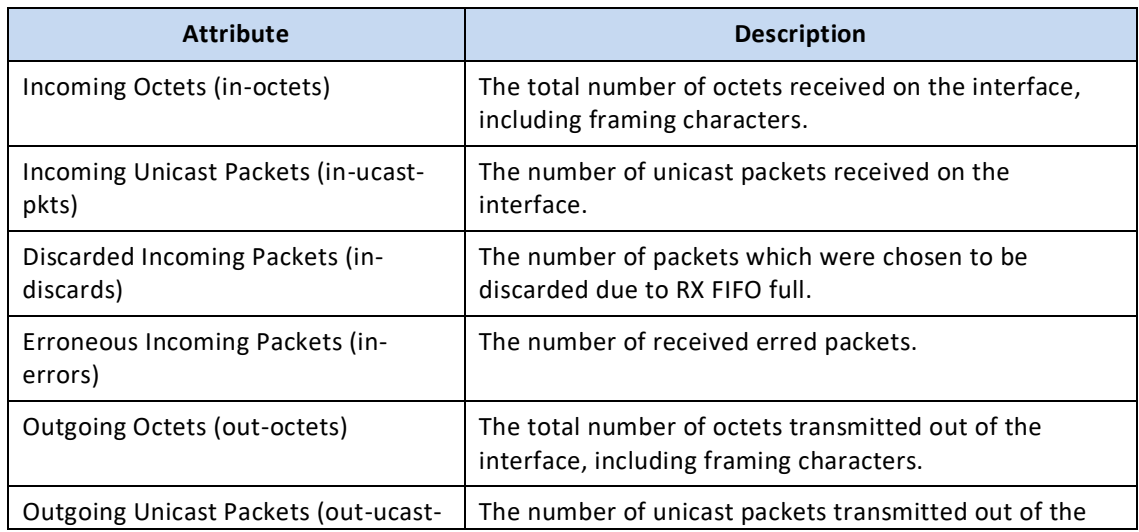

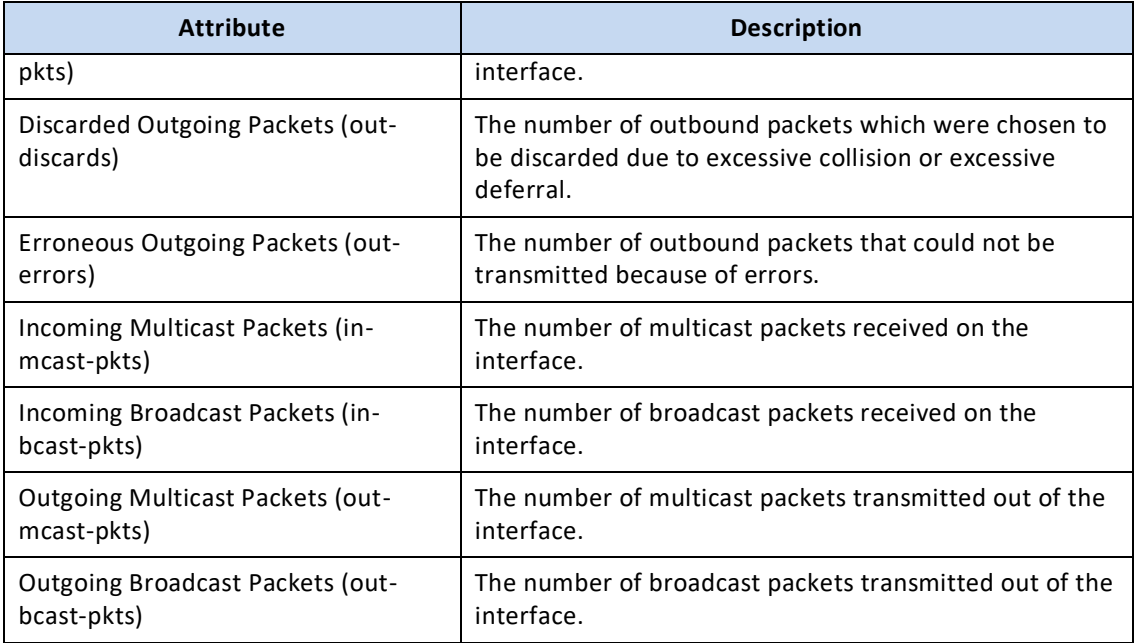

Statistics may be cleared or exported to Excel.

# **5.5.2 Ethernet Statistics History**

Ethernet statistics are presented per port (line interface and radio interface) and include 96 intervals of 15 minutes (last 24 hours).

| <b>Si</b> klu                              | Ouick Config.<br>Radio<br>Main<br><b>Eth Ports</b><br>Local: 192.168.0.1<br>Name: MH-B100-CCS-PoE-MWB |           |                                 |              |                 |              | <b>Status: Link Up</b>   | <b>Remote:</b>                             | C<br>Name: MH-T200-CNN-PoE-MWB |                             |                |                 |                |
|--------------------------------------------|----------------------------------------------------------------------------------------------------|-----------|---------------------------------|--------------|-----------------|--------------|--------------------------|--------------------------------------------|--------------------------------|-----------------------------|----------------|-----------------|----------------|
| <b>Ethernet Statistics</b>                 | MH-B100-CCS-PoE-M.                                                                                    |           |                                 |              |                 |              |                          | quest-1                                    |                                | quest-2                     |                |                 |                |
| <b>Host</b>                                |                                                                                                    |           |                                 |              |                 |              |                          | <b>Host</b>                                |                                |                             |                |                 |                |
| <b>Start</b><br><b>Ethernet Statistics</b> |                                                                                                    | In Octets | <b>Out Octets   In Rate</b>     |              | <b>Out Rate</b> | Util         |                          | <b>Start</b>                               | <b>In Octets</b>               | <b>Out Octets   In Rate</b> |                | <b>Out Rate</b> | Util           |
|                                            | 2017.04.24 17:30:00                                                                                   | 29193466  | 47053501                        | $\mathbf{0}$ | $\mathbf{0}$    | $\mathbf{0}$ |                          | 2017.04.24 17:30:00                        | 9459084                        | 23049481                    | $\mathbf{0}$   | $\overline{0}$  | $\mathbf{0}$   |
|                                            | 2017.04.24 17:15:00                                                                                   | 1925081   | 2593785                         | $\mathbf{0}$ | $\mathbf{0}$    | $\mathbf{0}$ |                          | 2017.04.24 17:15:00                        | 272905                         | 554978                      | $\mathbf 0$    | $\mathbf 0$     | $\mathbf{0}$   |
|                                            | 2017.04.24 17:00:00                                                                                   | 1248100   | 1947907                         | $\mathbf{0}$ | $\mathbf{0}$    | $\mathbf{0}$ |                          | 2017.04.24 17:00:00                        | 240498                         | 424298                      | $\mathbf{0}$   | $\mathbf{0}$    | $\mathbf{0}$   |
|                                            | 2017.04.24 16:45:00                                                                                   | 2743762   | 3634497                         | $\mathbf{0}$ | $\mathbf{0}$    | $\mathbf{0}$ |                          | 2017.04.24 16:45:00                        | 323656                         | 760050                      | $\overline{0}$ | $\mathbf{0}$    | $\mathbf{0}$   |
|                                            | 2017.04.24 16:30:00                                                                                   | 2933076   | 4586916                         | $\mathbf{0}$ | $\mathbf{0}$    | $\mathbf{0}$ |                          | 2017.04.24 16:30:01                        | 317827                         | 931842                      | $\overline{0}$ | $\overline{0}$  | $\mathbf{0}$   |
|                                            | 2017.04.24 16:15:00                                                                                   | 3060652   | 6044944                         | $\mathbf{0}$ | $\mathbf{0}$    | $\mathbf{0}$ |                          | 2017.04.24 16:15:00                        | 324888                         | 1012772                     | $\overline{0}$ | $\overline{0}$  | $\mathbf{0}$   |
|                                            | 2017.04.24 16:00:00                                                                                   | 253453    | 220921                          | $\mathbf{0}$ | $\mathbf{0}$    | $\mathbf{0}$ |                          | 2017.04.24 16:00:00                        | 156835                         | 106013                      | $\mathbf{0}$   | $\mathbf{0}$    | $\mathbf{0}$   |
|                                            | 2017.04.24 15:45:00                                                                                   | 726485    | 948191                          | $\mathbf{0}$ | $\mathbf{0}$    | $\mathbf 0$  |                          | 2017.04.24 15:45:00                        | 178858                         | 228404                      | $\mathbf{0}$   | $\mathbf{0}$    | $\mathbf{0}$   |
|                                            | 2017.04.24 15:30:00                                                                                   | 3094289   | 5009284                         | $\mathbf{0}$ | $\mathbf{0}$    | $\pmb{0}$    |                          | 2017.04.24 15:30:00                        | 323700                         | 1034307                     | $\overline{0}$ | $\overline{0}$  | $\mathbf{0}$   |
|                                            | 2017.04.24 15:15:00                                                                                   | 3053401   | 5181718                         | $\mathbf{0}$ | $\mathbf{0}$    | $\mathbf{0}$ | $\overline{\phantom{a}}$ | 2017.04.24 15:15:00                        | 283286                         | 1196770                     | $\overline{0}$ | $\overline{0}$  | $\mathbf{0}$   |
| <b>Export to Excel</b><br>Eth <sub>1</sub> |                                                                                                    |           |                                 |              |                 |              |                          | <b>Export to Excel</b><br>Eth <sub>1</sub> |                                |                             |                |                 |                |
|                                            |                                                                                                    | In Octets | Out Octets   In Rate   Out Rate |              |                 | Util         |                          |                                            | In Octets                      | Out Octets   In Rate        |                | <b>Out Rate</b> | Util           |
| <b>Start</b>                               |                                                                                                    |           |                                 |              |                 |              |                          | <b>Start</b>                               |                                |                             |                |                 |                |
|                                            | 2017.04.24 17:30:00                                                                                   | 14809517  | 42269714                        | $\mathbf{0}$ | $\mathbf{0}$    | $\mathbf{0}$ |                          | 2017.04.24 17:30:00                        | 3121650                        | 6841535                     | $\overline{0}$ | $\overline{0}$  | $\overline{0}$ |
|                                            | 2017.04.24 17:15:00                                                                                   | 1051209   | 2256769                         | $\mathbf 0$  | $\mathbf{0}$    | $\mathbf{0}$ |                          | 2017.04.24 17:15:00                        | 15431                          | 74394                       | $\bullet$      | 0               | 0              |
|                                            | 2017.04.24 17:00:00                                                                                   | 643899    | 1674705                         | $\mathbf{0}$ | $\mathbf{0}$    | $\mathbf{0}$ |                          | 2017.04.24 17:00:00                        | 15372                          | 73808                       | $\mathbf{0}$   | $\mathbf{0}$    | $\mathbf{0}$   |
|                                            | 2017.04.24 16:45:00                                                                                   | 1578653   | 3199237                         | $\mathbf{0}$ | $\mathbf{0}$    | $\mathbf{0}$ |                          | 2017.04.24 16:45:00                        | 16542                          | 62526                       | $\mathbf{0}$   | $\mathbf{0}$    | $\mathbf{0}$   |
|                                            | 2017.04.24 16:30:00                                                                                   | 1399584   | 4195146                         | $\mathbf{0}$ | $\Omega$        | $\mathbf{0}$ |                          | 2017.04.24 16:30:01                        | 14583                          | 63812                       | $\overline{0}$ | $\Omega$        | $\mathbf{0}$   |
|                                            | 2017.04.24 16:15:00                                                                                   | 1492715   | 5685938                         | $\mathbf{0}$ | $\mathbf{0}$    | $\mathbf{0}$ |                          | 2017.04.24 16:15:00                        | 17618                          | 73380                       | $\mathbf{0}$   | $\overline{0}$  | $\mathbf{0}$   |
|                                            | 2017.04.24 16:00:00                                                                                   | 72532     | 14484                           | $\mathbf 0$  | $\mathbf 0$     | $\mathbf{0}$ |                          | 2017.04.24 16:00:00                        | 14547                          | 69679                       | $\mathbf 0$    | $\mathbf{0}$    | $\mathbf 0$    |
|                                            | 2017.04.24 15:45:00                                                                                   | 291910    | 695151                          | $\mathbf{0}$ | $\mathbf{0}$    | $\mathbf{0}$ |                          | 2017.04.24 15:45:00                        | 23137                          | 74141                       | $\overline{0}$ | $\mathbf{0}$    | $\mathbf{0}$   |
|                                            | 2017.04.24 15:30:00                                                                                   | 1401346   | 4615879                         | $\mathbf{0}$ | $\mathbf{0}$    | $\mathbf{0}$ |                          | 2017.04.24 15:30:00                        | 38273                          | 103836                      | $\overline{0}$ | $\overline{0}$  | $\mathbf{0}$   |

*Figure 5-5 Statistics Page: Ethernet Statistics History*

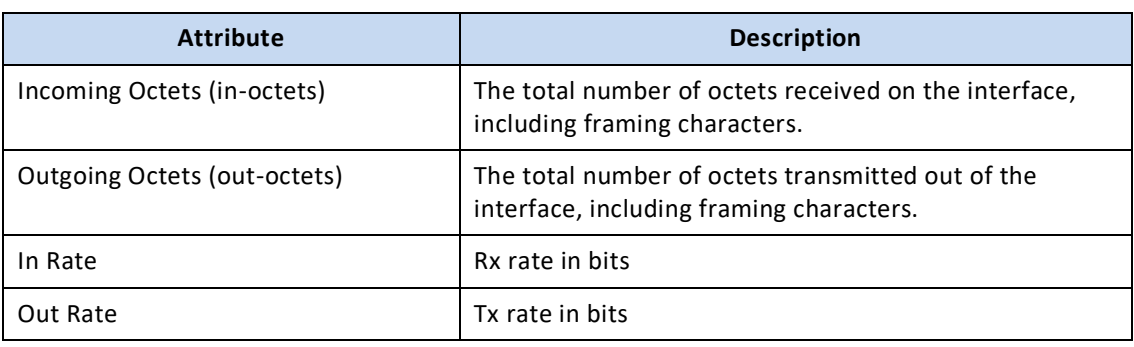

Statistics may be cleared or exported to Excel.

### **5.5.3 Bridge Statistics**

Bridge statistics counters (since last cleared or last power up) are presented per bridge port defined.

#### MultiHaul™ Installation, Operation and Maintenance Manual

|                                              |                                                 | Quick Config.          | Main              | Radio             | <b>Eth Ports</b>            | System   | <b>Network</b>                                                        | <b>Services</b>    | <b>Statistics</b> | Help              |                         | Logout          |  |
|----------------------------------------------|-------------------------------------------------|------------------------|-------------------|-------------------|-----------------------------|----------|-----------------------------------------------------------------------|--------------------|-------------------|-------------------|-------------------------|-----------------|--|
| <b>Sixlu</b>                                 | Local: 192.168.0.1<br>Name: MH-B100-CCS-PoE-MWB |                        |                   |                   |                             |          | <b>Remote:</b><br>Name: MH-T200-CCC-PoE-MWB<br><b>Status: Link Up</b> |                    |                   |                   |                         |                 |  |
|                                              | MH-B100-CCS-PoE-M                               |                        |                   |                   |                             |          |                                                                       |                    |                   |                   |                         |                 |  |
| <b>Ethernet Statistics</b>                   | <b>Elapsed Time</b>                             | <b>Bridge Port</b>     | <b>In Octets</b>  | <b>In Packets</b> | In Mcast Packets   In Error |          | <b>Elapsed Time</b>                                                   | <b>Bridge Port</b> | <b>In Octets</b>  | <b>In Packets</b> | <b>In Mcast Packets</b> | <b>In Error</b> |  |
|                                              | 0001:20:42:22 host                              |                        | 104355057         | 580557            | $\mathbf{0}$                | $\Omega$ | 0010:11:20:02   host                                                  |                    | 193277396         | 1216305           | $\Omega$                | $\Omega$        |  |
| <b>Ethernet Statistics</b><br><b>History</b> | 0001:20:42:22 eth1                              |                        | $\Omega$          |                   | n                           | $\Omega$ | 0010:11:20:02                                                         | eth <sub>1</sub>   | $\mathbf{0}$      |                   |                         |                 |  |
|                                              | 0001:20:42:22 eth2                              |                        | 97755540          | 407948            | 3222                        | $\Omega$ | 0010:11:20:02                                                         | eth <sub>2</sub>   | $\mathbf{0}$      |                   |                         | $\Omega$        |  |
| <b>Bridge Statistics</b>                     | 0001:20:42:22 eth3                              |                        | $\mathbf{0}$      | $\Omega$          | ٥                           | $\Omega$ | 0010:11:20:02                                                         | eth <sub>3</sub>   | $\mathbf{0}$      |                   |                         |                 |  |
|                                              | 0001:20:36:28 eth-tu1                           |                        | 103394972 1013638 |                   | <b>0</b>                    |          | 0010:11:20:02 eth-bu1                                                 |                    | 640690080 5796135 |                   | l O                     |                 |  |
| <b>Radio Statistics</b>                      |                                                 |                        |                   |                   |                             |          |                                                                       |                    |                   |                   |                         |                 |  |
|                                              | <b>Clear Statistics</b>                         | <b>Export to Excel</b> |                   |                   |                             |          | <b>Export to Excel</b><br><b>Clear Statistics</b>                     |                    |                   |                   |                         |                 |  |
| <b>Base Unit Statistics</b>                  |                                                 |                        |                   |                   |                             |          |                                                                       |                    |                   |                   |                         |                 |  |

*Figure 5-6 Statistics Page: Bridge Statistics* 

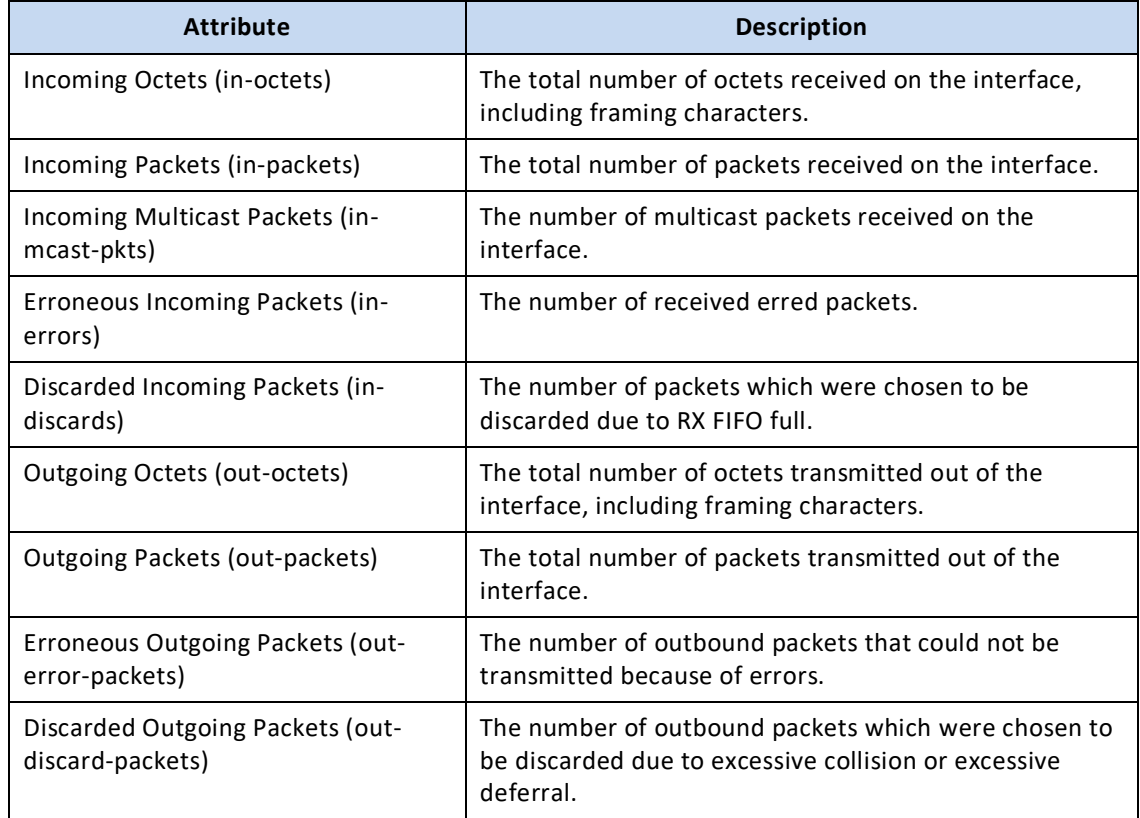

Note that packets may be dropped due to traffic exceeding the radio link's available bandwidth.

Statistics may be cleared or exported to Excel.

### **5.5.4 Radio Statistics**

Radio statistics counters (since last cleared or last power up) are presented per radio interface and name of TU (device name).

|                             |                                                 | Quick Config.                                                    | Main   | Radio        | <b>Eth Ports</b> | System       |                | Network                                                             | <b>Services</b><br><b>Statistics</b>                                  | Help                           |            | C                 | Logout    |  |  |  |  |
|-----------------------------|-------------------------------------------------|------------------------------------------------------------------|--------|--------------|------------------|--------------|----------------|---------------------------------------------------------------------|-----------------------------------------------------------------------|--------------------------------|------------|-------------------|-----------|--|--|--|--|
| <b>Sixlu</b>                | Local: 192.168.0.1<br>Name: MH-B100-CCS-PoE-MWB |                                                                  |        |              |                  |              |                |                                                                     | <b>Remote:</b><br>Name: MH-T200-CCC-PoE-MWB<br><b>Status: Link Up</b> |                                |            |                   |           |  |  |  |  |
|                             | MH-B100-CCS-PoE-M                               | F645207445                                                       |        |              |                  |              |                |                                                                     |                                                                       |                                |            |                   |           |  |  |  |  |
| <b>Ethernet Statistics</b>  | <b>Elapsed Time</b>                             | Device Name   Rx Packets   Rx Bytes   Rx Dropped   Rx Errors   T |        |              |                  |              |                | <b>Elapsed Time   Device Name</b>                                   |                                                                       | <b>Rx Packets   Rx Bytes  </b> |            | Rx Dropped   Rx I |           |  |  |  |  |
| <b>Ethernet Statistics</b>  | 0001:20:35:23   F645207445                      |                                                                  | 204275 | 23748182 930 |                  | $\mathbf{0}$ | $\overline{2}$ |                                                                     | 0010:11:18:57 MH-T200-CCC-PoE-MWB                                     | 211930                         | 22146428 0 |                   | $\bullet$ |  |  |  |  |
| <b>History</b>              | $\left($<br><b>Clear Statistics</b>             | <b>Export to Excel</b>                                           |        |              |                  |              | ٠              | $\overline{4}$<br><b>Clear Statistics</b><br><b>Export to Excel</b> |                                                                       |                                |            |                   |           |  |  |  |  |
| <b>Bridge Statistics</b>    |                                                 |                                                                  |        |              |                  |              |                |                                                                     |                                                                       |                                |            |                   |           |  |  |  |  |
| <b>Radio Statistics</b>     |                                                 |                                                                  |        |              |                  |              |                |                                                                     |                                                                       |                                |            |                   |           |  |  |  |  |
| <b>Base Unit Statistics</b> |                                                 |                                                                  |        |              |                  |              |                |                                                                     |                                                                       |                                |            |                   |           |  |  |  |  |

*Figure 5-7 Statistics Page: Radio Statistics* 

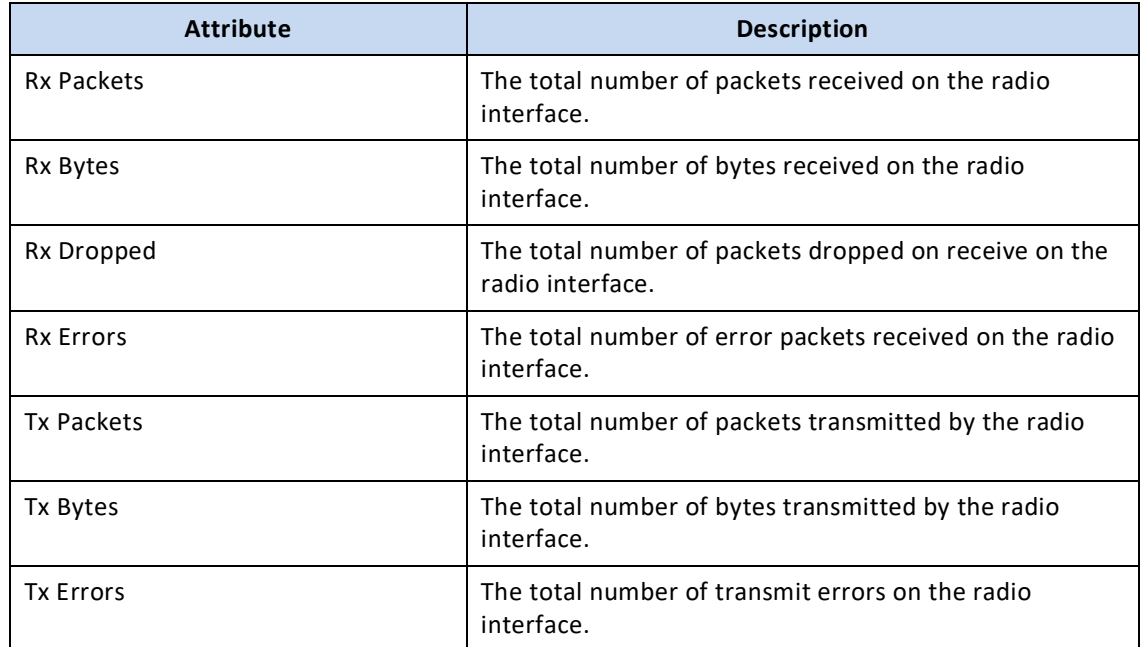

Statistics may be cleared or exported to Excel.

### **5.5.5 Base Unit Statistics**

Cumulative aggregated base statistics counters (since last cleared or last power up).

|                             |                                      | Quick Config. | <b>Main</b>        | Radio                                         | Eth Ports    | System                 |                                             | <b>Network</b> | <b>Services</b> | <b>Statistics</b> | Help | $\mathcal{C}$ | Logout |
|-----------------------------|--------------------------------------|---------------|--------------------|-----------------------------------------------|--------------|------------------------|---------------------------------------------|----------------|-----------------|-------------------|------|---------------|--------|
| <b>Siklu</b>                |                                      |               | Local: 192.168.0.1 | Name: MH-B100-CCS-PoE-MWB                     |              | <b>Status: Link Up</b> | <b>Remote:</b><br>Name: MH-T200-CCC-PoE-MWB |                |                 |                   |      |               |        |
|                             | MH-B100-CCS-PoE-M                    |               |                    |                                               |              |                        |                                             | F645207445     |                 |                   |      |               |        |
| <b>Ethernet Statistics</b>  | Elapsed Time   Rx Packets   Rx Bytes |               |                    | <b>Rx Discards Rx Errors Tx Packets T&gt;</b> |              |                        |                                             |                |                 |                   |      |               |        |
| <b>Ethernet Statistics</b>  | 0001:20:44:30 1011882                |               | 106603517 5275     |                                               | $\mathbf{0}$ | 1055869                | 12                                          |                |                 |                   |      |               |        |
| <b>History</b>              | $\left($                             |               |                    |                                               |              |                        | $\mathbf{r}$                                |                |                 |                   |      |               |        |
| <b>Bridge Statistics</b>    |                                      |               |                    |                                               |              |                        |                                             |                |                 |                   |      |               |        |
| <b>Radio Statistics</b>     |                                      |               |                    |                                               |              |                        |                                             |                |                 |                   |      |               |        |
|                             |                                      |               |                    |                                               |              |                        |                                             |                |                 |                   |      |               |        |
| <b>Base Unit Statistics</b> |                                      |               |                    |                                               |              |                        |                                             |                |                 |                   |      |               |        |

*Figure 5-8 Statistics Page: Base Unit Statistics* 

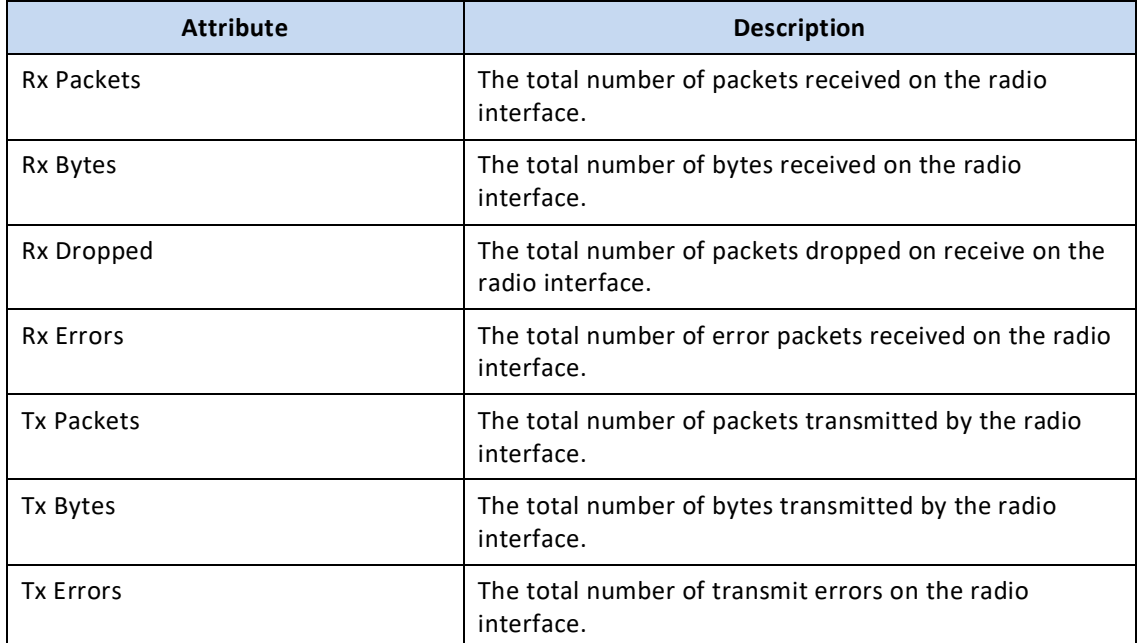

Statistics may be cleared or exported to Excel.

---End--